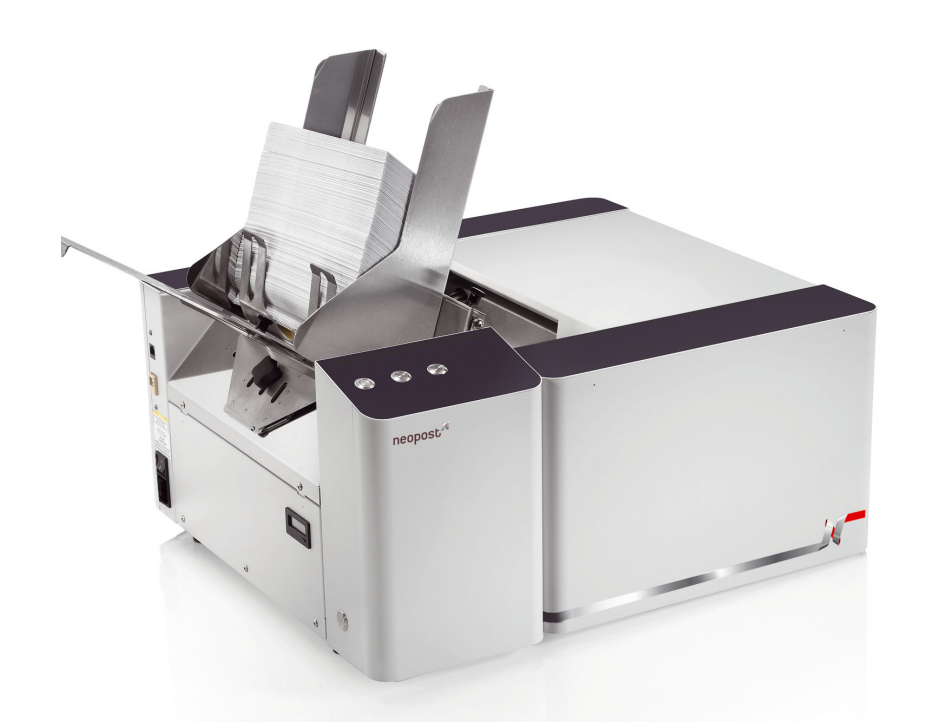

# **AS-970C ADRESS- & FARBDRUCKER**

# **BEDIENUNGSANLEITUNG**

## neopost"

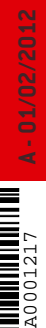

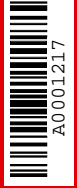

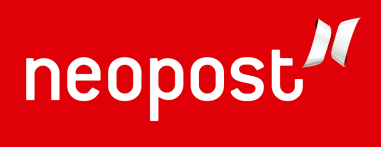

## **Inhaltsverzeichnis**

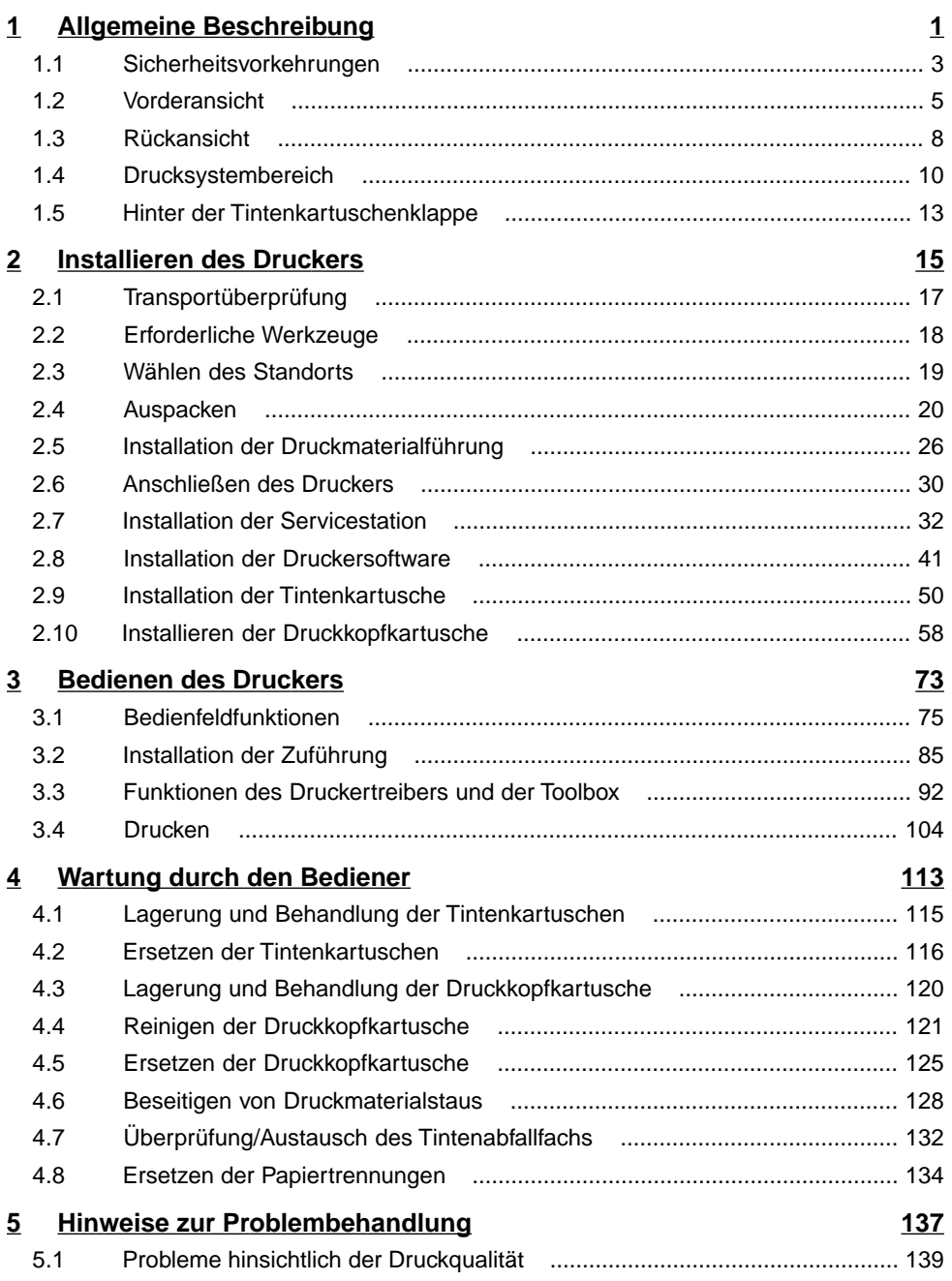

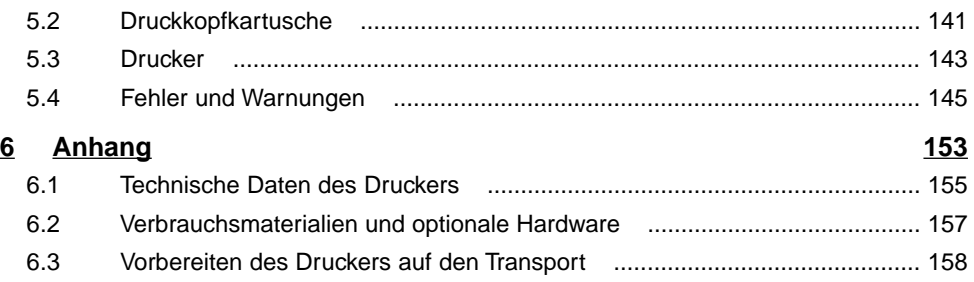

## <span id="page-4-0"></span>**Allgemeine Beschreibung 1**

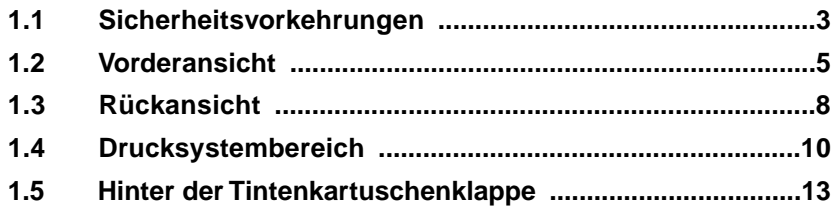

#### <span id="page-6-0"></span>**1.1 Sicherheitsvorkehrungen**

BEI SACHGEMÄSSEM GEBRAUCH VERURSACHT DIESES GERÄT KEINE PROBLEME. BEI VERWENDUNG DES NEOPOST MACH 5-DRUCKERS MÜSSEN JEDOCH BESTIMMTE SICHERHEITSVORSCHRIFTEN BEACHTET WERDEN.

LESEN SIE DIESES HANDBUCH VOR VERWENDUNG DES DRUCKERS SORGFÄLTIG DURCH UND BEFOLGEN SIE DIE EMPFOHLENEN VORGEHENSWEISEN, SICHERHEITSWARNUNGEN UND ANWEISUNGEN:

- Halten Sie Hände, Haare und Kleidung fern von den Rollen und anderen beweglichen Teilen.
- Berühren Sie keine beweglichen Teile oder Material, während sich das Gerät im Betrieb befindet. Stellen Sie vor dem Entfernen eines Papierstaus sicher, dass das Gerät zum Stillstand gekommen ist.
- Schalten Sie das Gerät immer aus, bevor Sie Anpassungen vornehmen, das Gerät reinigen oder die in diesem Handbuch beschriebenen Wartungsvorgänge durchführen.
- Verbinden Sie das mit dem Gerät ausgelieferte Netzkabel mit einer ordnungsgemäß geerdeten Wandsteckdose, die sich in der Nähe des Geräts befindet und leicht zugänglich ist. Wenn das Gerät nicht ordentlich geerdet wird, besteht die Gefahr von Verletzungen und/oder Feuer.
- Das Netzkabel und die Wandsteckdose stellen die wichtigsten Mittel für das Trennen des Geräts von der Stromversorgung dar.
- VERWENDEN SIE KEINEN Zwischenstecker am Netzkabel oder an der Wandsteckdose.
- Entfernen Sie den Erdungsstift NICHT vom Netzkabel.
- Führen Sie das Netzkabel NICHT über scharfe Kanten oder zwischen Einrichtungsgegenständen hindurch.
- Vermeiden Sie die Verwendung von Wandsteckdosen, die über Wandschalter gesteuert oder von anderen Geräten gemeinsam genutzt werden.
- Stellen Sie sicher, dass das Netzkabel nicht durch Einklemmen zwischen Gerät, Wänden oder Einrichtungsgegenständen mechanisch belastet wird.
- Entfernen Sie NICHT die Abdeckungen. Abdeckungen umgeben gefährliche Teile, auf die nur ein qualifizierter Kundendienstmitarbeiter zugreifen darf. Informieren Sie Ihren Kundendienstmitarbeiter über Beschädigungen an den Abdeckungen.
- Dieses Gerät muss regelmäßig gewartet werden. Wenden Sie sich hinsichtlich der erforderlichen Wartungsintervalle an Ihren autorisierten Kundendienstmitarbeiter.
- Blockieren Sie nicht die Lüftungsöffnungen, um eine Überhitzung zu vermeiden.
- Verwenden Sie dieses Gerät nur bestimmungsgemäß.

Befolgen Sie außerdem die spezifischen Arbeitssicherheits- und Gesundheitsschutzstandards für Ihren Arbeitsplatz oder Bereich.

Dieses Handbuch ist ausschließlich für Neopost, seine Beauftragten, Kunden und deren Mitarbeiter zur Verwendung und zur Information vorgesehen. Die Informationen in diesem Handbuch wurden aus verschiedenen Quellen ermittelt, die hinsichtlich aller Branchenstandards als zuverlässig erachtet werden. Diese Informationen sind nach bestem

Wissen in jeder Hinsicht zutreffend. Dennoch sind weder Neopost, noch einer seiner Beauftragten oder Mitarbeiter für mögliche, hierin enthaltene Ungenauigkeiten verantwortlich.

Memjet™ ist eine eingetragene Marke der Memjet Labels, Inc.

Alle anderen Marken sind Eigentum der jeweiligen Inhaber.

Alle Rechte vorbehalten. Ohne ausdrückliche schriftliche Einwilligung des Herausgebers darf kein Teil dieses Handbuchs in irgendeiner Form, weder elektronisch noch mechanisch, einschließlich Fotokopie, Aufzeichnung oder mithilfe eines Informationsspeicher- und -abrufsystems, vervielfältigt oder verbreitet werden.

### <span id="page-8-0"></span>**1.2 Vorderansicht**

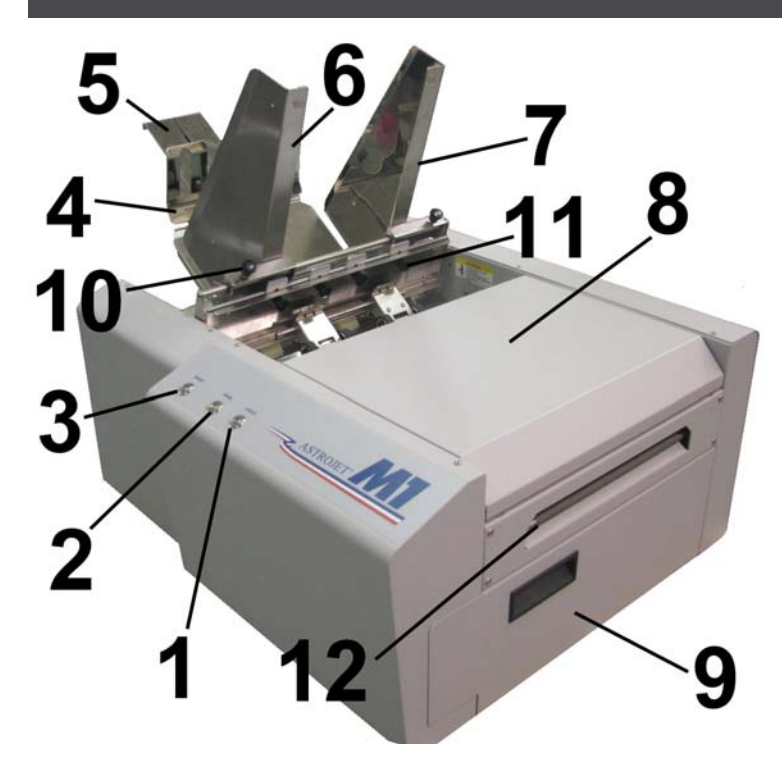

**PAUSE/CANCEL**-Taste auf dem **Bedienfeld** – Mithilfe dieser Taste wird der Druckauftrag angehalten oder ein angehaltener Druckauftrag abgebrochen. Siehe ["Bedienfeldfunktionen](#page-78-0) on page 75"

**PAPER/RESUME**-Taste auf dem **Bedienfeld** – Mithilfe dieser Taste werden einzelne Seiten zugef ührt oder der Druckvorgang fortgesetzt. Siehe "[Bedienfeldfunktionen](#page-78-0) on page 75 "

**ON/OFF**-Taste auf dem **Bedienfeld** – Mithilfe dieser Taste wird das Drucksystem ein- oder ausgeschaltet. Siehe "[Bedienfeldfunktionen](#page-78-0) on page 75"

1

3

**1**

Allgemeine Beschreibung **Allgemeine Beschreibung**

**Hintere Druckmaterialstütze – Bietet** einen geeigneten Winkel f ür eine verbesserte Papierzuf ührung und -trennung.

#### **Vorsatzteil f ür Druckmaterialst ütze** –

Erm öglicht die Anpassung des Stapelwinkels entsprechend des Typs und der L änge des Druckmaterials. Tr ägt dazu bei, das Druckmaterial gegen den Trennungsbereich zu dr ücken. Im Lieferumfang des Druckers befinden sich schmale und breite Vorsatzteile, um die verschiedenen Druckmaterialbreiten aufzunehmen.

#### **Einstellbare Druckmaterialseitenf ührung**

– Diese wird angepasst, um das Material an der Seitenf ührung der Druckmaterialregistrierung anzulegen.

#### **Seitenf ührung f ü r**

**Druckmaterialregistrierung** – Alle Druckmaterialien werden an dieser F ührung registriert. Sie weist zwei Positionen auf.

Innere Position f ür Druckmaterialien mit einer Breite zwischen 7,62 und 21,59 cm (3 und 8,5 Zoll).

Äußere Position f ür Druckmaterialien mit einer Breite zwischen 21,6 und 24,13 cm (8,6 und 9,5 Zoll).

**Obere Abdeckung** – Bietet den Zugriff auf das Drucksystem.

**Tintenkartuschenklappe** – Diese Klappe bietet den Zugriff auf die Tintenkartuschen und das Tintenabfallfach.

**Feststellgriff f ür Seitenf ührung** – Mit diesem Feststellgriff wird die Position der Seitenf ührung gesichert.

#### **Feststellschrauben f ür Papiertrennung**

– Mit diesen Fl ügelschrauben (insgesamt viert) werden die Positionen der vier Papiertrenner gesichert.

Allgemeine Beschreibung **Allgemeine Beschreibung**

**1**

6

7

8

9

10

11

4

#### <span id="page-11-0"></span>**1.3 Rückansicht**

**1**

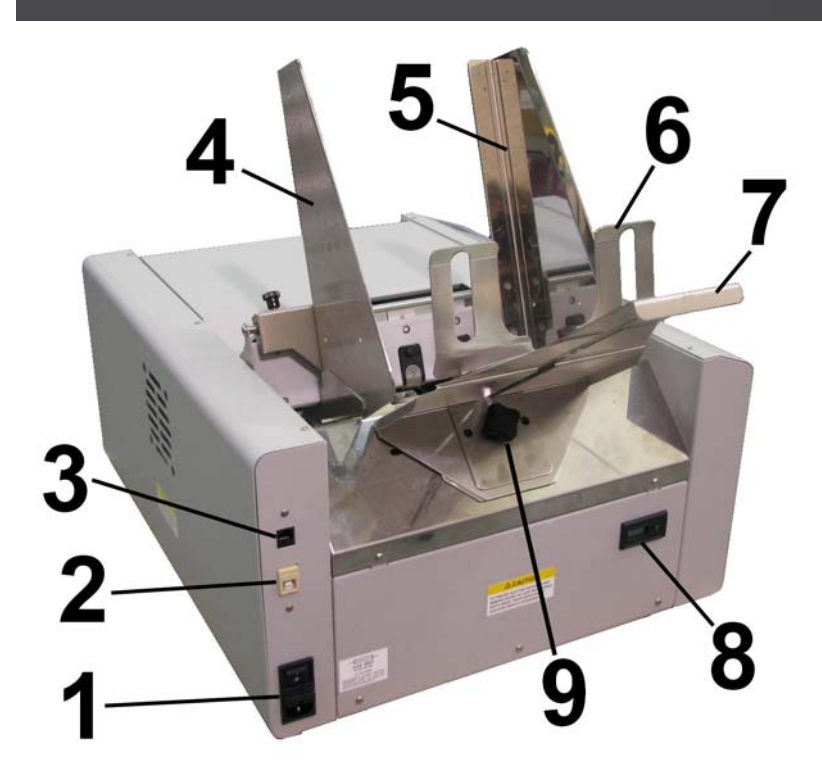

**Hauptnetzschalter, Steckerbuchse und Sicherung** – Schließen Sie hier das Netzkabel an. Mit dem Schalter wird die Stromversorgung ein- oder ausgeschaltet. Die Sicherung sorgt f ür den Überstromschutz. Sicherungswert: 2,5 A, 250 V, tr äge.

**ACHTUNG :** Vergewissern Sie sich, dass das Netzkabel am Drucker abgezogen ist, bevor Sie die Sicherung pr üfen oder ersetzen.

**WARNUNG** : Dr ücken Sie die ON/OFF-Taste auf dem Bedienfeld, um das Drucksystem ordnungsgem ä ß herunterzufahren. Warten Sie, bis alle Kontrollleuchten auf dem Bedienfeld aus sind, bevor Sie den Hauptnetzschalter ausschalten.

**Tipp:** Ab der Seriennummer 100027598 müssen Sie zum Hochfahren des

Drucksystems die ON/OFF-Taste auf dem Bedienfeld dr ücken, nachdem Sie den Hauptnetzschalter eingeschaltet haben. Bei fr üheren Ger äten wurde das Drucksystem automatisch nach dem Einschalten des Hauptnetzschalters hochgefahren.

**USB-Anschluss** – (USB 2.0) Hier wird das USB-Kabel an den Drucker angeschlossen.

 $\mathfrak{p}$ 

3

4

5

6

7

8

9

**Netzwerkanschluss** – (Ethernet) Hier wird das Netzwerkkabel angeschlossen.

#### **Seitenf ührung f ü r Druckmaterialregistrierung** – Alle

Druckmaterialien werden an dieser F ührung registriert. Sie weist zwei Positionen auf.

Innere Position f ür Druckmaterialien mit einer Breite zwischen 7,62 und 21,59 cm (3 und 8,5 Zoll).

Äußere Position f ür Druckmaterialien mit einer Breite zwischen 21,6 und 24,13 cm (8,6 und 9,5 Zoll).

#### **Einstellbare Druckmaterialseitenf ührung**

– Diese wird angepasst, um das Material an der Seitenf ührung der Druckmaterialregistrierung anzulegen.

**Fl ügelschraube f ür Vorsatzteil der Druckmaterialstütze** – Mit dieser Schraube wird das Vorsatzteil der Druckmaterialst ütze an der hinteren Druckmaterialst ütze gesichert.

**Hintere Druckmaterialstütze - Bietet** einen geeigneten Winkel f ür eine verbesserte Papierzuf ührung und -trennung.

**Z ähler** – Diese LCD-Anzeige zeigt die f ü r einen Auftrag verarbeitete St ückzahl an. Die Reset-Taste setzt den Z ähler auf Null zur ück.

**Griff f ür hintere Druckmaterialst ütze** – Befestigt die hintere Druckmaterialst ütze am Druckergeh äuse.

## <span id="page-13-0"></span>**1.4 Drucksystembereich**

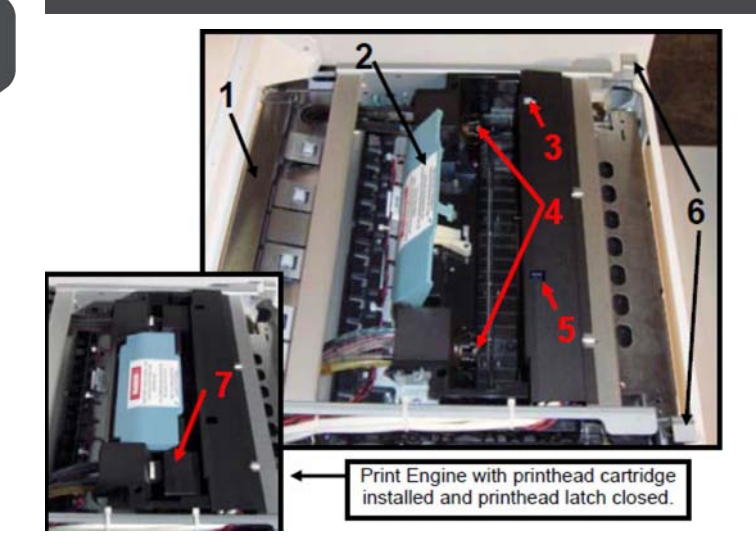

**Antistatische B ürsteneinheit** – Diese Einheit enth ält eine antistatische B ürste, mit der die statische Energie verringert und Papierstaub vom Druckmaterial entfernt wird. Diese Einheit enth ält auch die oberen Andruckrollen und Finger, die dabei helfen, dem Drucksystem das Papier zuzuf ühren.

**Druckkopfverschluss** – Wenn diese Einheit abgesenkt und verriegelt wird, verbindet sie die Tintenanschlussst ücke mit der Druckkopfkartusche.

**Hinweis:** Der Druckkopfverschluss an Ihrem Drucker ist m öglicherweise blau oder schwarz.

**WARNUNG!** Versuchen Sie nie, den Druckkopfverschluss manuell zu öffnen, wenn er sich an der geschlossenen/gesperrten Position befindet. Dies f ührt zu schweren Sch äden. Verwenden Sie die Funktion zur Druckkopffreigabe im Toolbox-Hilfsprogramm auf Ihrem PC, oder dr ücken Sie die Taste zur Freigabe des Druckkopfverschlusses, wenn kein Computer verf ügbar ist.

**1**

 $\mathfrak{p}$ 

**Druckkopfreinigungstaste** – Mit der unter dieser Öffnung befindlichen Taste kann ein Reinigungsdurchlauf der Stufe 1 aktiviert werden. F ühren Sie ein nicht leitendes Werkzeug (z. B. einen Plastikkugelschreiber) in die vorgesehene Öffnung ein, und drücken Sie die Taste leicht. Es k önnen weitere Reinigungsstufen über die Dienste des M Series-Treibers aktiviert werden.

**Tintenanschlussst ücke** – Diese Ger äte verbinden die Farbr öhren mit der Druckkopfkartusche. Über den Druckkopfverschluss werden diese Objekte mit der Druckkopfkartusche verbunden oder von dieser gel öst.

**Freigabetaste f ür Druckkopfverschluss**

– Mit der unter dieser Öffnung befindlichen Taste kann ein Freigabezyklus f ür den Druckkopfverschluss eingeleitet werden. Führen Sie ein nicht leitendes Werkzeug (z. B. einen Plastikkugelschreiber) ein, und dr ücken Sie die Taste leicht.

Wenn das System betriebsfertig ist, wird ein Abr üstzyklus ausgef ührt, bevor der Verschluss entriegelt wird. Diese Funktion kann auch über das Toolbox-Hilfsprogramm und die Dienste des M Series-Treibers gestartet werden.

**Drucksystemverschl üsse** – Heben Sie gleichzeitig an beiden Verschl üsse an, um den oberen Bereich des Drucksystems zu entriegeln und aufzuklappen.

#### **ACHTUNG!**

Öffnen Sie das Drucksystem NICHT, während der Drucker in Betrieb ist. Stellen Sie vor dem Betrieb sicher, dass das Drucksystem geschlossen und verriegelt ist.

Offnen Sie das Drucksystem NICHT über einen Winkel von 60º hinaus.

5

**Druckkopfkartusche** – Memjet®-Druckkopf: Erzeugt einen 21,6 cm (8,5") breiten, vollfarbigen Druckbereich.

## <span id="page-16-0"></span>1.5 Hinter der **Tintenkartuschenklappe**

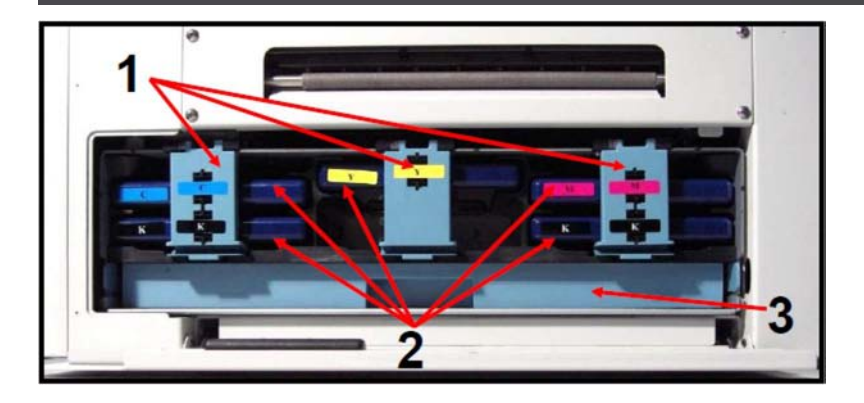

**Sicherungsverschl üsse f ü r Tintenkartuschen** – Arretiert die Tintenkartuschen in den Sch ächten.

**HINWEIS:** Stellen Sie sicher, dass beide Seiten am unteren Teil des Verschlusses eingerastet sind.

**Tintenkartuschen** – Im Drucker werden fünf Tintenkartuschen verwendet:

Cyan (C), Gelb (Y), Magenta (M), Schwarz  $(-K)$ , Schwarz  $(K)$ 

**Tintenabfallfach** – Dieses Fach ist dafür vorgesehen, s ämtliche Tintenabf älle aufzufangen, die vom System erzeugt werden. Dieses Fach ist mit einem saugf ähigen Material gef üllt.

Die Laschen auf der linken und rechten Fachseite sichern das Fach am Drucksystemgeh äuse. Vergewissern Sie sich, dass die Laschen am Geh äuse mit einem Klick einrasten, um die Position des Fachs zu sichern.

**1**

## <span id="page-18-0"></span>**Installieren des Druckers 2**

Vor der Inbetriebnahme des Neopost Mach 5-Druckers müssen folgende Vorbereitungen getroffen werden:

- Überprüfen Sie bei der Lieferung die Verpackung, und melden Sie mögliche Probleme dem Versandträger.
- Wählen Sie einen Standort für den Drucker aus.
- Packen Sie den Drucker aus und montieren Sie ihn.
- Installieren Sie die Servicestation (hierfür ist ein qualifizierter Techniker erforderlich).
- Installieren Sie die Druckersoftware (Treiber und Toolbox).
- Installieren Sie die Tintenkartuschen.
- Installieren Sie den Druckkopf.
- Richten Sie die Zuführung des Druckers ein, um sie an Ihr Druckmaterial anzupassen (dies wird in [Bedienen des Druckers](#page-76-0) on page 73 behandelt).

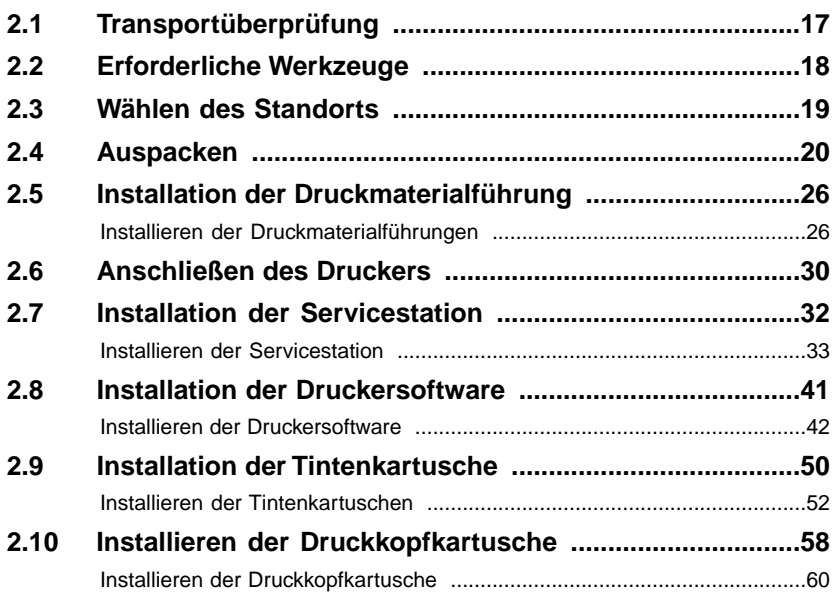

## <span id="page-20-0"></span>**2.1 Transportüberprüfung**

Der Drucker wird in einer entsprechenden Verpackung ausgeliefert, damit er bei normalen Beförderungsbedingungen sein Ziel ohne Schäden erreicht.

Melden Sie dem Versandträger eventuelle Beschädigungen. Der Versandträger ist für alle während des Transports auftretenden Beschädigungen verantwortlich.

Transport und Lagerung sollten unter den folgenden Bedingungen erfolgen:

- Bei Temperaturen zwischen -25°C und +50°C (-13 °F bis 122 °F).
- Bei einer relativen Luftfeuchtigkeit zwischen 5 % und 95 %, nicht kondensierend.
- Bei einem Luftdruck zwischen 70 kPa und 105 kPa.

Wenn das Gerät nicht zulässigen Bedingungen ausgesetzt wird, können Schäden auftreten, die äußerlich nicht sichtbar sind.

Bitte bewahren Sie das Verpackungsmaterial zur zukünftigen Verwendung auf. Es wird benötigt, falls Sie den Drucker versenden müssen.

Lesen Sie vor dem Versand die Informationen im Abschnitt "[Vorbereiten des Druckers auf](#page-161-0) [den Transport](#page-161-0) on page 158" des Anhangs.

## <span id="page-21-0"></span>**2.2 Erforderliche Werkzeuge**

- Messer und Schere zum Öffnen der Verpackung
- Kreuzschlitzschraubendreher Nr. 2
- Wasserwaage (empfohlen wird eine 46 cm bzw. 18" oder längere Waage)
- Es sollten Schutzhandschuhe getragen werden, um zu vermeiden, dass beim Entfernen des schützenden Verpackungsmaterials aus den Tintenanschlussstückbereichen, den Tintenkartuschenbereichen sowie beim Installieren/Entfernen der Druckkopfkartusche und der Tintenkartuschen Tinte auf die Hände gelangt.

## <span id="page-22-0"></span>**2.3 Wählen des Standorts**

Stellen Sie den Neopost Mach 5 auf einem stabilen, ebenen Arbeitstisch oder Schrank auf, und halten Sie einen Abstand von mindestens 25 cm zu allen Wänden ein. Schützen Sie den Mach 5 vor übermäßiger Hitze, Staub und Feuchtigkeit sowie vor direkter Sonneneinstrahlung.

#### **Ebene Arbeitstischoberfläche erforderlich**

Die Oberfläche, auf den der Drucker gestellt wird, muss komplett eben sein. Verwenden Sie eine Wasserwaage, um zu prüfen, ob die Oberfläche eben ist. Wenn die Oberfläche nicht eben ist, funktioniert der Drucker nicht ordnungsgemäß.

Bewegen Sie den Drucker NICHT, während er eingeschaltet ist.

#### **Der Betrieb sollte unter den folgenden Bedingungen erfolgen:**

- Bei Temperaturen zwischen +15°C und +35°C (59 °F bis 95 °F).
- Bei einer relativen Luftfeuchtigkeit zwischen 20 % und 80 %, nicht kondensierend.
- Bei einem Luftdruck zwischen 70 kPa und 105 kPa.

Wenn das Gerät nicht zulässigen Bedingungen ausgesetzt wird, können Schäden auftreten, die äußerlich nicht sichtbar sind. Ermöglichen Sie es dem Drucker, dem Druckkopf und den Tintenkartuschen sich bei Raumtemperatur zu akklimatisieren, bevor Sie den Drucker verwenden.

## <span id="page-23-0"></span>**2.4 Auspacken**

Die Verpackungsmaterialien können von den hier gezeigten Materialien leicht abweichen.

Bitte bewahren Sie die Verpackung zur möglichen zukünftigen Verwendung an einem sicheren Ort auf.

Es sind zwei Personen erforderlich, um den Drucker sicher anzuheben und ihn auf einem stabilen, ebenen Arbeitstisch zu stellen.

**EBENE ARBEITSTISCHOBERFLÄCHE ERFORDERLICH!**

Bitte beachten Sie beim Auspacken die Reihenfolge:

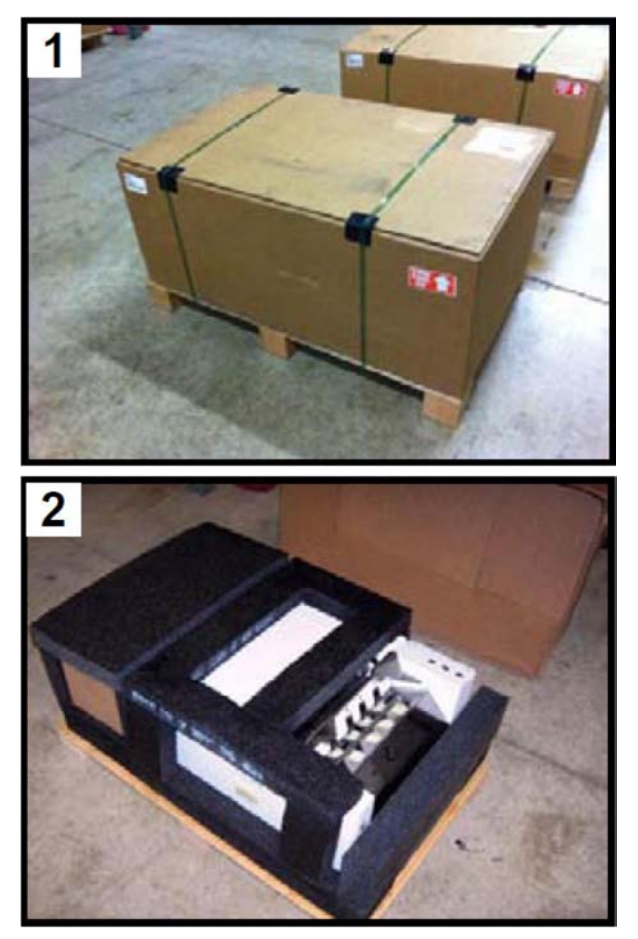

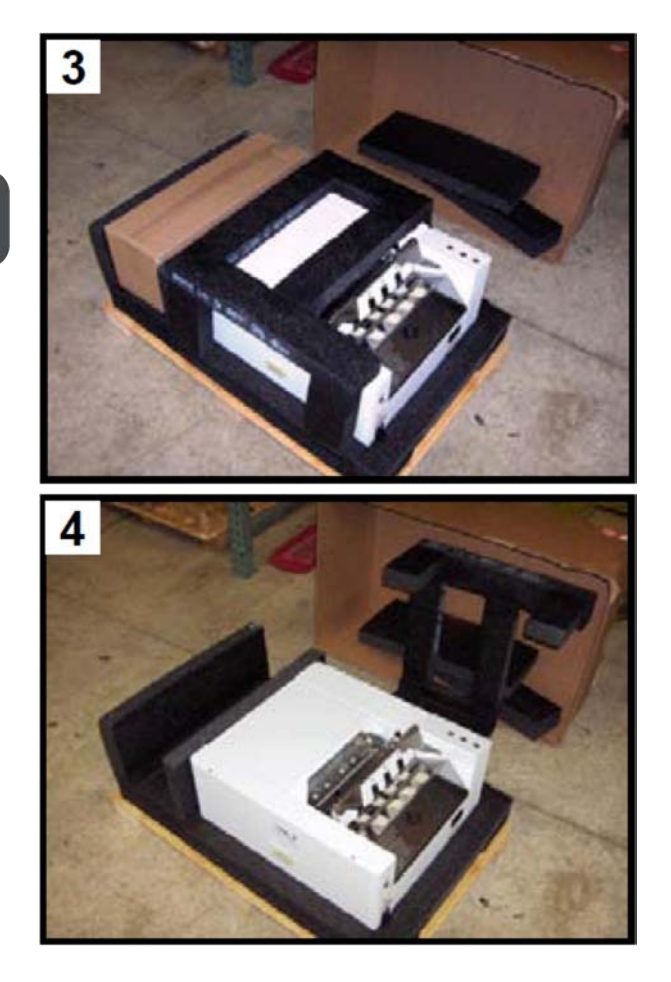

**Installieren des Druckers**

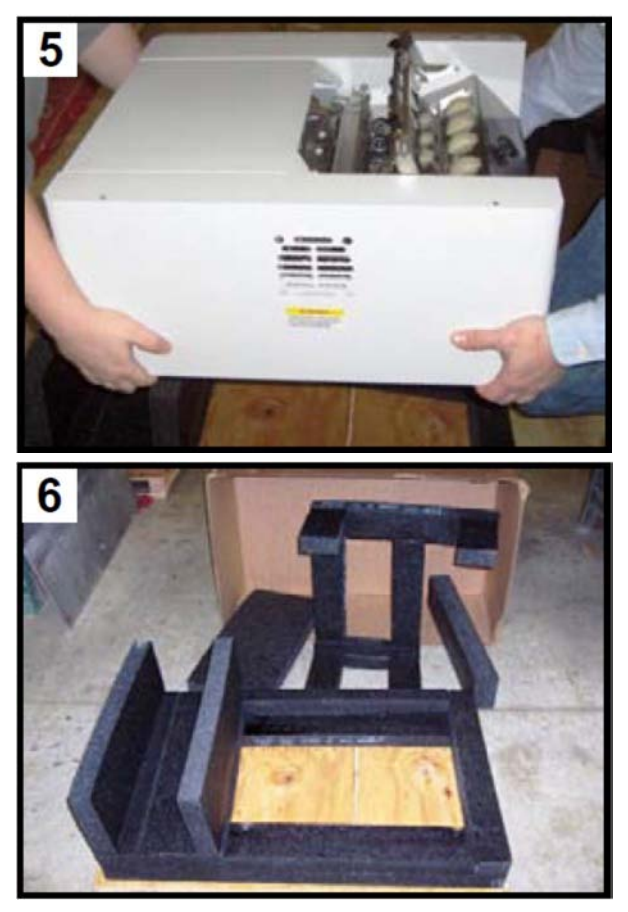

Bewahren Sie die Verpackung zur möglichen zukünftigen Verwendung auf.

#### **Inhalt des Zubehörkartons**

Inhalt des Zubehörkartons:

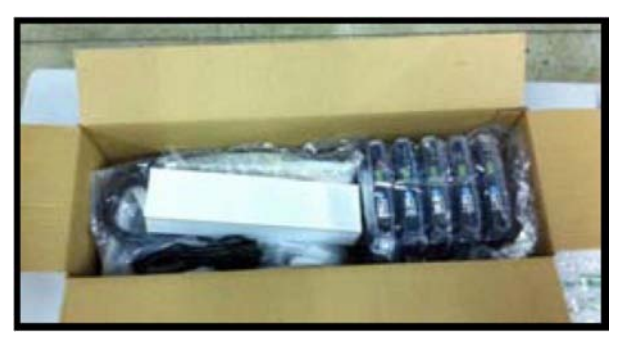

**Die folgenden Artikel sind im Lieferumfang des Druckers enthalten:**

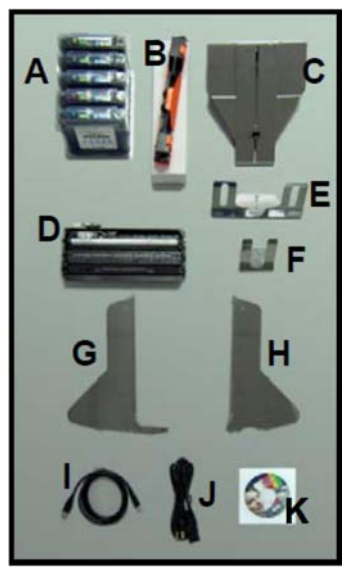

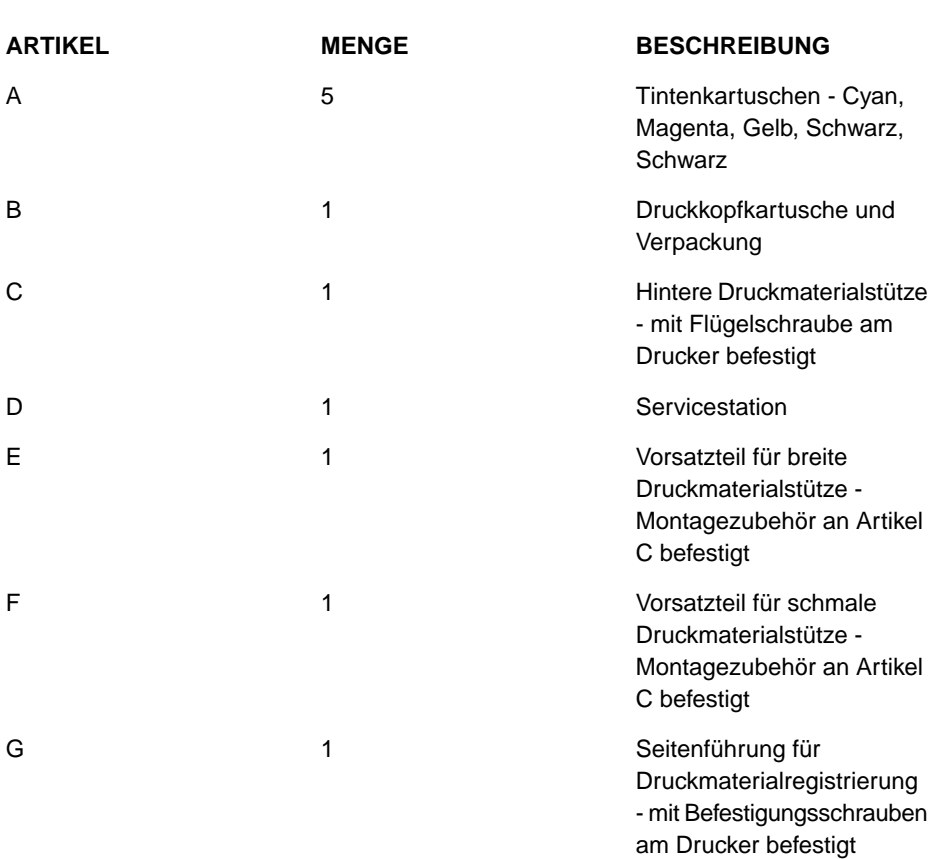

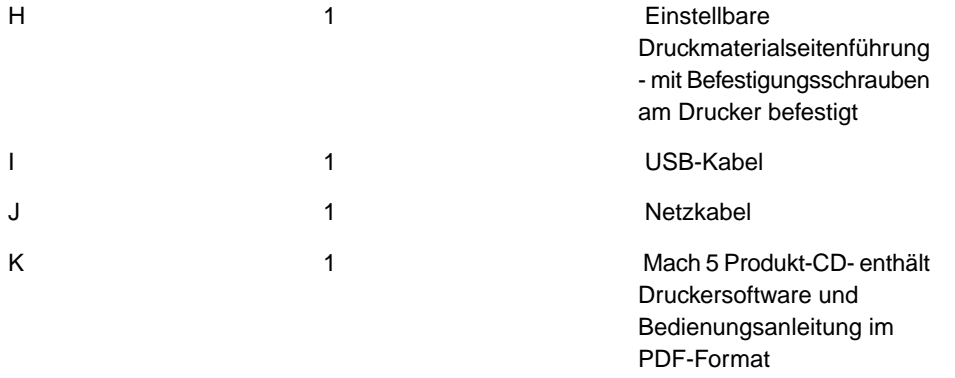

Tintenkartuschen und Druckkopfkartuschen können bei Ihrem regionalen Neopost-Händler erworben werden.

Neopost-Händler in Ihrem Umkreis finden Sie über den folgenden Link: [http://www.renausa.com/dealer\\_locator\\_search.asp](http://www.renausa.com/dealer_locator_search.asp)

 ["Anhang:Verbrauchsmaterialien und optionale Hardware](#page-160-0) on page 157 " enthält Informationen zur Auswahl von Verbrauchsmaterialien.

#### <span id="page-29-0"></span>**Installation der Druckmaterialführung 2.5**

#### <span id="page-29-1"></span>**Installieren der Druckmaterialführungen**

**Die Schrauben zur Befestigung der Seitenführungen am Drucker befinden sich an den entsprechenden Stellen unterhalb des Packbands.**

**1.** Beginnen Sie mit der Installation der Seitenführung für die Druckmaterialregistrierung mit den beiden mitgelieferten Schrauben [1].

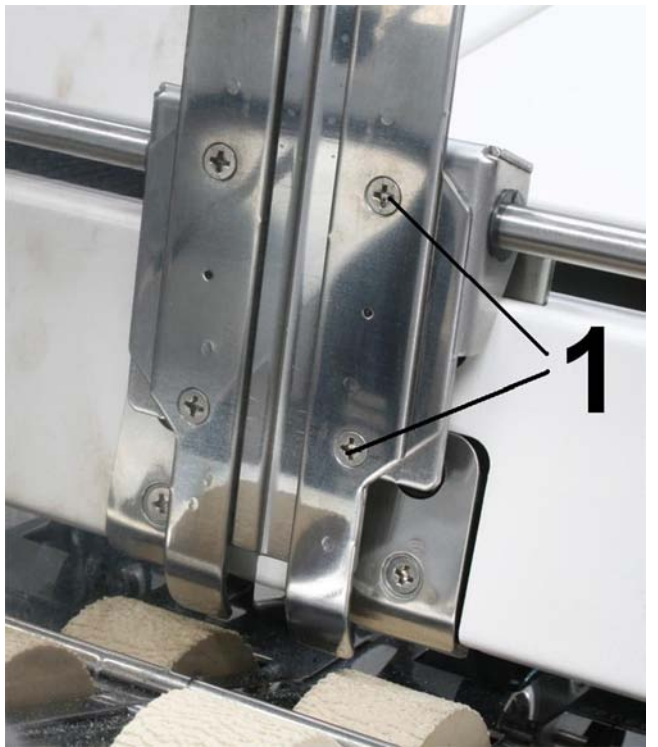

**2.** Befestigen Sie als Nächstes die einstellbare Druckmaterialseitenführungen mit den beiden mitgelieferten Schrauben [2].

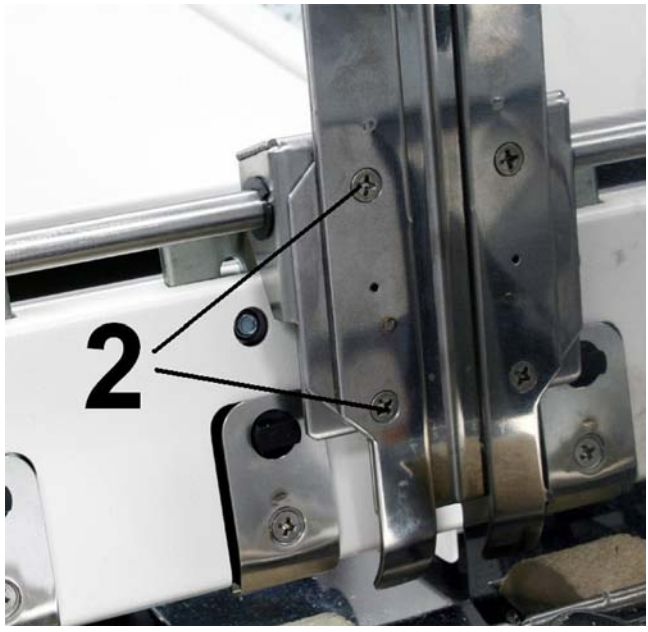

**3.** Befestigen Sie die hintere Druckmaterialstütze mit dem mitgelieferten Griff [3]. Die beiden äußeren Löcher der Führung passen über die Innensechskantschrauben.

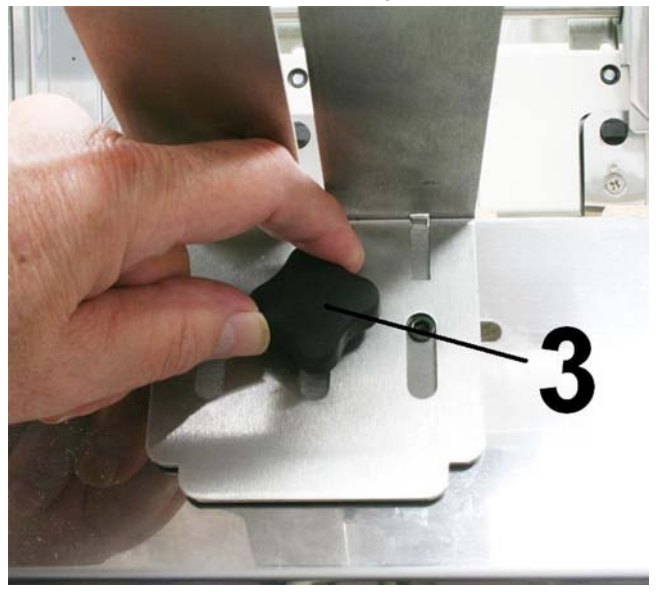

**4.** Installieren Sie das gewünschte Vorsatzteil für die Druckmaterialstütze mit dem Montagezubehör [4].

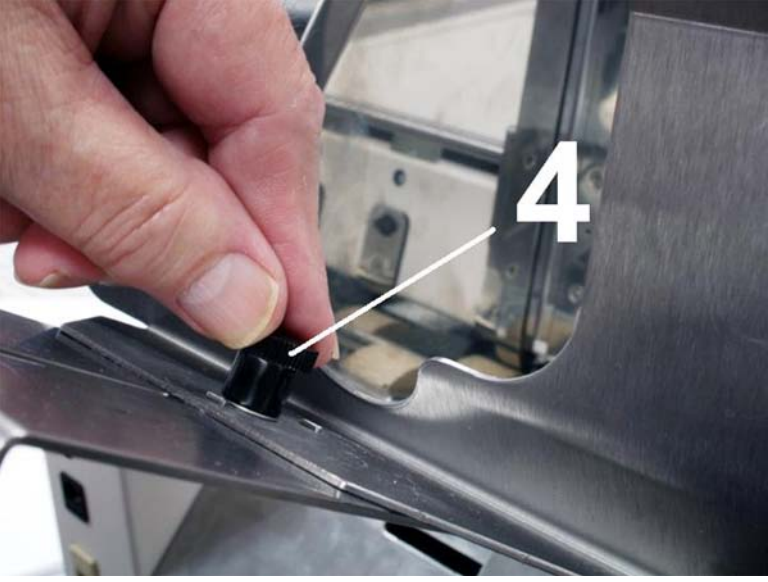

Wählen Sie das für Ihre Anwendungszwecke geeignete Vorsatzteil für die Druckmaterialstütze:

- **Vorsatzteil für breite Druckmaterialstütze [5]**
- Für Material mit einer Breite von 20 cm und mehr (8" oder mehr).
- **Vorsatzteil für schmale Druckmaterialstütze [6]**
- Für Material mit einer Breite von unter 20 cm (8").

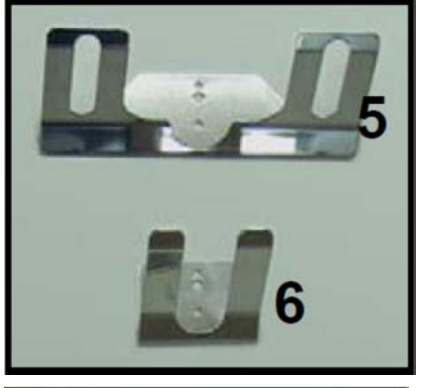

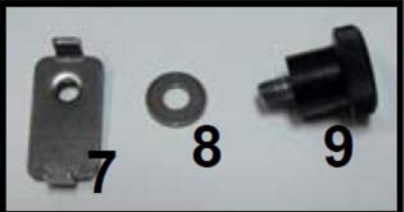

Die Ankerplatte [7] passt an der Unterseite der hinteren Druckmaterialstütze in die Aussparung. Positionieren Sie das Vorsatzteil für die Druckmaterialstütze so, dass die oberen und unteren Löcher auf die beiden Laschen der Ankerplatte passen. Der Unterlegring [8] wird zwischen die Flügelschraube [9] und das Vorsatzteil für die Druckmaterialstütze gelegt. Die Flügelschraube wird durch den Unterlegring, dann in das mittlere Loch des Vorsatzteils für die Druckmaterialstütze und anschließend in das Gewindeloch der Ankerplatte gesteckt. Ziehen Sie die Flügelschraube fest, um das Vorsatzteil der Druckmaterialstütze an der hinteren Druckmaterialstütze zu befestigen.

## <span id="page-33-0"></span>**2.6 Anschließen des Druckers**

#### **Anschließen der Stromversorgung**

**2**

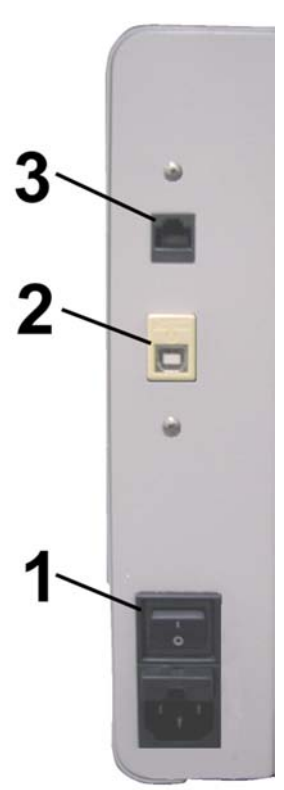

Vergewissern Sie sich, dass sich der Hauptnetzschalter [1] in der Position **OFF** (Aus) befindet.

Schließen Sie das Netzkabel an die Anschlussbuchse des Druckers an.

Schließen Sie das andere Ende des Netzkabels an eine geerdete Steckdose mit 115-230 Volt Wechselstrom und 50/60 Hz an.

#### **Schalten Sie den Drucker zu diesem Zeitpunkt NICHT ein.**

Die Verwendung eines Überspannungsschutzes/Spannungsfilters wird dringend empfohlen.

SCHLIESSEN SIE DEN DRUCKER NICHT ÜBER EINEN ZWISCHENSTECKER ODER EIN VERLÄNGERUNGSKABEL AN DIE WANDSTECKDOSE AN.

VERWENDEN SIE KEINE STECKDOSEN MIT WANDSCHALTER.

VERWENDEN SIE KEINE STECKDOSEN, DIE DENSELBEN STROMKREIS GEMEINSAM MIT GROSSEN ELEKTRISCHEN MASCHINEN ODER GERÄTEN VERWENDEN.

#### **Verbinden mit dem Computer**

Der Drucker wird über den USB-Anschluss (2) an den Computer angeschlossen.

Für die Bedienung in einer Netzwerkumgebung wird ein Netzwerkanschluss (Ethernet) (3) bereitgestellt.

Zum Zeitpunkt der Veröffentlichung dieser Bedienungsanleitung standen die Informationen zum Anschließen des Druckers über den Netzwerkanschluss (Ethernet) nicht zur Verfügung. Bitte wenden Sie sich an Ihren Kundendienstmitarbeiter, um Hilfe zum Netzwerkanschluss zu erhalten.

Verbinden Sie den Drucker NICHT mit dem Computer, bevor Sie während des Installationsprozesses des Druckertreibers dazu aufgefordert werden. Lesen Sie dazu den Abschnitt ["Installieren der Druckersoftware](#page-44-0) on page 41".

#### **Mindestanforderungen an das Computersystem**

- Windows XP, Windows Vista, Windows 7. Unterstützt 32- und 64-Bit-Systeme. Sie müssen über Administratorrechte für das System verfügen.
- Mindestanforderung Pentium II, 2 GHz (Pentium Dual Core, 2,5 GHz oder mehr sind optimal).
- Systemarbeitsspeicher Mindestens 2 GB oder gemäß Empfehlung für Ihr Betriebssystem
- Mindestens 10 GB freier Festplattenspeicherplatz
- Microsoft Internet Explorer 6.0 oder höher
- Java Version 6 oder höher
- CD/DVD-Laufwerk
- USB 2.0-Anschluss

## <span id="page-35-0"></span>**2.7 Installation der Servicestation**

Aufgrund der technischen Art dieses Verfahrens, sollte dieser Prozess nur von einem qualifizierten Kundendiensttechniker ausgeführt werden. Dieser Prozess wird normalerweise ausgeführt, wenn der Drucker erstmalig installiert wird oder technische Wartungsarbeiten am Drucker erforderlich sind.

DIESER PROZESS MUSS VON EINEM QUALIFIZIERTEN KUNDENDIENSTTECHNIKER AUSGEFÜHRT WERDEN.

Die Servicestation passt in den Einschub, der sich direkt über den Einschüben für die Tintenkartuschen befindet.

Die Servicestation enthält drei separate Bereiche/Geräte, mit denen die folgenden Aufgaben ausgeführt werden können.

- Reinigung. Die Abstreifwalze reinigt die Druckkopfdüsen von überschüssiger Tinte und anderen Rückständen.
- Drucken/Säubern. Dieser Bereich dient als Basis zur Unterstützung von Druckmaterial während des Druckvorgangs. Er umfasst auch einen Säuberungsbereich, in dem abgesonderte Tinte aufgefangen und absorbiert wird, damit die Düsen sauber bleiben.
- Verschließen. In diesem Bereich werden die Druckkopfdüsen verschlossen und geschützt, wenn sie nicht verwendet werden.
- **1.** Vergewissern Sie sich, dass der Drucker ausgeschaltet (OFF) ist. Wenn der Drucker nicht ausgeschaltet ist, drücken Sie die ON/OFF-Taste ein Mal und warten dann ungefähr 45 Sekunden, bis das Drucksystem ausgeschaltet ist (alle LEDs auf dem Bedienfeld sind aus). Schalten Sie dann den Hauptnetzschalter aus (OFF).
- **2.** Öffnen Sie die Tintenkartuschenklappe (wird nach unten aufgeklappt).
- **3.** Öffnen Sie die obere Abdeckung.

**4.** Entfernen Sie die Abdeckung der Ausgabewalze, indem Sie die vier (4) Schrauben entfernen. Der Einschub der Servicestation und das Flachbandkabel werden freigelegt.

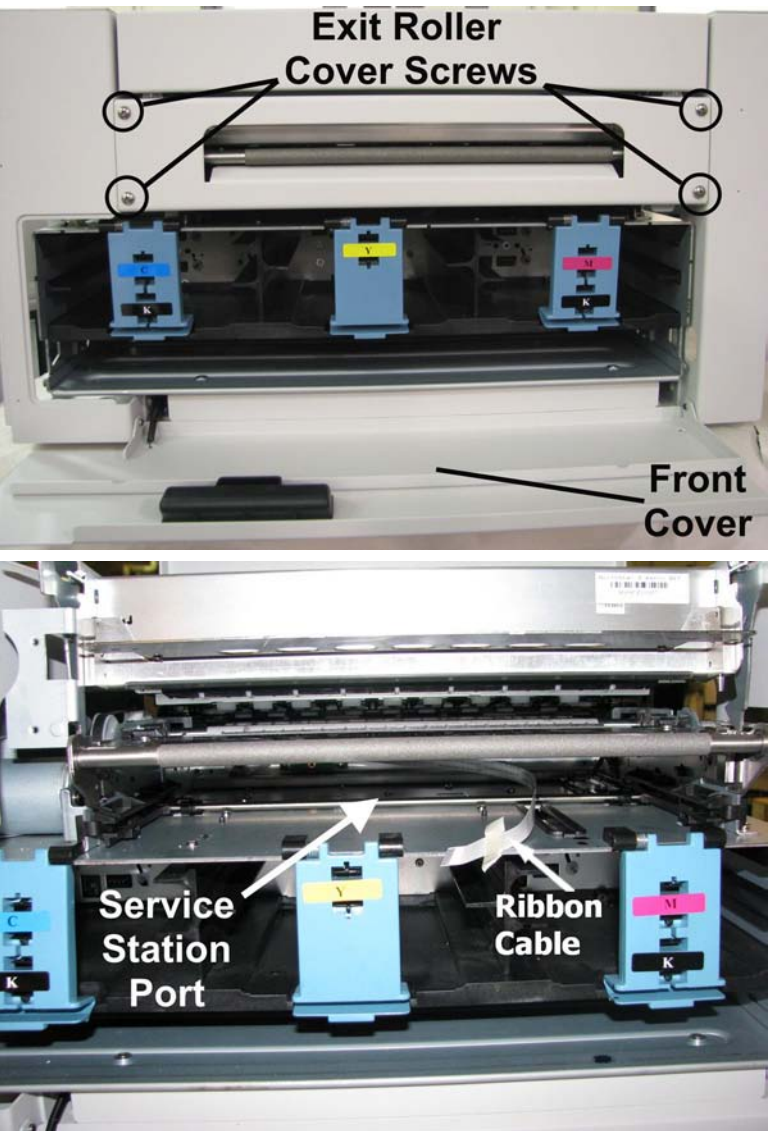

**5.** Entnehmen Sie die Servicestation vorsichtig aus ihrer Verpackung. Überprüfen Sie den Verschluss an beiden Enden der Abstreifwalze.

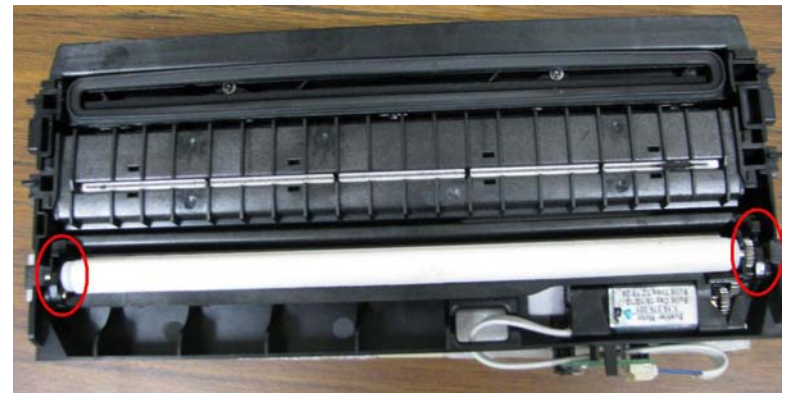

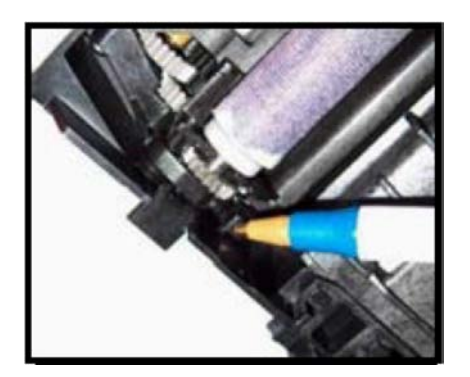

Dabei können lose Teile herausfallen. Achten Sie darauf, dass beim Entfernen der Verpackung die Seite mit der Abstreifwalze nach oben zeigt.Stellen Sie sicher, dass die Verschlüsse an der Abstreifwalze vollständig eingerastet sind, bevor Sie die Servicestation installieren.

**6.** Ziehen Sie den Kabelsicherungsverschluss an der Platine der Servicestation auf:

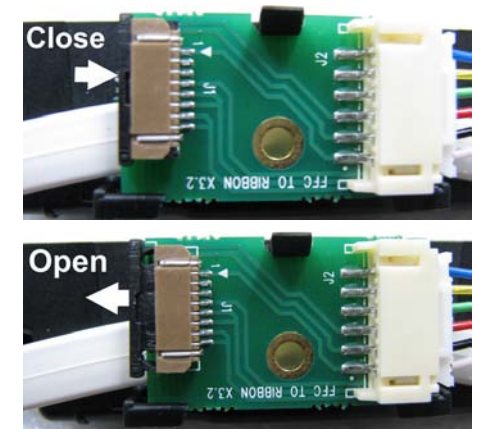

**7.** Stecken Sie das Flachbandkabel (blaue Seite nach oben) in die Öffnung unter dem Kabelsicherungsverschluss [1]. Stellen Sie sicher, dass das Flachbandkabel bis zum Anschlag eingesteckt und NICHT gekrümmt ist. Schließen Sie dann den Kabelsicherungsverschluss [2].

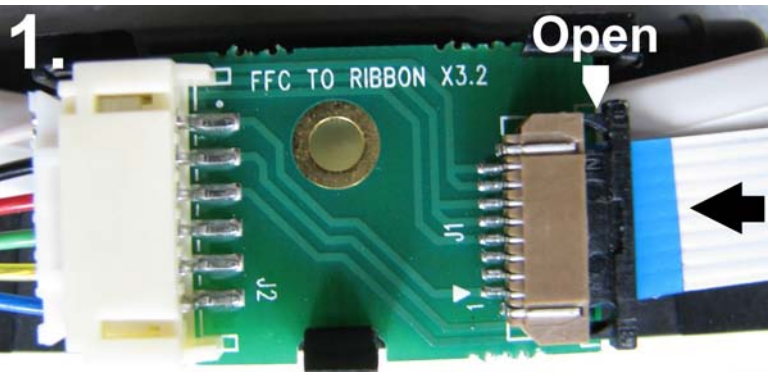

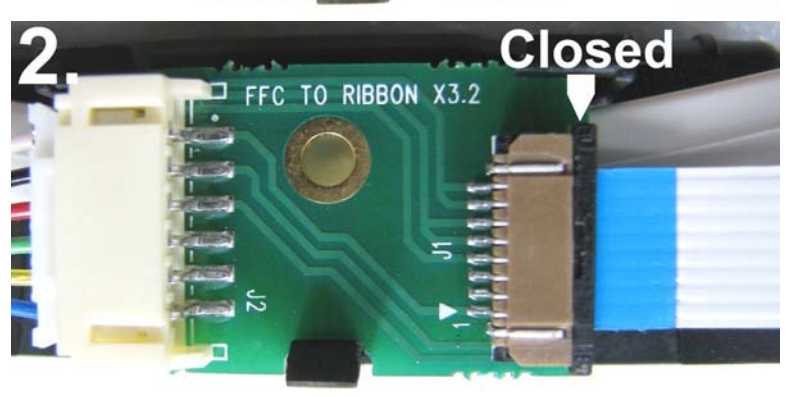

**8.** Nachdem das Flachbandkabel ordnungsgemäß an die Platine der Servicestation angeschlossen ist, schieben Sie die Servicestation mit der Abstreifwalze voran vorsichtig bis zum Anschlag in den Einschub der Servicestation. Die Servicestation passt in den Einschub, der sich direkt über den Einschüben für die Tintenkartuschen befindet.

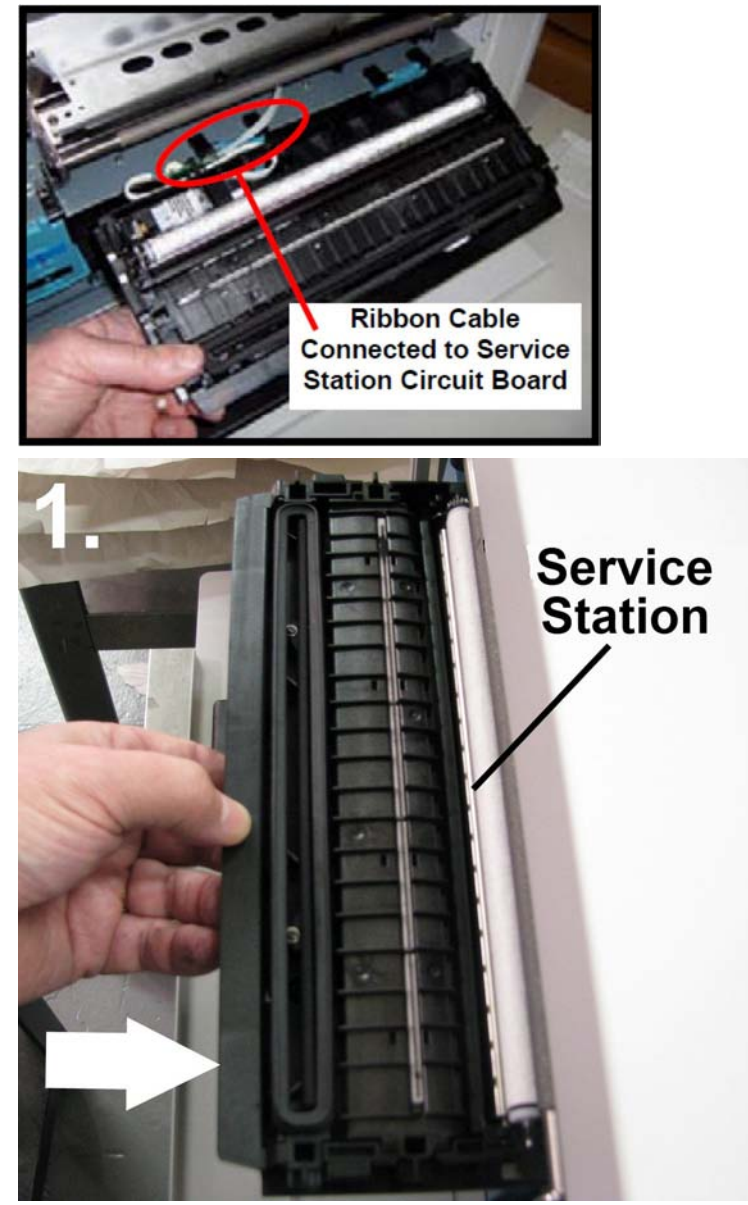

Damit dieser Vorgang ausgeführt werden kann, muss die Klappe der Tintenkartusche offen sein.

**9.** Schauen Sie durch den offenen Bereich des Druckkopfkartuschenfachs im oberen Bereich des Drucksystems nach unten, um sicherzustellen, dass die Servicestation mit der "Schiene" ausgerichtet ist.

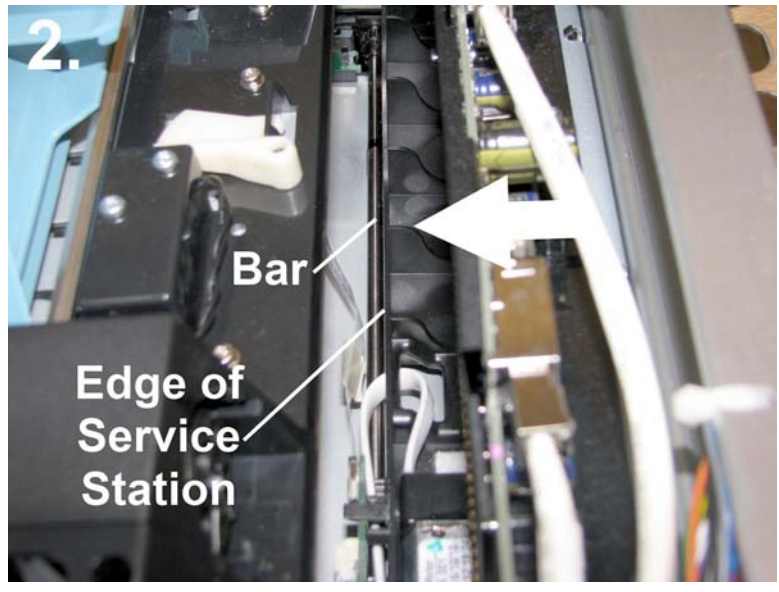

Die Servicestation muss vollkommen an der "Schiene" ausgerichtet werden, um eine Fehlausrichtung und Störung der Servicestation zu verhindern.

**10.** Drücken Sie die Servicestation VORSICHTIG mit einer Hand, während Sie das "Großrad" langsam mit der anderen Hand im Uhrzeigersinn drehen. Dieses Rad sollte sich leicht drehen lassen und die Servicestation direkt in das Drucksystem einführen.

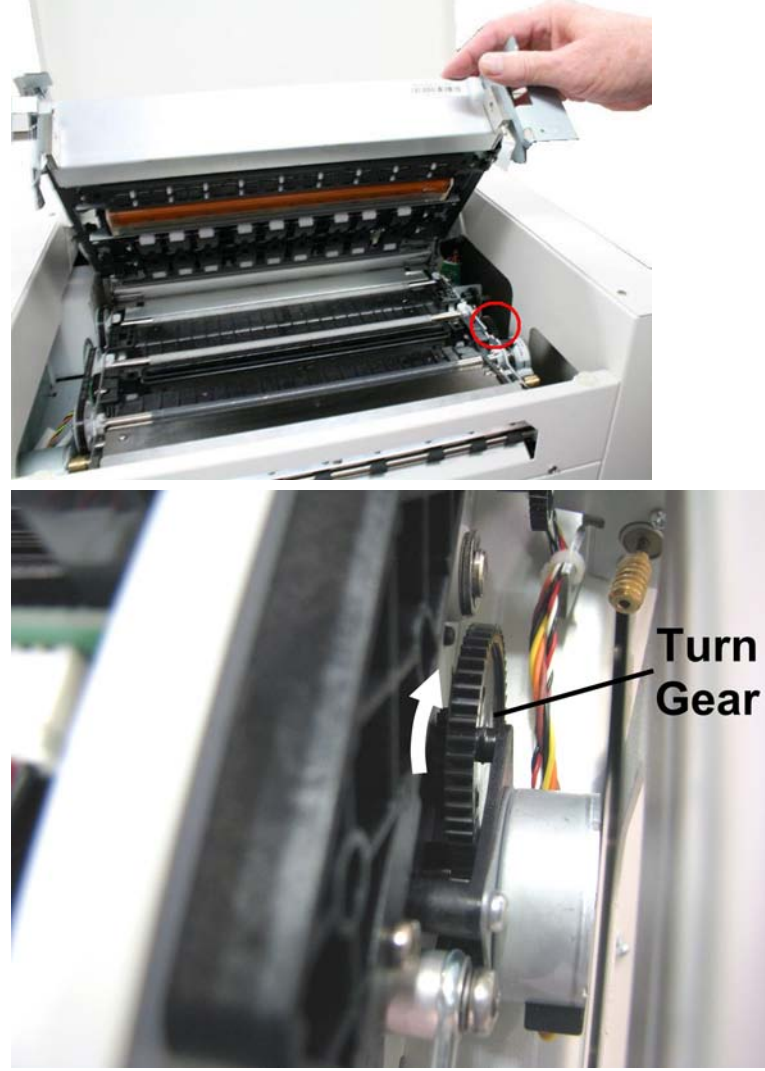

Sobald sich die Servicestation ungefähr 0,65 cm (¼") hinter die "Schiene" bewegt hat (im vorherigen Schritt gezeigt), hören Sie auf, das Rad zu drehen. Bewegen Sie die Servicestation NICHT manuell über diesen Punkt hinaus in das Drucksystem.

Das "Großrad" befindet sich auf der Bediengegenseite des Drucksystems.

Sie müssen das Drucksystem nicht öffnen, um auf dieses Großrad zuzugreifen. Die obige Abbildung dient ausschließlich zur Verdeutlichung.

**11.** Schalten Sie den Hauptnetzschalter des Druckers ein (ON), und drücken Sie dann die ON/OFF-Taste auf dem Bedienfeld. Nach der Druckerinitialisierung (ungefähr 45 Sekunden) zieht das Drucksystem die Servicestation automatisch den restlichen Weg ein.

Wenn die Servicestation während dieses Vorgangs blockiert (Sie hören ein Blockiergeräusch des Motors oder ein Schleifgeräusch des Großrades), schalten Sie den Hauptnetzschalter des Druckers sofort aus (OFF). Dies ist eine der wenigen Ausnahmen, bei denen der Drucker über den Hauptnetzschalter ausgeschaltet wird, bevor das Drucksystem ordnungsgemäß heruntergefahren wurde.

Entfernen Sie die Servicestation, indem Sie das Großrad entgegen dem Uhrzeigersinn drehen.

Prüfen Sie erneut, dass die Abstreifwalze ordnungsgemäß installiert und an beiden Enden eingerastet ist.

Installieren Sie dann die Servicestation erneut, indem Sie oben bei Schritt 8 beginnen.

Die Taste zum Auswerfen der Servicestation, die sich in der M Series Toolbox befindet, sollte zukünftig verwendet werden, wenn die Servicestation entnommen werden muss.

**12.** Bringen Sie die Platte der Ausgabewalzenabdeckung mithilfe der vier Schrauben wieder an. Stellen Sie sicher, dass die Abdeckung bei der Installation ordnungsgemäß ausgerichtet ist.

Da die Abdeckung der Ausgabewalze ebenfalls ein Bestandteil der Gehäusestruktur ist, müssen Sie den äußeren Rahmen möglicherweise nach innen drücken, damit die Schraubenlöcher in der Abdeckung der Ausgabewalze ausgerichtet sind.

Schließen Sie die obere Abdeckung und die Tintenkartuschenklappe.

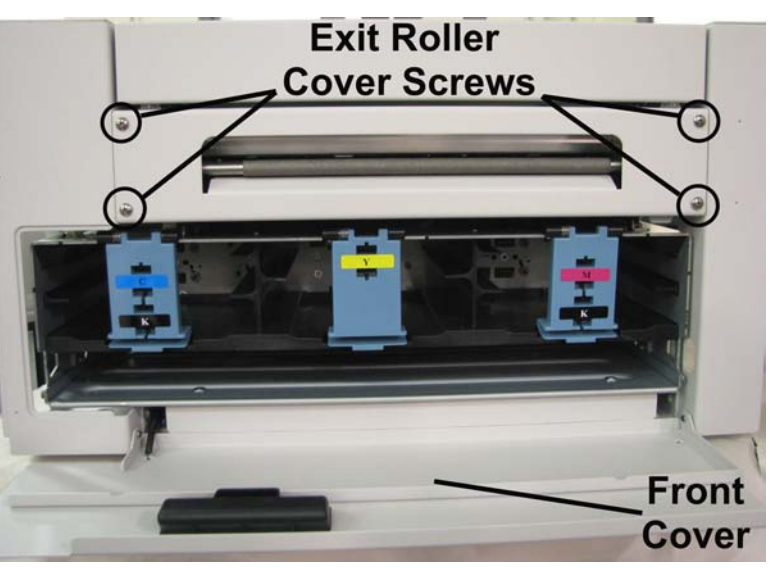

# **2.8 Installation der Druckersoftware**

Im Verlauf dieses Prozesses wird der M Series-Treiber und das M Series Toolbox-Hilfsprogramm auf Ihrem Computersystem installiert.

Wenn Sie die Mach 5-Druckersoftware (M Series) aktualisieren (Druckertreiber und Toolbox-Hilfsprogramm), stellen Sie sicher, dass Sie die alte Software deinstallieren, bevor die neue Software installiert wird. Verwenden Sie auf Ihrem Computersystem die Funktion "Uninstall" unter "All Programs", "Memjet", "M Series Driver".

## **Installieren der Druckersoftware**

- **1.** Ziehen Sie das USB-Kabel vom Drucker ab, falls Sie es bereits angeschlossen haben.
- **2.** Legen Sie die mit dem Drucker mitgelieferte CD in das CD-ROM-Laufwerk ein. Wenn das Fenster "Launch Menu" nicht automatisch in Ihrem Browser geöffnet wird: Suchen Sie die Datei "MENU\_LAUNCH.htm", die sich im Stammverzeichnis der CD befindet, und starten Sie die Datei anschließend.

**3.** Wenn das Fenster "Launch Menu" der Mach 5 Produkt-CD auf dem Computerbildschirm geöffnet ist: Klicken Sie auf "**Install Printer Software**".

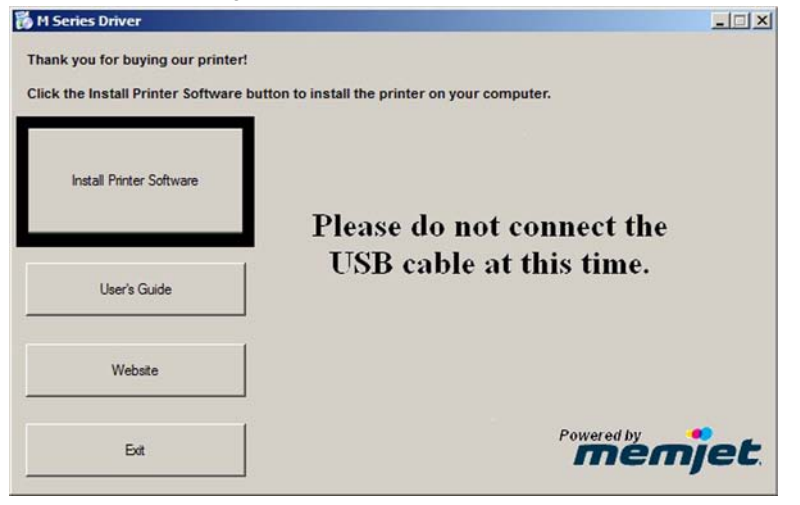

Wenn Sie eine Warnung zur Windows-Sicherheit oder -Autorisierung erhalten, klicken Sie auf "YES" oder "Continue Anyway".

Wenn Sie die Softwareinstallation nicht über die Schaltfläche in "Launch Menu" starten können:

- Navigieren Sie zur CD.
- Suchen Sie den Ordner mit den Druckertreibern und öffnen Sie ihn anschließend.
- Suchen Sie die Datei "Run setup.exe" und führen Sie sie anschließend aus, um die Installation zu starten.

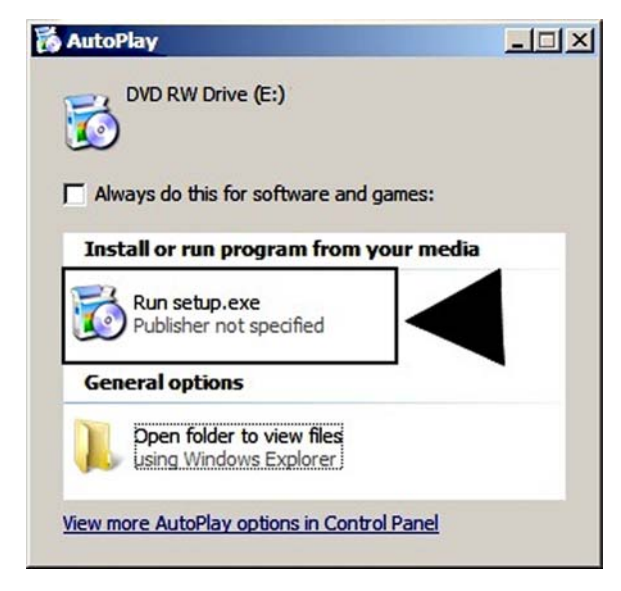

**4.** Wenn das Fenster **License Agreement** geöffnet wird: Lesen Sie den Endbenutzervertrag ("End User Agreement") sorgfältig durch. Wenn Sie den Nutzungsbedingungen zustimmen, aktivieren Sie die Option "I accept...", und klicken Sie dann auf **Next>**.

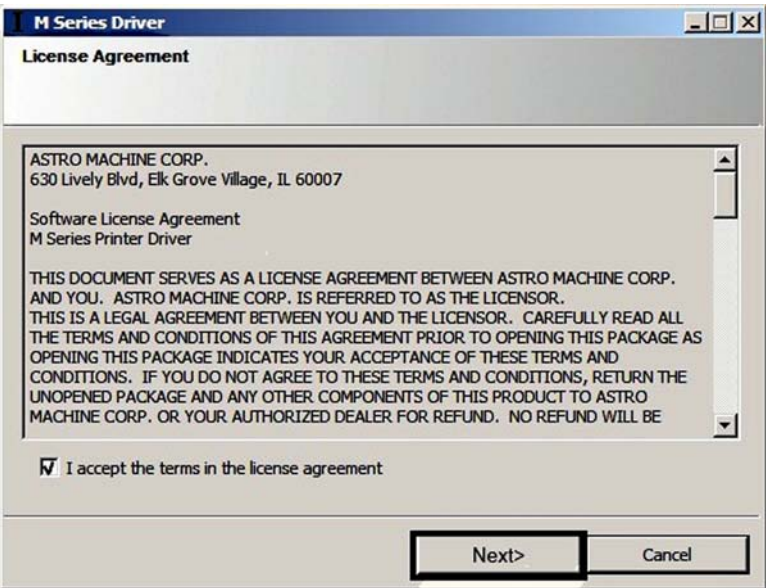

**5.** Wenn das Fenster **Printer Connections** geöffnet wird: Wählen Sie die Option **USB** aus, und klicken Sie dann auf **Next>.**

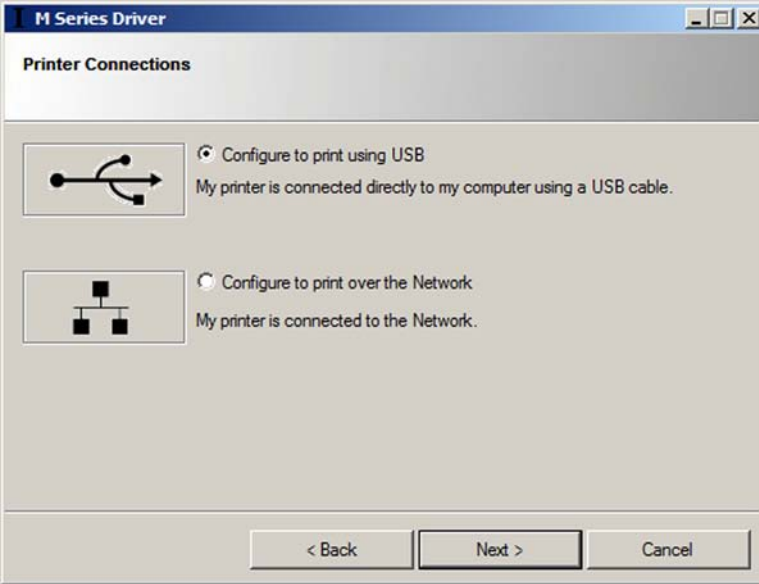

Zum Zeitpunkt der Veröffentlichung dieser Bedienungsanleitung standen die Informationen zum Anschließen des Druckers über den Netzwerkanschluss (Ethernet) nicht zur Verfügung.

Bitte wenden Sie sich an Ihren Kundendienstmitarbeiter, um Hilfe zum Netzwerkanschluss zu erhalten.

Wenn Sie eine Warnung zur Windows-Sicherheit oder -Autorisierung erhalten, klicken Sie auf "YES" oder "Continue Anyway".

**6.** Nach einem Moment wird das Fenster "**Connect your device now**" geöffnet.

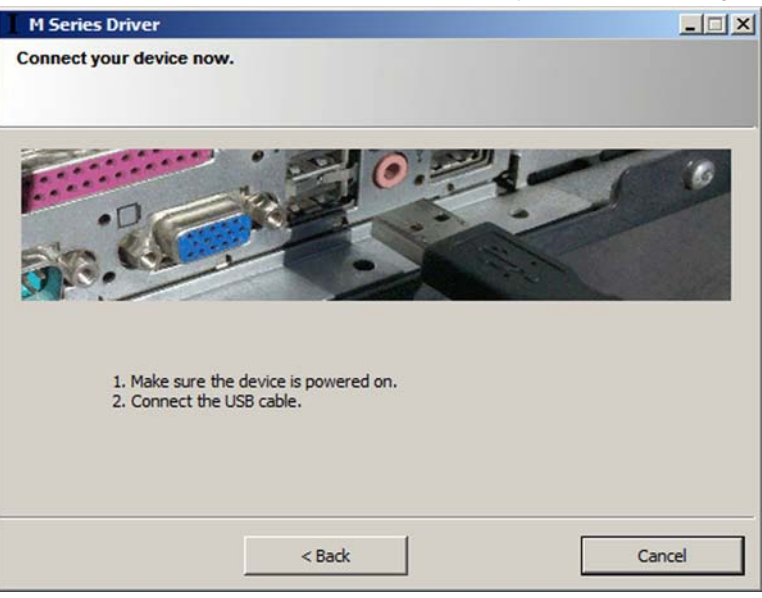

Schalten Sie den Hauptnetzschalter des Druckers ein (ON), und drücken Sie dann die ON/OFF-Taste auf dem Bedienfeld. Warten Sie ungefähr 45 Sekunden, bis das Drucksystem gestartet ist (ON/OFF-Taste leuchtet). Schließen Sie dann das USB-Kabel an. Klicken Sie nicht auf die Schaltflächen "< Back" oder "Cancel". Die Software beginnt automatisch mit der Installation, nachdem erkannt wurde, dass der Drucker angeschlossen ist.

**7.** Möglicherweise erhalten Sie während der Softwareinstallation zwei Sicherheitswarnungen von Windows. Eine Warnung für "AstroMachine USB" und eine für "AstroMachine Printers". Vergewissern Sie sich, dass Sie auf Install klicken.

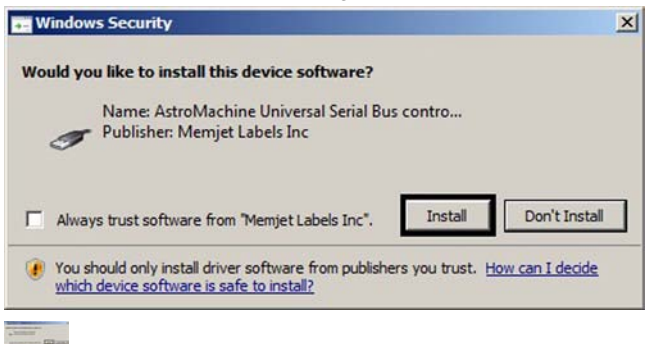

**8.** Die erforderlichen Dateien werden auf Ihr Computersystem kopiert.

### **9.** Wenn das Fenster "**Finished software installation**" geöffnet wird, **deaktivieren**

Sie das Kontrollkästchen "**Print Test Page**".

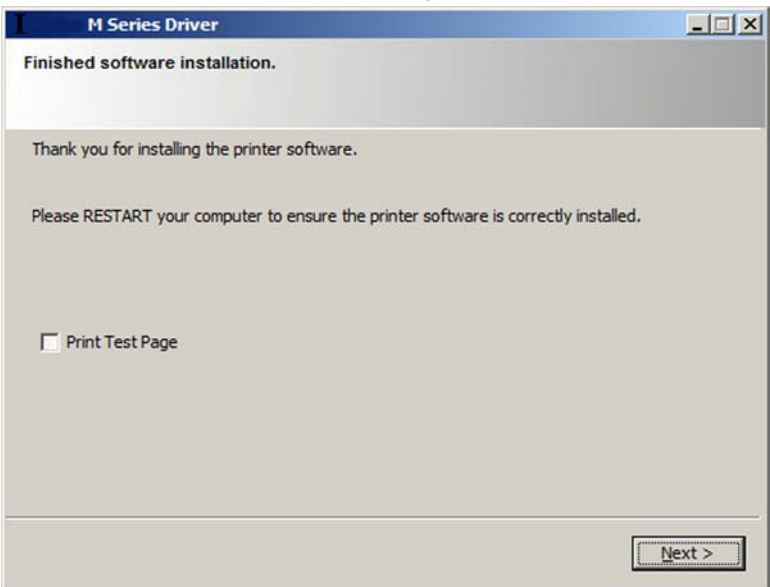

Da der Drucker weiterhin die Installation der Tintenkartuschen und der Druckkopfkartusche erfordert, drucken Sie zu diesem Zeitpunkt keine Testseite. Wählen Sie aus, ob Sie den Drucker als Standarddrucker festlegen möchten. Wenn die Schaltfläche "Finish" am unteren Rand des Fensters angezeigt wird: Klicken Sie dann auf **Finish**>. Wenn die angezeigte Schaltfläche "No Reboot" und "Reboot" anzeigt, vergewissern Sie sich, dass alle anderen Programme geschlossen wurden, und klicken Sie dann auf **Reboot**>.Die Option "**M Series Driver**" sollte jetzt im Ordner "**Printer and Faxes**" oder "**Devices and Printers**" angezeigt werden.

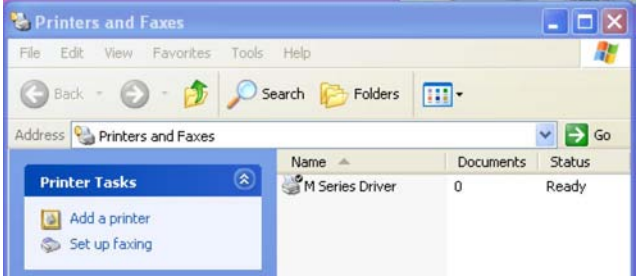

Nachdem Sie die Einrichtung des Druckers abgeschlossen haben (Servicestation, Tintenkartuschen und Druckkopfkartusche installiert sowie Druckmaterialzuführung eingerichtet), wird empfohlen, eine Testseite über den Druckertreiber zu drucken, um zu bestätigen, dass Druckertreiber und Drucker miteinander kommunizieren.

Dazu klicken Sie mit der rechten Maustaste auf "**M Series Driver**" und wählen die Option "**Properties**" (Druckereigenschaften unter Windows 7).

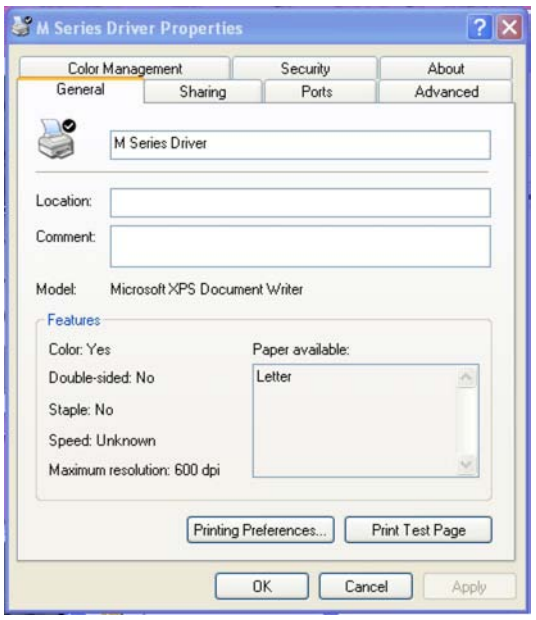

Klicken Sie dann auf die Schaltfläche "Print Test Page".

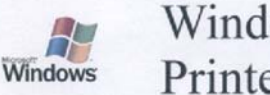

## Windows Printer Test Page

Congratulations!

If you can read this information, you have correctly installed your Astro M Series Driver on

The information below describes your printer driver and port settings.

Submitted Time: 8:54:05 AM Computer name:<br>Printer name: Astro M Series Driver<br>Astro M Series Driver Printer model: Color support: Yes **USB001** Port name(s):<br>Data format: TMF Share name: zsd\_MemjetNS.DLL<br>zsd\_MemjetNS.sdd<br>zsu\_MemjetNS.DLL<br>zsd\_MemjetNS.chm Driver name:<br>Data file:<br>Config file:<br>Help file: Driver version: 0.03<br>Environment: Windows NT x86 Environment: Monitor: zlm\_MemjetNS Default datatype: RAW

Additional files used by this driver:<br>C:\Windows\system32\spool\DRIVERS\W32X86\3\zsu\_MemjetNS.ver<br>C:\Windows\system32\spool\DRIVERS\W32X86\3\zgc\_MemjetNS.dll<br>C:\Windows\system32\spool\DRIVERS\W32X86\3\600.ICM<br>C:\Windows\sy

This is the end of the printer test page.

 $(6, 20, 2220, 0)$  $(6, 1, 1, 0)$ 

# **2.9 Installation der Tintenkartusche**

Der Mach 5-Drucker verwendet fünf Tintenkartuschen (2 x Schwarz, 1 x Cyan, 1 x Magenta und 1 x Gelb). Die Tintenkartusche ist eine empfindliche Präzisionseinheit. Behandeln Sie sie mit äußerster Vorsicht, um Schäden zu vermeiden.

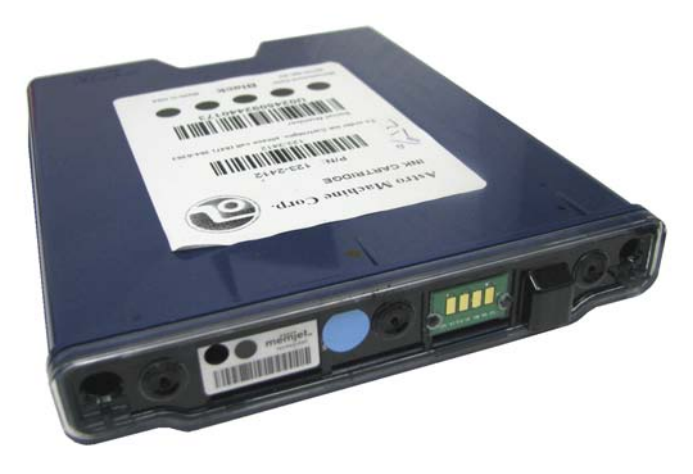

## **Aufbau der Tintenkartusche**

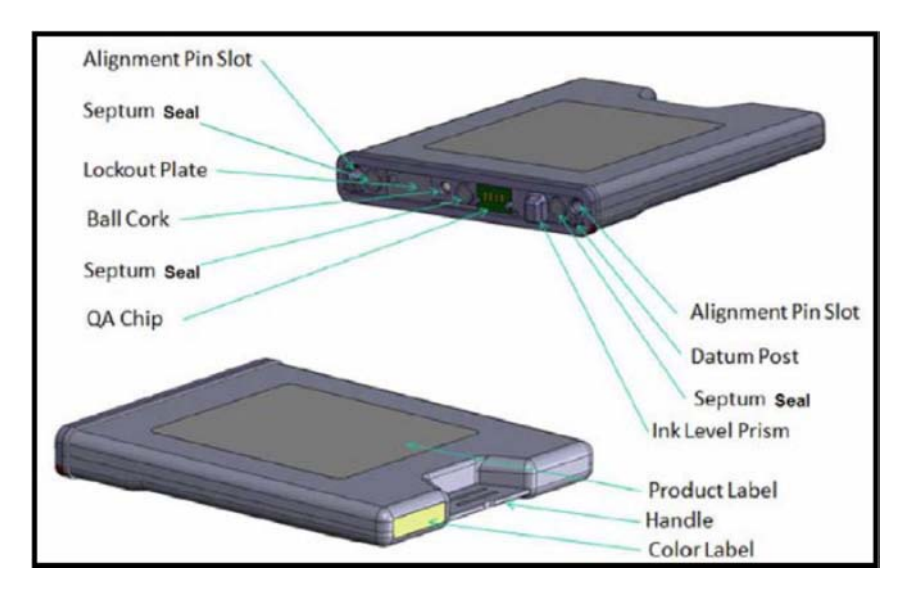

Die Tinte in diesem System kann bei Verschlucken gesundheitsschädigend sein.

Bewahren Sie neue und gebrauchte Druckkopfkartuschen und Tintenkartuschen für Kinder unzugänglich auf.

Entsorgen Sie nicht benötigte Druckkopfkartuschen und leere Tintenkartuschen sofort.

## **Installieren der Tintenkartuschen**

**Bei diesem Verfahren wird angenommen, dass Sie Tintenkartuschen in einen Drucker einsetzen, in dem sich noch keine Tintenkartuschen befinden. Wenn Sie eine leere Tintenkartusche ersetzen möchten, finden Sie die entsprechenden Informationen unter ["Ersetzen der Tintenkartuschen](#page-119-0) on page 116".**

**1.** Schließen Sie den Drucker an. Schalten Sie den Hauptnetzschalter des Druckers ein (ON), und drücken Sie dann die ON/OFF-Taste auf dem Bedienfeld. Warten Sie ungefähr 45 Sekunden, bis das Drucksystem gestartet ist (ON/OFF-Taste leuchtet).

**2.** Öffnen Sie die M Series Toolbox. Wechseln Sie zu "All Programs", wählen Sie den Ordner "Memiet" und dann den Ordner "M Series Driver" aus, und öffnen Sie anschließend die "Toolbox". Daraufhin wird ein Webbrowser geöffnet und der Bildschirm "Printer User Control" angezeigt.

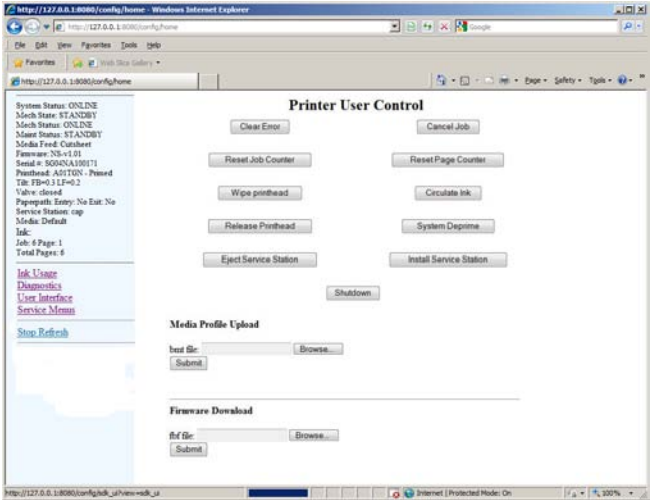

Auf der linken Seite des Bildschirms werden Informationen zum Systemstatus und den Tintenfüllständen angezeigt.Wenn keine Tintenkartuschen installiert sind, werden sämtliche Tintenfüllstände mit einem Fragezeichen (?) unter den jeweiligen Farbpositionen angezeigt.

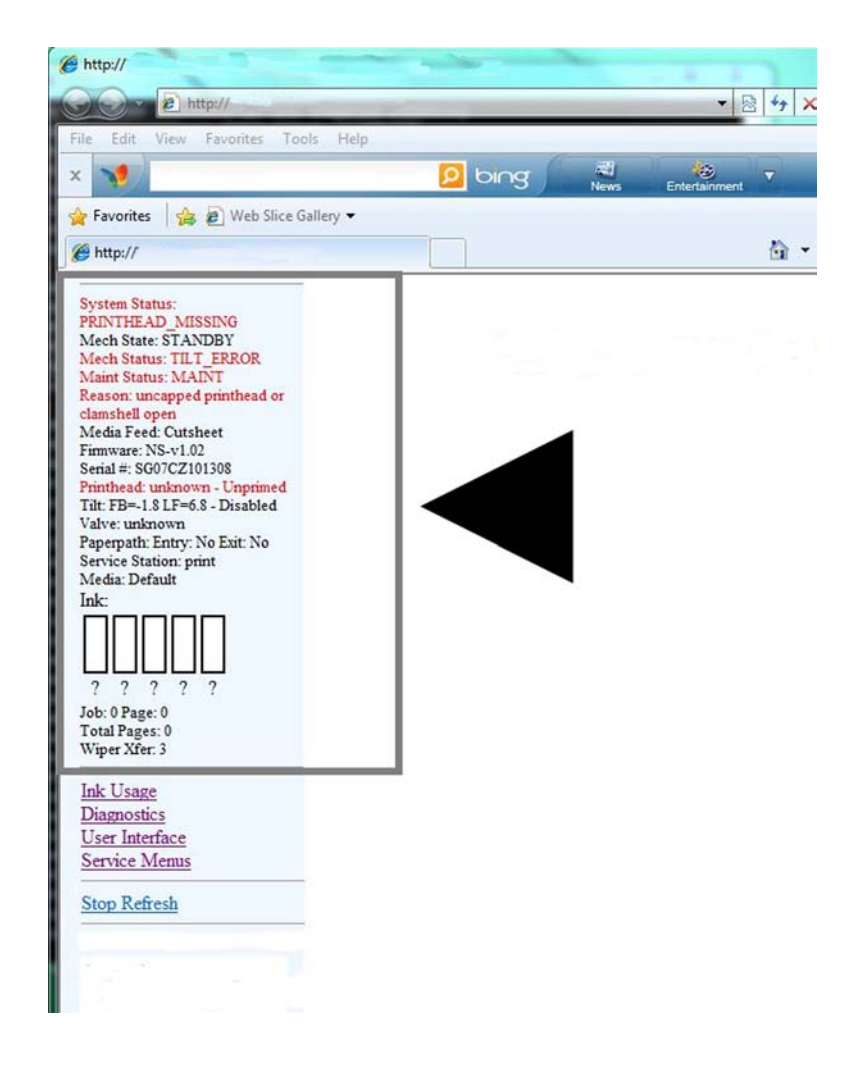

**2**

Wenn Sie die Meldung "Printer not responding" im Browser erhalten, vergewissern Sie sich, dass der Drucker eingeschaltet und das USB-Kabel angeschlossen ist.

Klicken Sie anschließend auf "Retry".

Wenn Sie eine Warnung erhalten, dass einige Funktionen dieses Programms von der Windows Firewall gesperrt wurden: Wählen Sie "Private Networks" aus, und klicken Sie dann auf **Allow Access**.

**3.** Schalten Sie den Drucker mit der ON/OFF-Taste aus (OFF). Warten Sie ungefähr 45 Sekunden, bis das Drucksystem heruntergefahren ist (ON/OFF-Taste leuchtet nicht mehr).

Zu diesem Zeitpunkt wird möglicherweise die Verbindung mit der "M Series Toolbox" unterbrochen.

**4.** Öffnen Sie die Tintenkartuschenklappe (wird nach unten aufgeklappt). Entriegeln und öffnen Sie die drei Sicherungsverschlüsse der Tintenkartusche [A].

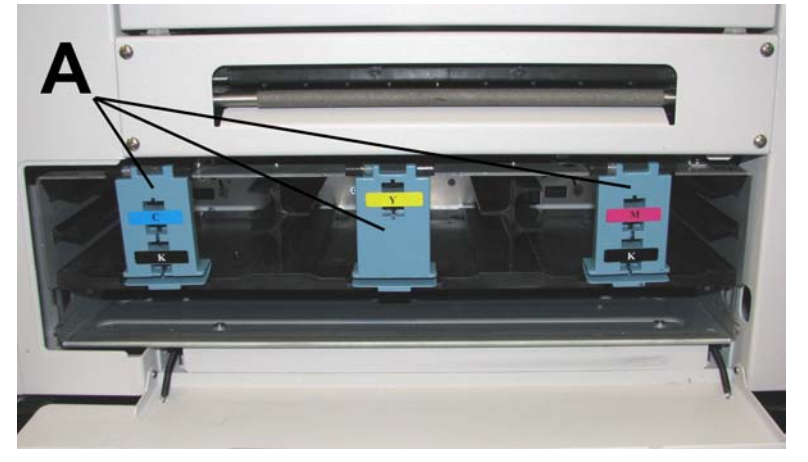

**5.** Entnehmen Sie die neuen Tintenkartuschen aus ihrer Verpackung.

**6.** Schieben Sie die neuen Tintenkartuschen (Etikett nach oben) in ihre vorgesehenen Farbpositionen.

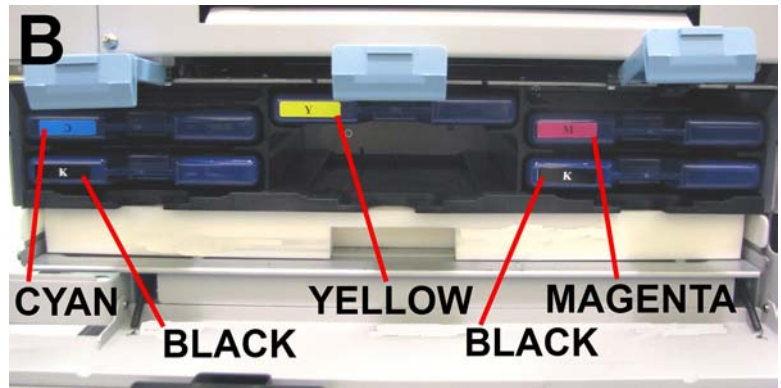

So stellen Sie sicher, dass die Tintenkartuschen ordnungsgemäß eingesetzt sind (Nadeln durchdringen die Abdichtung an der Tintenkartusche und die Kartuschenkontakte stellen eine geeignete elektrische Verbindung mit dem System her): Setzen Sie die Tintenkartusche fest ein.

Ziehen Sie die Tintenkartusche dann wieder ungefähr 2,5 cm (1") heraus.

Anschließend drücken Sie die Tintenkartusche wieder fest hinein.

- **7.** Schließen und arretieren Sie alle drei Sicherungsverschlüsse der Tintenkartusche. Stellen Sie sicher, dass beide Seiten des Verschlusses unten eingerastet sind.
- **8.** Schalten Sie den Hauptnetzschalter des Druckers ein (ON), und drücken Sie dann die ON/OFF-Taste auf dem Bedienfeld. Warten Sie ungefähr 45 Sekunden, bis das Drucksystem gestartet ist (ON/OFF-Taste leuchtet).

**9.** Aktualisieren Sie das Fenster Ihres Webbrowsers. Beachten Sie den Toolbox-Bildschirm auf Ihrem Computer. Sobald die Tintenkartuschen erkannt wurden, füllt sich die Tintenfarbe.

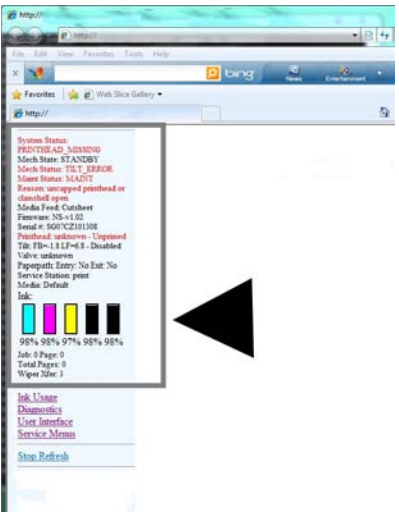

Wenn das Toolbox-Hilfsprogramm nicht antwortet, überprüfen Sie, ob der Drucker eingeschaltet und das USB-Kabel angeschlossen ist. Versuchen Sie dann, das Toolbox-Hilfsprogramm erneut zu schließen und zu öffnen.

Wenn eine Tintenfarbe nicht nach wenigen Minuten aufgefüllt wird, setzen Sie die Tintenkartusche erneut ein, indem Sie sie erst herausnehmen und dann wieder einsetzen, wie in Schritt 6 "Installationstipp" beschrieben. Fahren Sie das Drucksystem über die ON/OFF-Taste herunter. Wiederholen Sie dann den Vorgang ab Schritt 8.

- **10.** Schließen Sie die Tintenkartuschenklappe.
- **11.** Schließen Sie die obere Abdeckung.
- **12.** Wenn keine Druckkopfkartusche installiert ist, zeigt die Systemstatuszeile in der Toolbox die Meldung "MISSING PRINTHEAD" an.Zum Installieren der Druckkopfkartusche fahren Sie mit dem Abschnitt "[Installieren der Druckkopfkartusche](#page-61-0) on page 58" fort.

# <span id="page-61-0"></span>**Installieren der 2.10 Druckkopfkartusche**

Der Mach 5-Drucker verwendet eine einzelne Memjet®-Druckkopfkartusche.

Die Druckkopfkartusche ist eine empfindliche Präzisionseinheit. Behandeln Sie sie mit äußerster Vorsicht, um Schäden und Probleme zu vermeiden, die zu einer Verschlechterung der Druckqualität führen können.

## **Schutzverpackung der Druckkopfkartusche**

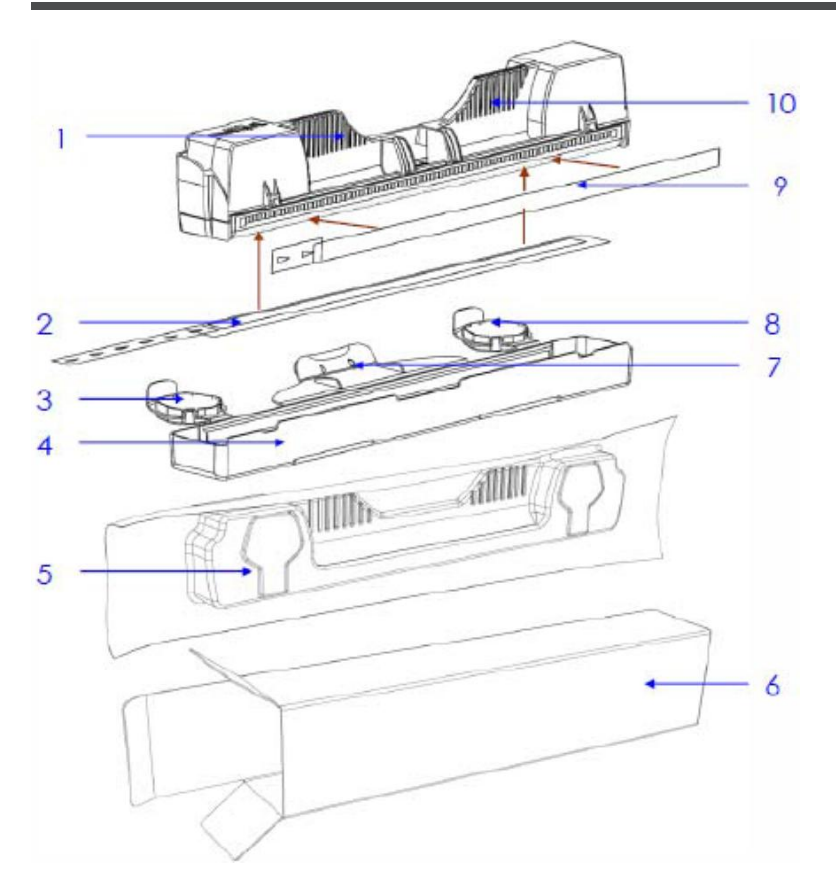

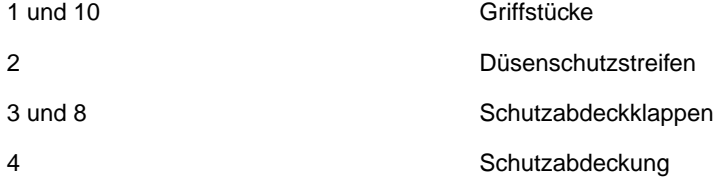

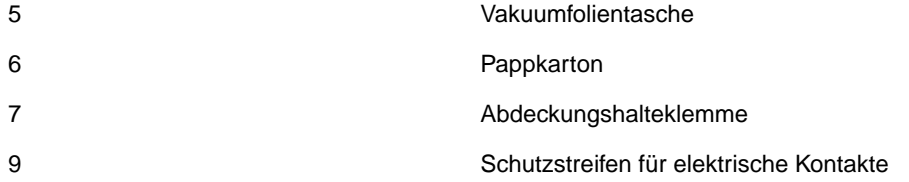

Entsorgen Sie den Schutzstreifen, nachdem er entfernt wurde.

Verwenden Sie den Schutzstreifen NICHT erneut.

Bewahren die restliche Verpackung zum Lagern/Entsorgen der alten Druckkopfkartusche auf.

Die Tinte in diesem System kann bei Verschlucken gesundheitsschädigend sein.

Bewahren Sie neue und gebrauchte Druckkopfkartuschen und Tintenkartuschen für Kinder unzugänglich auf.

Entsorgen Sie nicht benötigte Druckkopfkartuschen und leere Tintenkartuschen sofort.

- Fassen Sie die Druckkopfkartusche NUR an den Griffstücken an.
- Berühren Sie weder die Tintenanschlussstücke, noch die Düsenoberfläche oder elektrischen Kontakte.
- Packen Sie die Druckkopfkartusche erst aus, wenn der Drucker bereit ist für die Installation. Wenn nach dem Auspacken bei der Installation des Druckkopfes eine Verzögerung auftritt, kann die Druckqualität durch Austrocknung der Kartusche gefährdet sein.
- Legen Sie einen ausgepackten Druckkopf vor der Installation NICHT auf einer Oberfläche ab. Schützen Sie den Druckkopf grundsätzlich vor Staub, Fusseln, Schmutz und anderen Verunreinigungen.

## **Installieren der Druckkopfkartusche**

**Bei diesem Verfahren wird angenommen, dass Sie eine Druckkopfkartusche in einen Drucker einsetzen, in dem sich noch keine Druckkopfkartusche befindet. Wenn in Ihrem Drucker bereits eine Druckkopfkartusche eingesetzt ist und Sie diese ersetzen** möchten, lesen Sie bitte die Informationen im Abschnitt ["Ersetzen der](#page-128-0) **[Druckkopfkartusche](#page-128-0) on page 125".**

- **1.** Schließen Sie den Drucker an. Schalten Sie den Hauptnetzschalter des Druckers ein (ON), und drücken Sie dann die ON/OFF-Taste auf dem Bedienfeld. Warten Sie ungefähr 45 Sekunden, bis das Drucksystem gestartet ist (ON/OFF-Taste leuchtet).
- **2.** Öffnen Sie die obere Abdeckung.

**2**

**3.** Wenn der Druckkopfverschluss [2] geschlossen ist, drücken Sie auf den Knopf zur Freigabe des Druckkopfverschlusses [1].Verwenden Sie ein nichtmetallisches Objekt (Beispiel: Plastikstift), um durch die Öffnung leicht auf den Knopf zu drücken.Der Drucker führt dann eine Routine aus, woraufhin der Druckkopfverschluss [2] freigegeben wird und somit geöffnet werden kann.

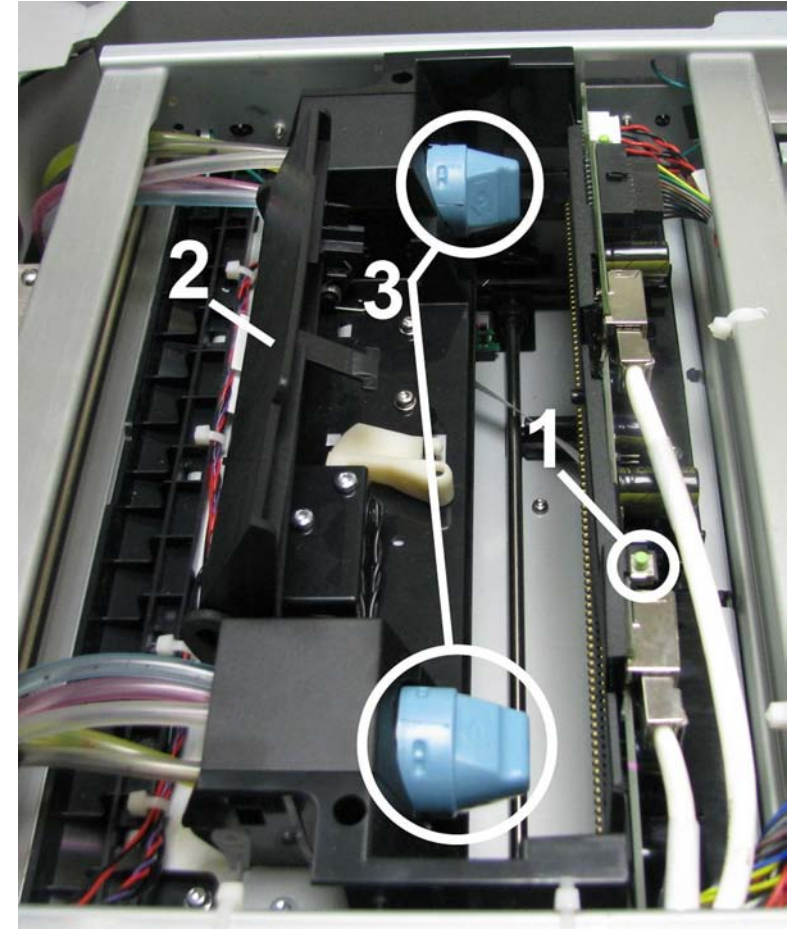

Wenn sich der Druckkopfverschluss nicht öffnet, versuchen Sie nicht, ihn gewaltsam zu öffnen. Dies führt zu schweren Schäden. Wenden Sie sich an den technischen Kundendienst.Sie können dieselbe Funktion auch über Ihren Computer ausführen, indem Sie auf der Registerkarte "Services" der Eigenschaften des M Series-Treibers auf "Printhead Release" oder auf den Bildschirm "User Interface" des M Series Toolbox-Hilfsprogramms klicken.

**4.** Öffnen Sie den Druckkopfverschluss vollständig, um die Tintenanschlussstücke [3] komplett zurückzuziehen.

Öffnen Sie den Verschluss nicht mit Gewalt, da dies zu schweren Schäden führen kann. Verwenden Sie den Knopf zur Freigabe des Druckkopfverschlusses.

**5.** Stellen Sie sicher, dass alle Schutzverpackungsmaterialien aus dem Bereich der Tintenanschlussstücke entfernt wurden.

**6.** Bereiten Sie die Druckkopfkartusche vor.

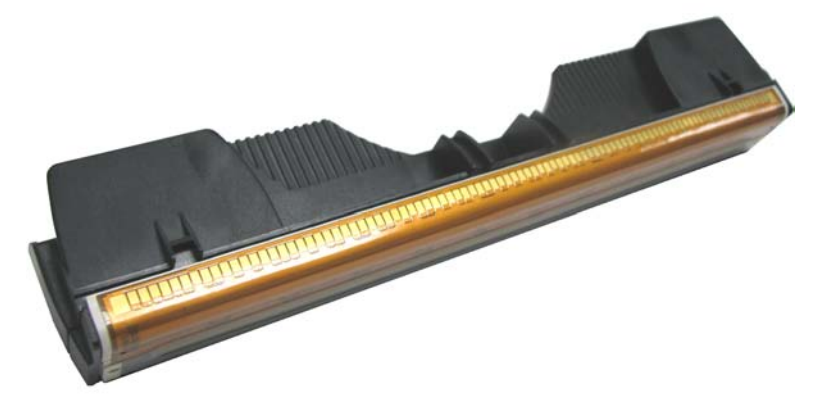

### **[A] Entnehmen Sie die Druckkopfkartusche vorsichtig aus der**

**Vakuumverpackung.**Ziehen Sie bei der Einkerbung, oder schneiden Sie das Ende mit einer Schere ab.

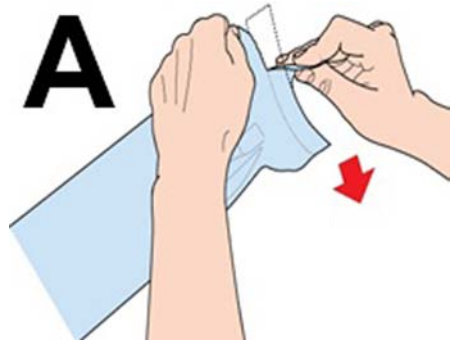

Berühren Sie weder die Tintenanschlussstücke, noch die Düsenoberfläche des Druckkopfes oder die elektrischen Kontakte.

**[B] Entfernen Sie die Plastikschutzabdeckung.** Fassen Sie die Druckkopfkartusche an den Griffstücken an.

Lösen Sie die Abdeckungen der Tintenöffnungen und dann die Abdeckung in der Mitte der Kartusche.

Greifen Sie die Schutzabdeckung und drehen Sie den oberen Teil der Kartusche entgegen Tintenöffnungsseite der Abdeckung, wobei Sie ihn gleichzeitig anheben.

Bewahren Sie diese Schutzabdeckung zur zukünftigen Verwendung auf.

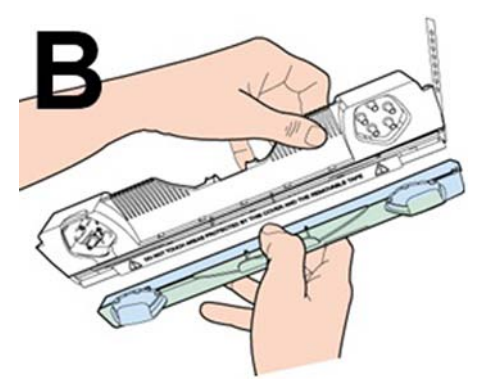

Berühren Sie weder die Tintenanschlussstücke, noch die Düsenoberfläche des Druckkopfes oder die elektrischen Kontakte.

### **[C] Entfernen Sie den Schutzstreifen von den elektronischen Kontakten des Druckkopfes.**

Entsorgen Sie den entfernten Schutzstreifen umgehend.

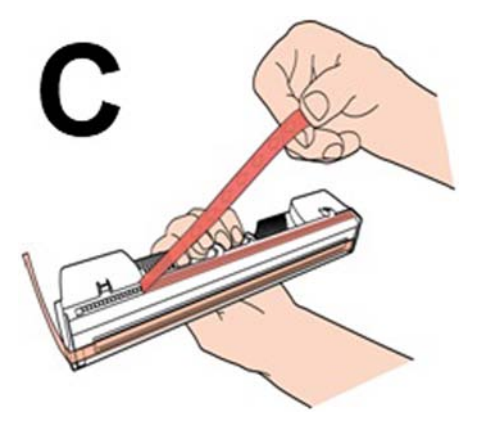

Der entfernte Schutzstreifen darf die elektrischen Kontakte NICHT berühren.

Versuchen Sie NICHT, den abgezogenen Streifen erneut anzubringen.

### **[D] Entfernen Sie den Schutzstreifen von den Druckkopfdüsen**.

Halten Sie den Druckkopf mit einer Hand am Griffstück. Mit der anderen Hand greifen Sie die Streifenlasche und ziehen den Streifen langsam in einem Winkel zwischen 90° und 45° von den Druckkopfdüsen ab.

Ziehen Sie den Streifen nicht in einem Winkel ab, der weniger als 45° zur Druckkopfoberfläche beträgt. Entsorgen Sie den entfernten Schutzstreifen umgehend.

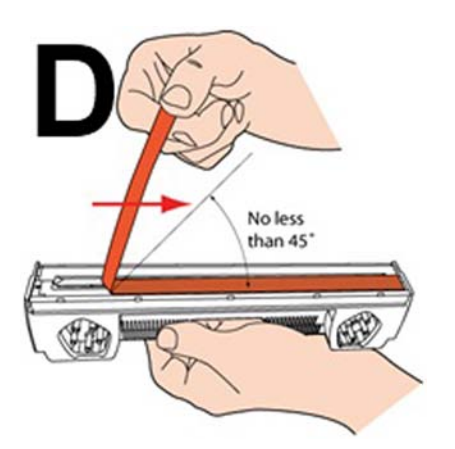

Der entfernte Schutzstreifen darf die elektrischen Kontakte oder Druckkopfdüsen NICHT berühren.

Versuchen Sie NICHT, den abgezogenen Streifen erneut anzubringen.

Bewahren die Verpackung zum Lagern/Entsorgen der Druckkopfkartusche auf.

**7.** Um den Vorbereitungsprozess für die Kartusche zu unterstützen, feuchten Sie die Oberfläche der Druckkopfdüsen an, bevor Sie den Druckkopf einsetzen. Feuchten Sie ein fusselfreies Tuch mit entionisiertem oder destilliertem Wasser an, und wischen Sie damit über die gesamte Länge der Oberfläche der Druckkopfdüsen.

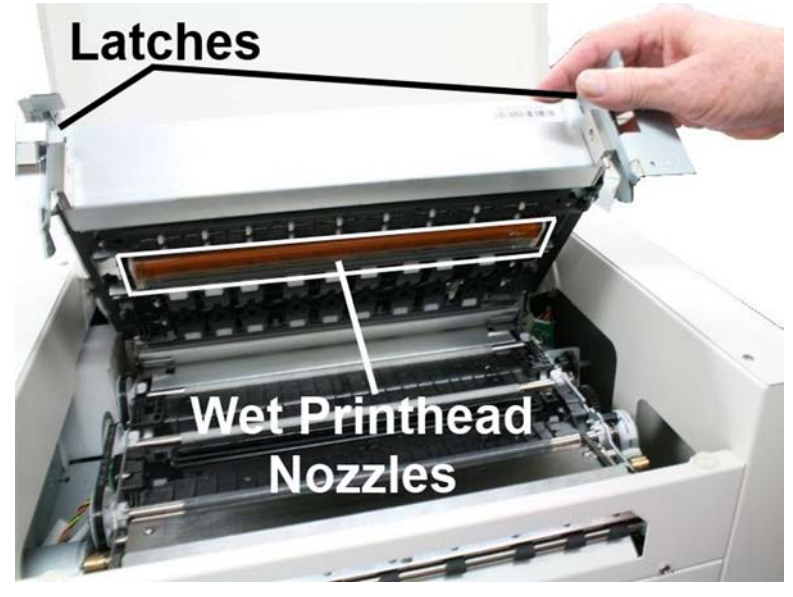

Es wird empfohlen, entionisiertes Wasser zu verwenden, aber es ist dennoch zulässig, stattdessen destilliertes Wasser zu verwenden.

Verwenden Sie WEDER Leitungswasser noch Papiertücher, um die Druckkopfdüsen zu befeuchten oder zu reinigen. Dies kann die Druckkopfkartusche beschädigen und möglicherweise zu einer Verunreinigung des Tintensystems führen.

Achten Sie darauf, dass die Kartuschenkontakte bei diesem Prozess NICHT feucht werden. Das Einsetzen einer Druckkopfkartusche mit feuchten Kontakten führt zu Schäden an der Elektronik des Druckers. Stellen Sie sicher, dass die Kontakte der Druckkopfkartusche trocken sind, bevor Sie den Druckkopf einsetzen.

#### **Wozu ist dieser Schritt erforderlich?**

Während des Vorbereitungsprozesses wird auf der Bediengegenseite der Druckkopfkartusche ein Vakuum erzeugt. Wenn die Druckkopfdüsen trocken (offen) sind, wird Luft durch die Düsen eingesaugt, wodurch der Vorbereitungsprozess fehlschlägt (der Drucker kann kein Vakuum erzeugen, um Tinte in die Kartusche zu saugen).

Durch Anfeuchten der Druckkopfdüsen erfolgt eine temporäre "Wasserabdichtung", wodurch verhindert wird, dass während des Vorbereitungsprozesses Luft in den Druckkopf gesaugt wird.

**8.** Setzen Sie die Druckkopfkartusche vorsichtig abgewinkelt in das Fach ein, wobei die Druckdüsenoberfläche nach unten gerichtet ist und die Tintenbehälter in Richtung der Tintenanschlussstücke und -schläuche zeigen.

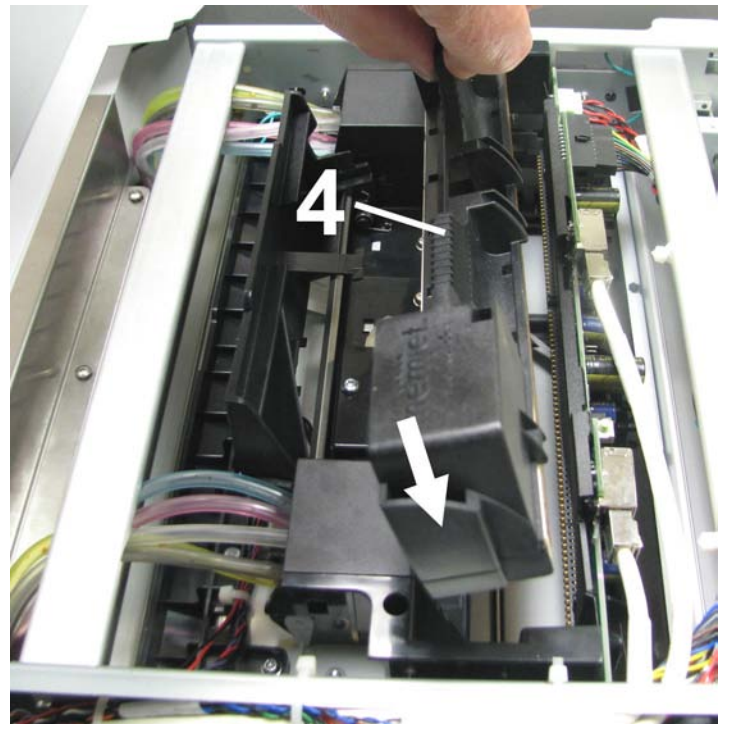

**9.** Nachdem die Kartusche vollständig eingesetzt wurde, drehen Sie den oberen Teil der Kartusche vorsichtig in eine vertikale Position. Drehen Sie die Kartusche nicht gewaltsam in die richtige Position.Wenn sie sich nicht leicht drehen lässt, vergewissern Sie sich, dass sie vollständig in das Fach eingesetzt ist.

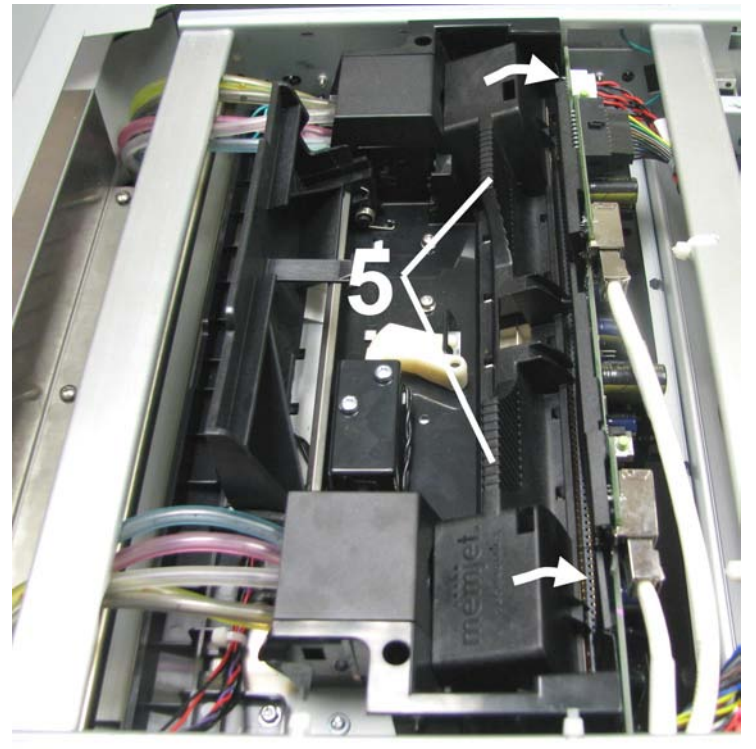
**10.** Schließen Sie den Druckkopfverschluss behutsam, bis dieser einrastet. Wenn der Verschluss abgesenkt wird, rasten die Tintenanschlussstücke bei den Tintenöffnungen der Druckkopfkartusche ein. Der Drucker beginnt automatisch mit der Ausführung einer Vorbereitungsroutine für den Druckkopf. Während dieses Prozesse sollte Tinte durch die Leitungen in die Druckkopfkartusche fließen und auf der Bediengegenseite wieder herausfließen. Dies kann einige Minuten dauern. Vergewissern Sie sich, dass die Tinte an beiden Enden der Kartusche durch alle fünf Farbleitungen fließt. **2**

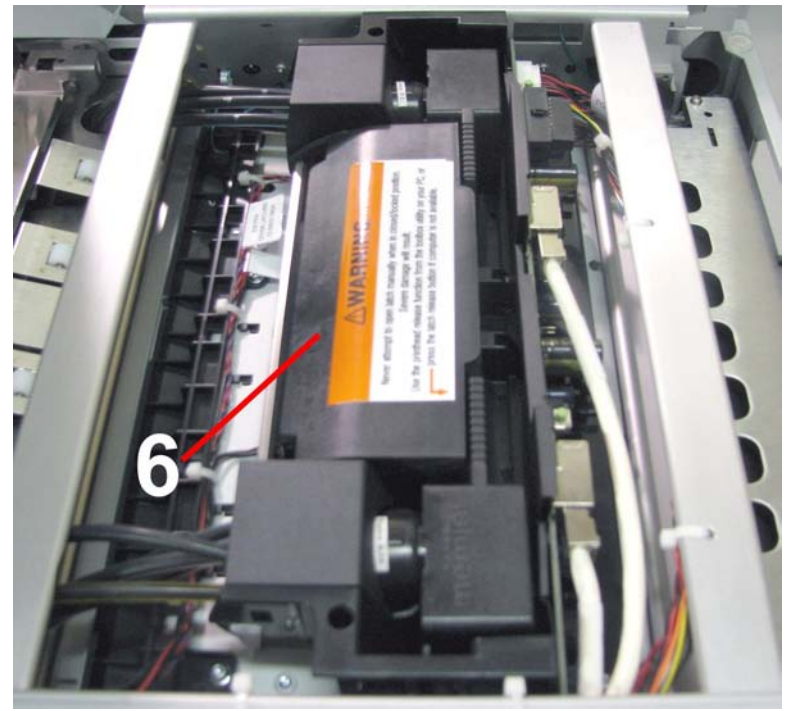

**11.** Schauen Sie erneut auf den Toolbox-Bildschirm auf Ihrem Computer. Beachten Sie, dass einige Informationen rot dargestellt werden. Während der Drucker die Tinte umwälzt und das System vorbereitet, sollten diese Felder alle schwarz dargestellt werden. Dies kann einige Minuten dauern.

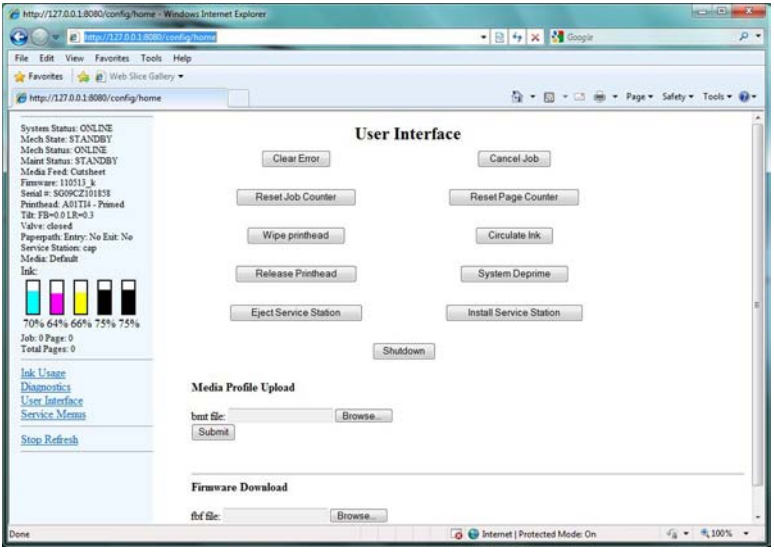

Wenn die Druckkopfkartusche nicht ordnungsgemäß vorbereitet werden kann (die Tinte fließt auf der Bediengegenseite der Kartusche nicht durch alle fünf Farbleitungen), muss die Druckkopfkartusche entfernt und die Düsenoberfläche erneut angefeuchtet werden. Anschließend wird die Kartusche erneut eingesetzt.

Anweisungen zum Entfernen der Druckkopfkartusche finden Sie im Abschnitt "[Ersetzen](#page-128-0) [der Druckkopfkartusche](#page-128-0) on page 125".

Wenn eine der Tintenkartuschen zu weniger als 30 % gefüllt ist, kann der Vorbereitungsprozess für die Druckkopfkartusche fehlschlagen (nicht ausreichend Tinte vorhanden, um das System vollständig zu füllen). In diesem Fall müssen Sie die Tintenkartusche(n) ersetzen, die zu wenig Tinte enthält/enthalten.

Dann feuchten Sie die Düsen erneut an und wiederholen den Vorbereitungsprozess.

Nachdem der Druckkopf vorbereitet wurde, können Sie die ursprünglichen Tintenkartuschen wieder einsetzen, um die darin enthaltene restliche Tinte aufzubrauchen. Weitere Informationen finden Sie im Abschnitt "[Ersetzen der](#page-119-0) [Tintenkartuschen](#page-119-0) on page 116".

**12.** Wenn der Drucker die Verarbeitung beendet und alle Felder im Systemstatus schwarz dargestellt werden, ist der Drucker betriebsbereit. Wenn der Drucker betriebsbereit ist, werden Sie auch die folgende Bedingung auf dem Bedienfeld des Druckers beobachten: Die Leuchte der ON/OFF-Taste ist an, während die Leuchten der Taste "Paper/Resume" und "Pause/Cancel" nicht an sind.

Wenn alle neuen Tintenkartuschen und eine neue Druckkopfkartusche in das System eingesetzt wurden, kann es bis zu 12 Minuten dauern, bis sich der Drucker während der Inbetriebnahme selbst eingerichtet hat. Das ist normal. Das Gerät erzeugt beim Umwälzen der Tinte und Ausführen der Systeme verschiedene Geräusche.

**13.** Schließen Sie die obere Abdeckung.

### **14. WICHTIG!**

Eine Druckkopfkartusche muss bei jeder Installation oder erneuten Installation entsprechend vorbereitet werden, um ordnungsgemäß zu funktionieren. Bevor Sie einen richtigen Druckauftrag verarbeiten, lesen Sie bitte die Informationen im Abschnitt "[Vorbereiten der Druckkopfkartusche](#page-107-0) on page 104". **2**

# **3 Bedienen des Druckers**

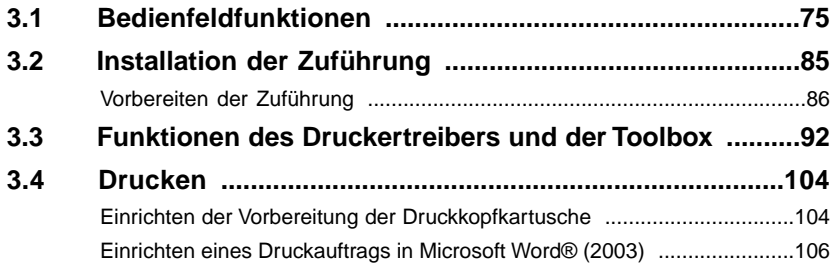

## <span id="page-78-0"></span>**3.1 Bedienfeldfunktionen**

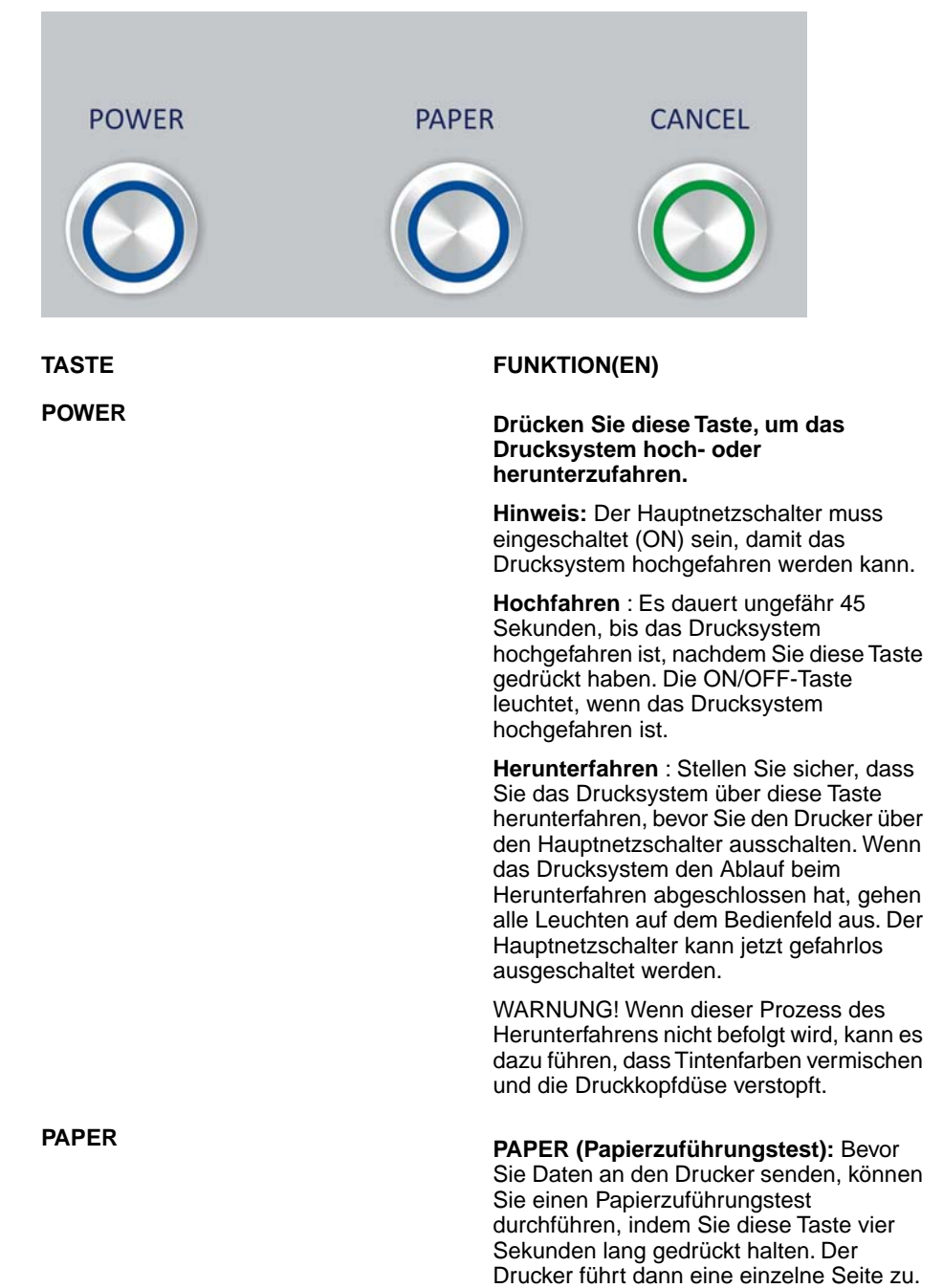

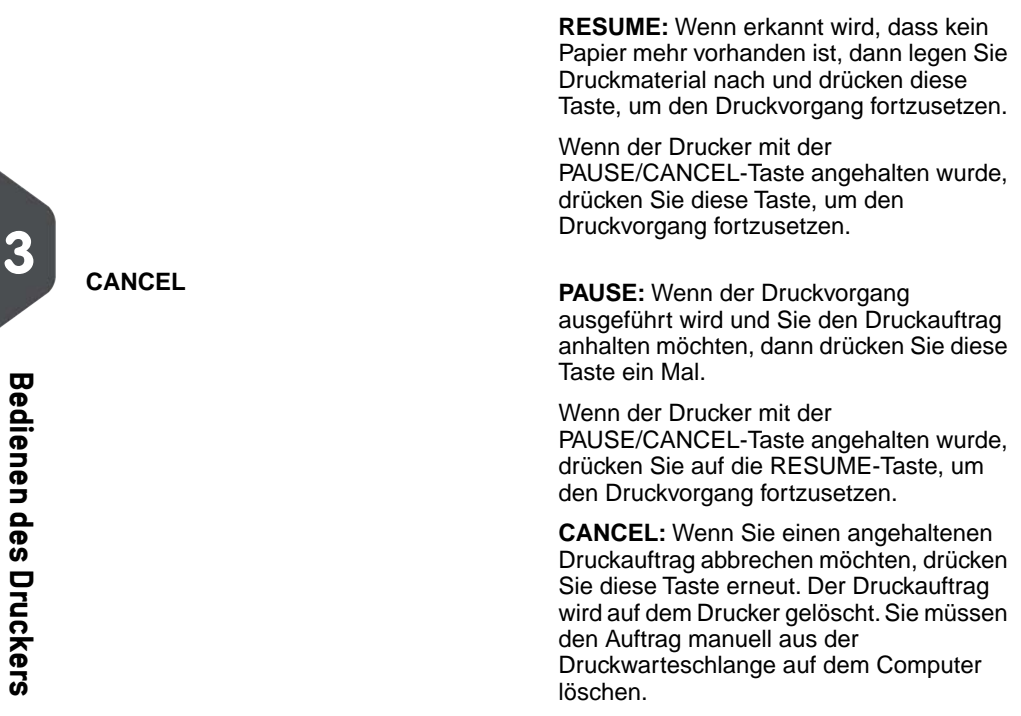

<span id="page-79-0"></span>Weitere Informationen finden Sie unter "[Statuslichtanzeigen des Druckers](#page-79-0) on page 76".

## **Statuslichtanzeigen des Druckers**

Die Leuchten an den drei Tasten zeigen den Status des Druckers an.

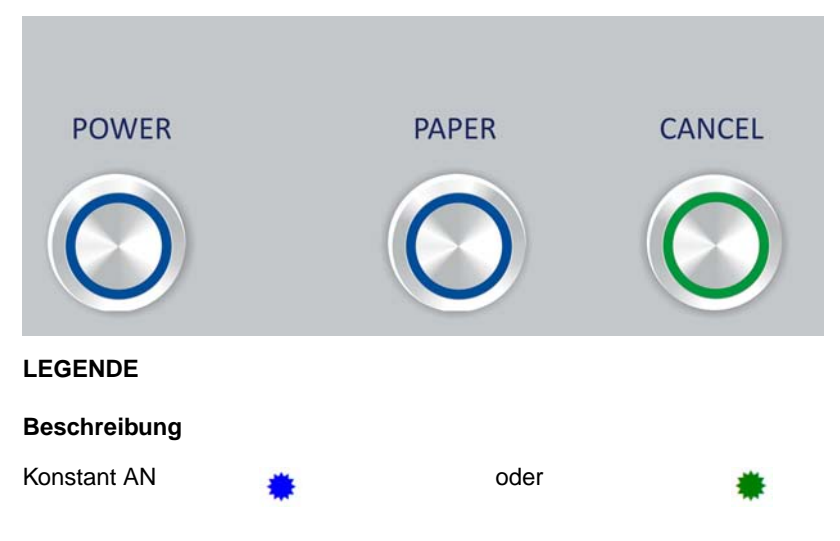

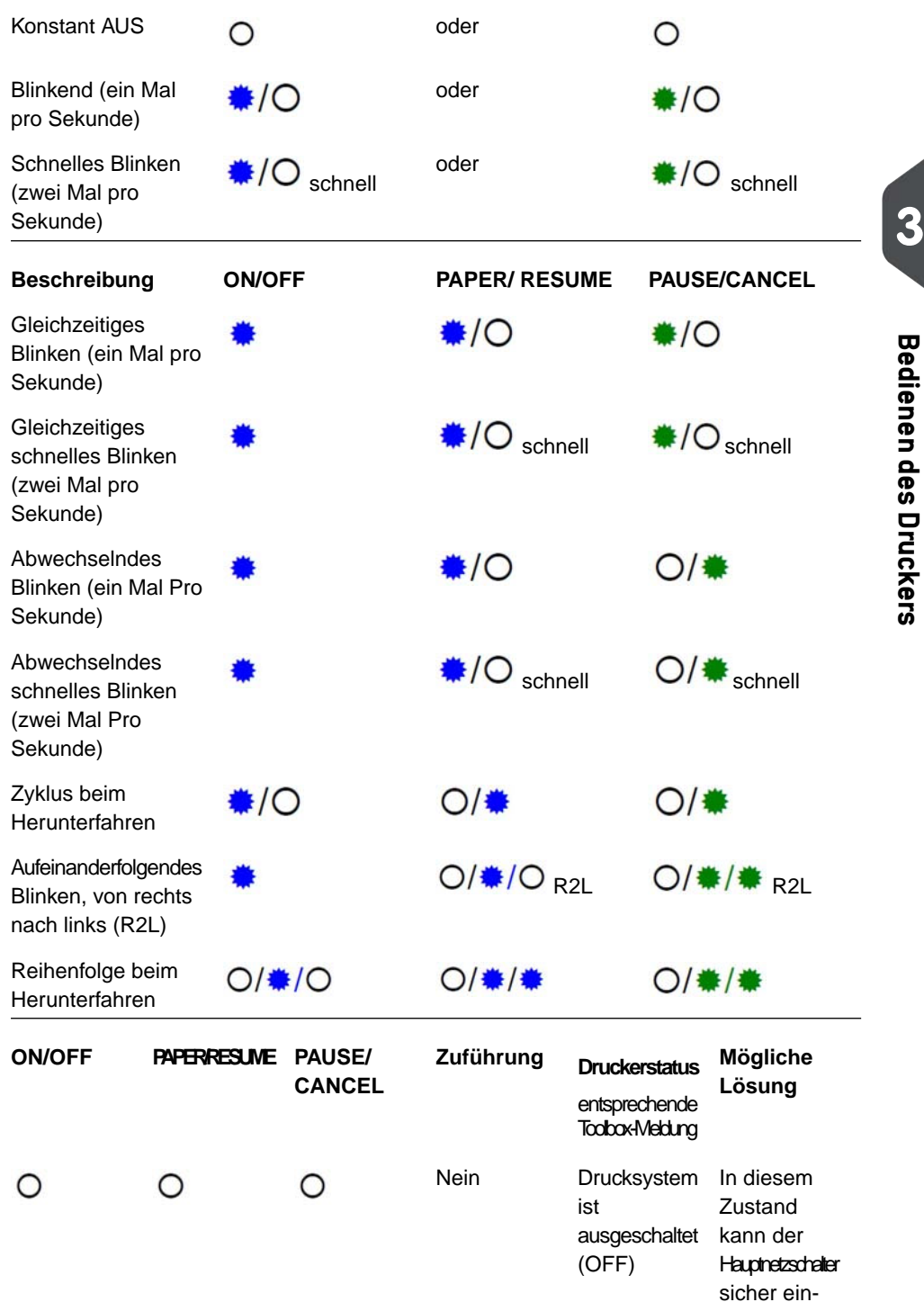

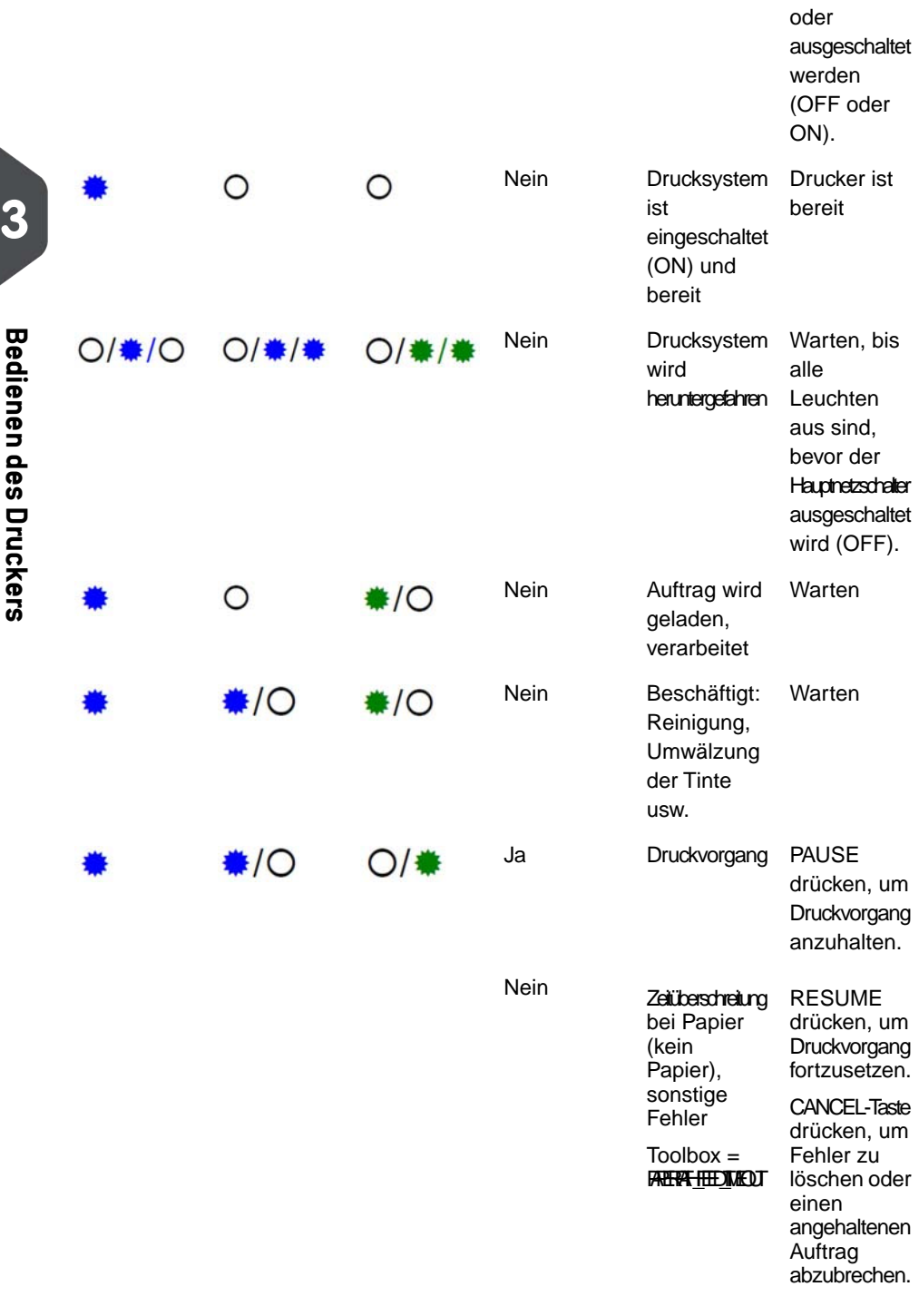

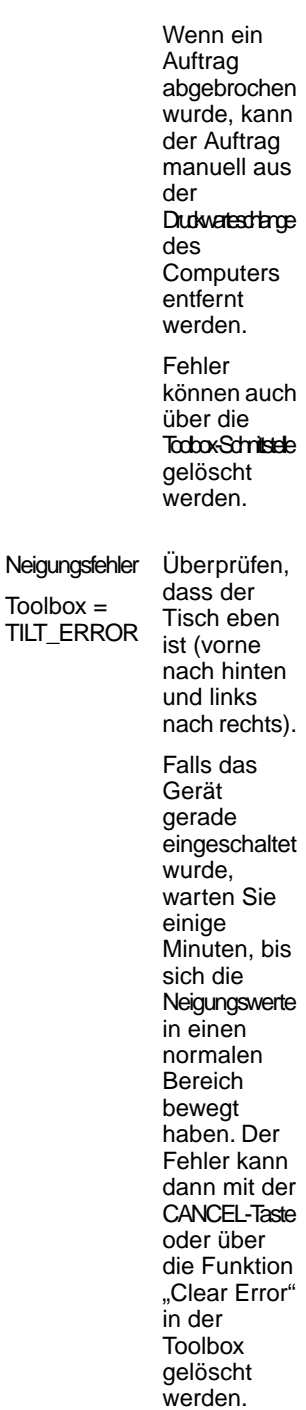

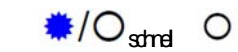

Nein

Bedienen des Druckers **Bedienen des Druckers**

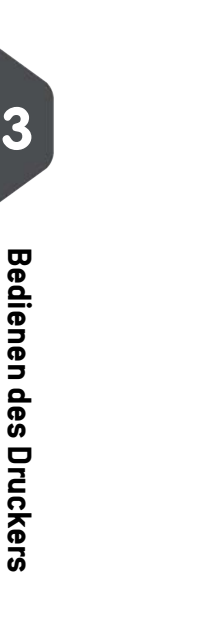

Wenden Sie sich an einen Kundenderstechniker damit dieser das Niveau pr üft und m öglicherweise die Toolbox-Funktion ..Printer Maint Config" (befindet sich unter dem Men ü "Service") verwendet, um den **Neigungssensor** zurückzusetzen. Wenn das Problem bestehen bleibt, kann der Neigungssensor tempor ä r über die Funktionen in "Printing Control Config" im Men ü "Services" deaktiviert werden. Ersetzte leere Tintenkartuschen. Überpr üfen Sie, dass die

∩

Nein

Tintenkartusche(n) leer

Toolbox = INK\_OUT\_...

**Tintenkartuschen** einen festen Sitz haben und die Verschl üsse vollst ändig geschlossen sind.

L öschen Sie den Fehler, indem Sie das **Drucksystem** mit der ON/OFF-Taste aus- und wieder einschalten.

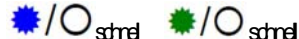

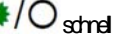

Nein

Druckkopf fehlt

 $Toolbox =$  Toolbox = Druckkopf. **FRNIHEADMESING** 

Druckkopf nicht<br>vorbereitet

Toolbox = **FRIHEDUNFRIED** 

Ersetzen Sie den fehlenden Entfernen<br>Sie die Druckkopfkartusche, befeuchten Sie die Druckd üsen mit entionisiertem oder destilliertem Wasser, und setzen Sie die Druckkopfkartusche dann wieder ein. Wenn weiterhin Probleme auftreten, pr üfen Sie auf verknotete oder abgeklemmte Tintenfarbleitungen. Setzen Sie die fehlende

Tintenkartusche(n)  $Toolbox = \n\begin{cases}\n\text{Fionic} \\
\text{Fionic} \\
\text{Fionic}\n\end{cases}$ CARTRIDELMENGE. oder NKTANKMESNG.

Fehlende

**Tintenkartusche** 

Überpr üfen Sie, dass die Tintenkartuschen einen festen Sitz haben.

**Bedienen des Druckers Bedienen des Druckers**

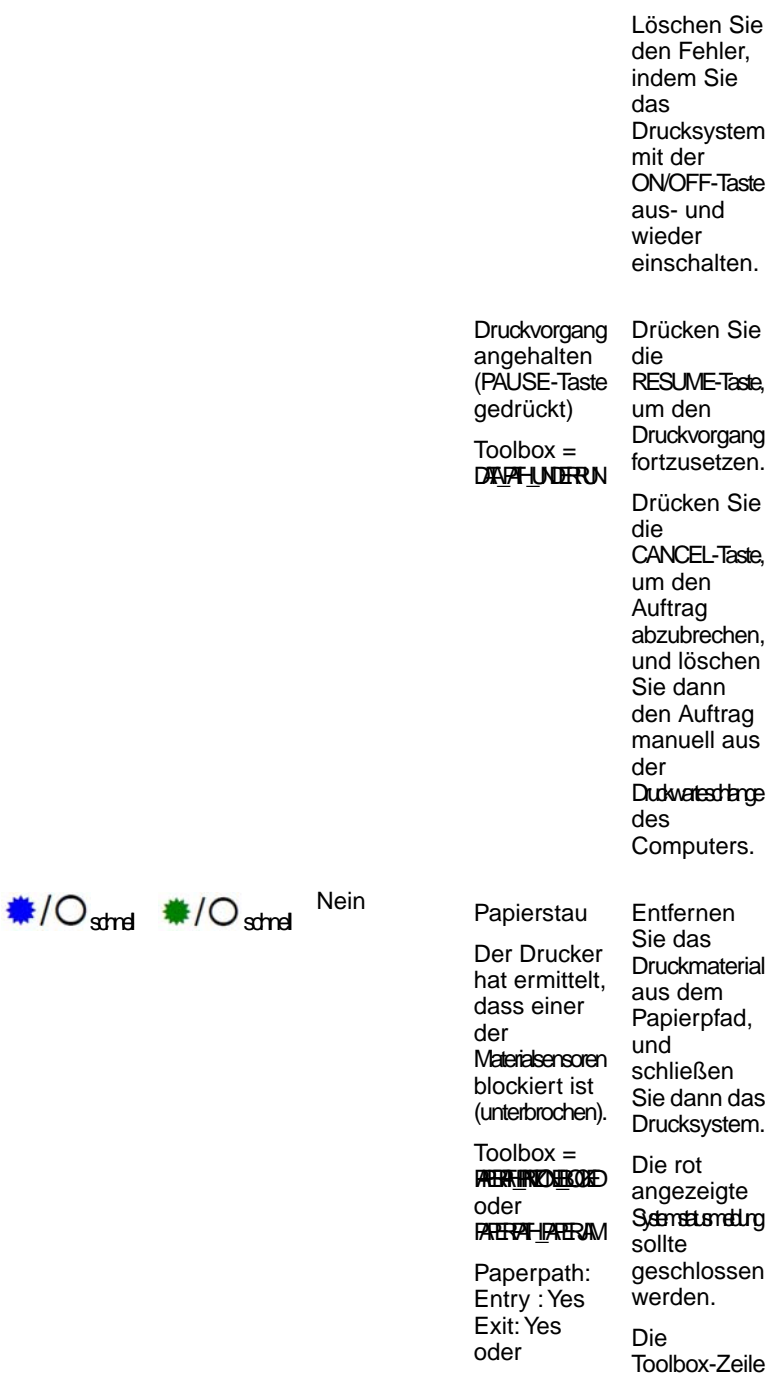

Paperpath: Entry : No

"Paperpath" sollte zu

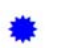

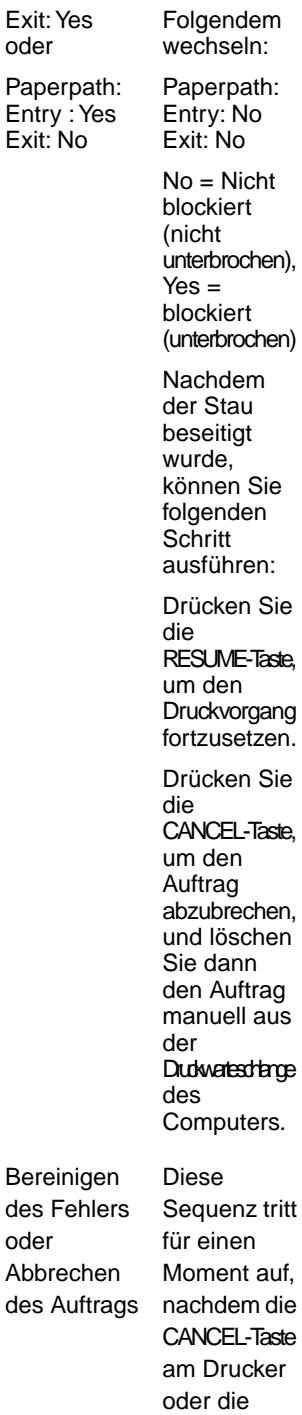

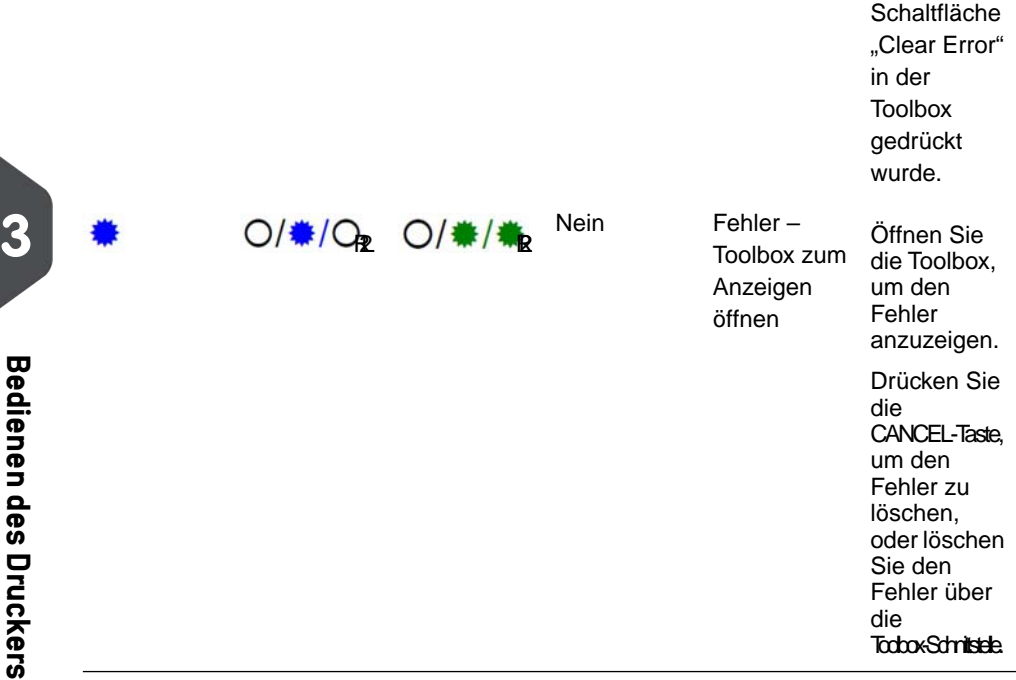

Weitere Informationen zu Toolbox-Meldungen finden Sie im Abschnitt "[Toolbox-Systemstatusmeldungen](#page-150-0) on page 147".

## <span id="page-88-0"></span>**3.2 Installation der Zuführung**

Der Mach 5-Drucker verfügt über vier Papiertrenner, zwei Seitenführungen, eine hintere Druckmaterialstütze und zwei Vorsatzteile für die Druckmaterialstütze für unterschiedliche Formate. Bei ordnungsgemäßer Justierung trennen und leiten diese Objekte die Druckmedien, damit dem Drucksystem jeweils nur ein Druckmedium zurzeit zugeführt wird.

## <span id="page-89-0"></span>**Vorbereiten der Zuführung**

**1.** Sofern dieses nicht bereits vorhanden ist, installieren Sie das entsprechende Vorsatzteil für die Druckmaterialstütze mit den mitgelieferten Montagegeräten an der hinteren Druckmaterialstütze. **Vorsatzteil für breite Druckmaterialstütze**– Für Material mit einer Breite von 20 cm und mehr (8" oder mehr). **Vorsatzteil für schmale Druckmaterialstütze**– Für Material mit einer Breite von unter 20 cm (8").

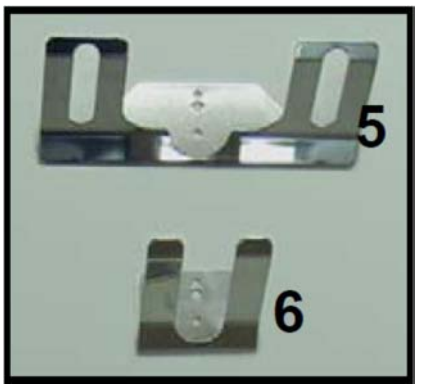

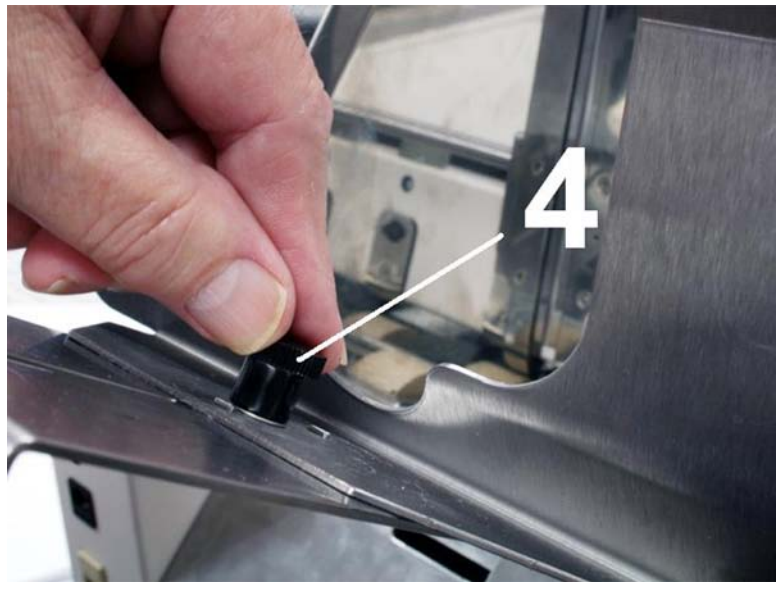

**2.** Lösen Sie den Feststellgriff, und verschieben Sie die Seitenführung der Druckmaterialregistrierung an die gewünschte Position. Ziehen Sie dann den Feststellgriff an, um die Führung an dieser Position zu sichern. Wählen Sie die geeignete Position für die Seitenführung der Druckmaterialregistrierung aus. Diese Führung weist zwei Positionen auf:- Innere Position für Druckmaterialien mit einer Breite zwischen 7,62 und 21,59 cm (3 und 8,5 Zoll). - Äußere Position für Druckmaterialien mit einer Breite zwischen 21,6 und 24,13 cm (8,6 und 9,5 Zoll).

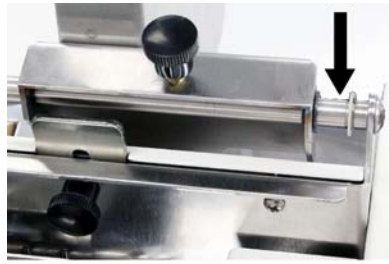

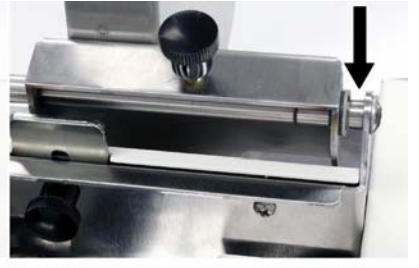

## **8.5" Paper Position**

## 9.5" Envelope Position

**3.** Lösen Sie die Feststellschrauben hinter den Papiertrennern, und heben Sie die Papiertrenner dann an. Ziehen Sie dann die Feststellschrauben fest, um die Trenner in der oberen Position zu fixieren.

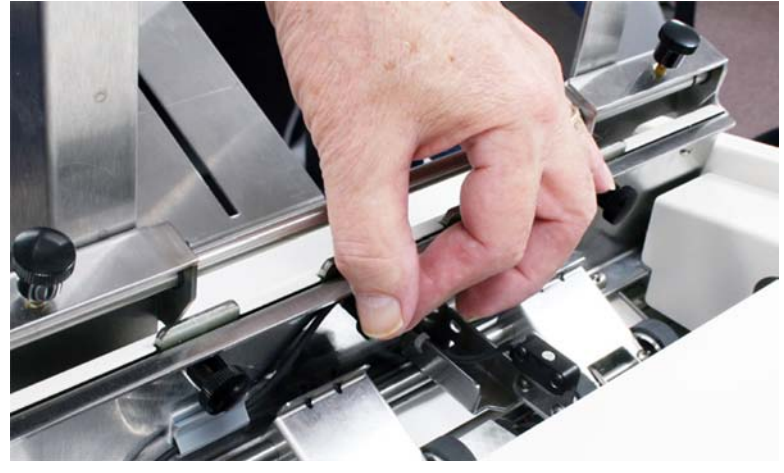

**4.** Legen Sie ein einzelnes Druckmedium zur Verarbeitung unter die Papiertrenner. Legen Sie das Material immer an der Seitenführung der Druckmaterialregistrierung an.

**5.** Lösen Sie die Feststellschrauben des Papiertrenners, und legen Sie ihn auf dem Druckmaterial ab. Ziehen Sie dann die Feststellschraube wieder an. Wiederholen Sie diesen Vorgang für die einzelnen Papiertrenner.

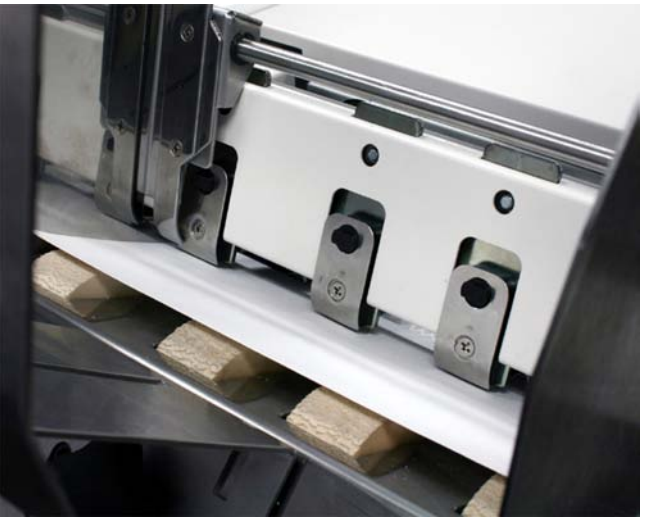

Achten Sie darauf, nicht verwendete Papiertrenner in der oberen Position zu fixieren.

In einer anderen Position reiben sie an den Zuführungsrollen, was zu Transportproblemen führt und die Rollen sowie die Papiertrenner beschädigt. **6.** Lösen Sie den Feststellgriff, und positionieren Sie die einstellbare Druckmaterialseitenführung neu, damit diese einen Abstand von ungefähr 0,8 mm (1/32 Zoll) zur Seite des Druckmaterials hat. Ziehen Sie den Feststellgriff an der Seitenführung fest.

Wenn der rechte Rand des Druckmaterials beim Transport im Drucksystem beschädigt wurde, versuchen Sie, die beiden Druckmaterialseitenführungen neu zu positionieren, damit die einstellbare Druckmaterialseitenführung nicht weniger als 3 mm (1/8 Zoll)

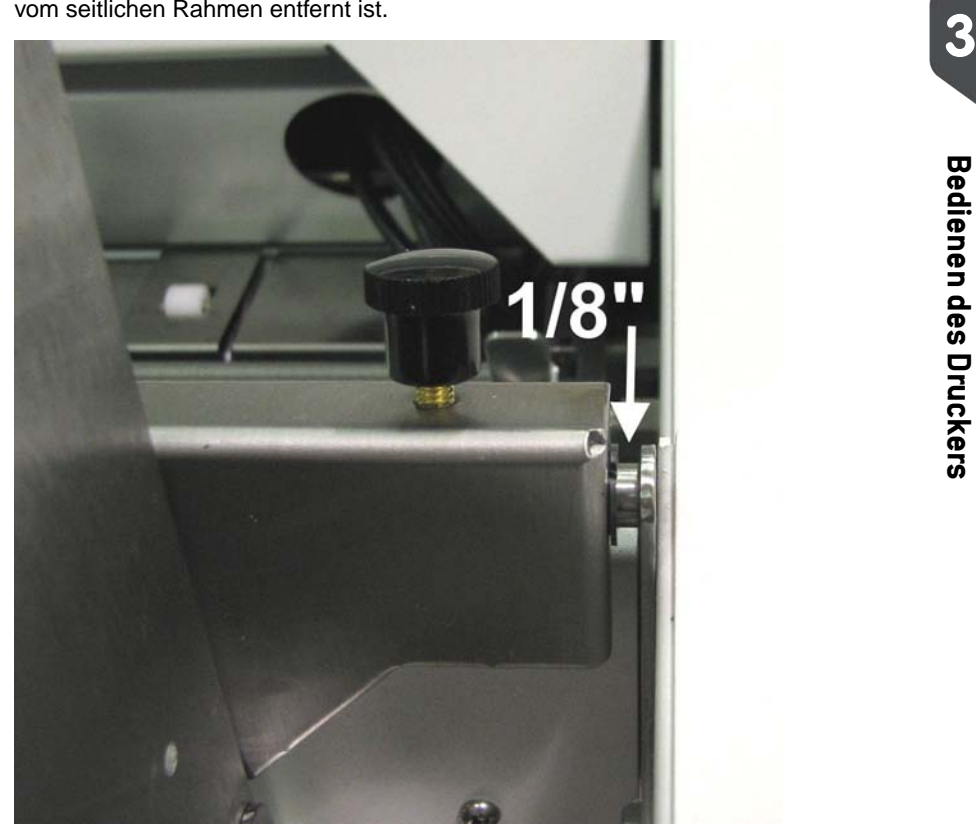

- **7.** Justieren Sie die Position der hinteren Druckmaterialstütze, damit diese unter der Breite Ihres Druckmaterials zentriert ist. Diese Führung gleitet von Seite zu Seite.
- **8.** Justieren Sie die Position des Vorsatzteils der Druckmaterialstütze, um sie an die Länge Ihres Druckmaterials anzupassen. Legen Sie ein zweites Druckmedium auf das erste Medium, das sich bereits im Magazin befindet. Achten Sie darauf, dass das zweite Druckmedium an den Papiertrennern anliegt. Lösen Sie die Feststellschraube und positionieren Sie das Vorsatzteil neu, damit die hintere Kante des Druckmaterials im Winkel des Vorsatzteils anliegt.

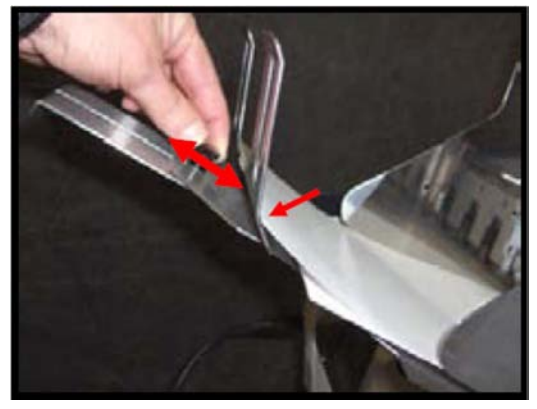

**9.** Legen Sie einen Druckmaterialstapel in das Magazin. Achten Sie darauf, dass der Stapel aufgefächert ist, damit das unterste Druckmedium einen geringeren Abstand zu den Papiertrennern hat, als die oberen Druckmedien.

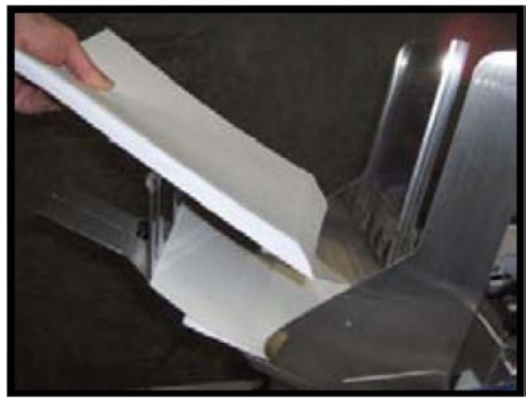

Beim Auffüllen eines leeren Magazins: Legen Sie ein Druckmedium ein, sodass es direkt an den Kuppen der Papiertrenner anliegt.

Legen Sie dann den aufgefächerten Druckmaterialstapel auf dieses einzelne Druckmedium.

Die Menge des Druckmaterials, das auf dem Drucker gestapelt werden kann, ist vom Materialgewicht abhängig.Wenn der Stapel voll ist, kann möglicherweise kein größeres und schwereres Druckmaterial zugeführt werden. Verringern Sie in diesem Fall die Menge des Druckmaterials im Stapel, bis die Zuführung wieder richtig funktioniert.

**10.** Papierzuführungstest. Dient zur Überprüfung der ordnungsgemäßen Druckmaterialtrennung und -zuführung. Schalten Sie den Hauptnetzschalter des Druckers ein (ON), und drücken Sie dann die ON/OFF-Taste auf dem Bedienfeld. Warten Sie ungefähr 45 Sekunden, bis das Drucksystem gestartet ist (ON/OFF-Taste sollte leuchten). Halten Sie die PAPER-Taste für vier Sekunden gedrückt. Der Drucker führt ein Druckmedium in den Drucker ein.

### <span id="page-95-0"></span>**Funktionen des Druckertreibers und der Toolbox 3.3**

## **Druckertreibereigenschaften**

Der Druckertreiber für den Neopost Mach 5 verfügt über den gleichen Funktionsumfang wie jeder andere Druckertreiber für Windows. Zusätzlich bietet er weitere Funktionen, mit denen Sie den Funktionsumfang des Druckers optimal nutzen und Druckmedien mit variablen Adressen schnell und effizient drucken können.

**Windows XP, Vista:** Nachdem Sie den Druckauftrag eingerichtet haben, klicken Sie auf "File" und dann auf "Print". Ein Fenster wird geöffnet. Achten Sie darauf, dass für den Drucker der M Series-Treiber ausgewählt ist. Wenn Sie auf "**Properties**" klicken, wird das Fenster "Properties" geöffnet.

**Windows 7**: Nachdem Sie den Druckauftrag eingerichtet haben, klicken Sie auf die Schaltfläche "Office" und dann auf "Print". Achten Sie darauf, dass für den Drucker der M Series-Treiber ausgewählt ist. Ein Fenster wird geöffnet.Wenn Sie auf "**Properties**" klicken, wird das Fenster "Properties" geöffnet.

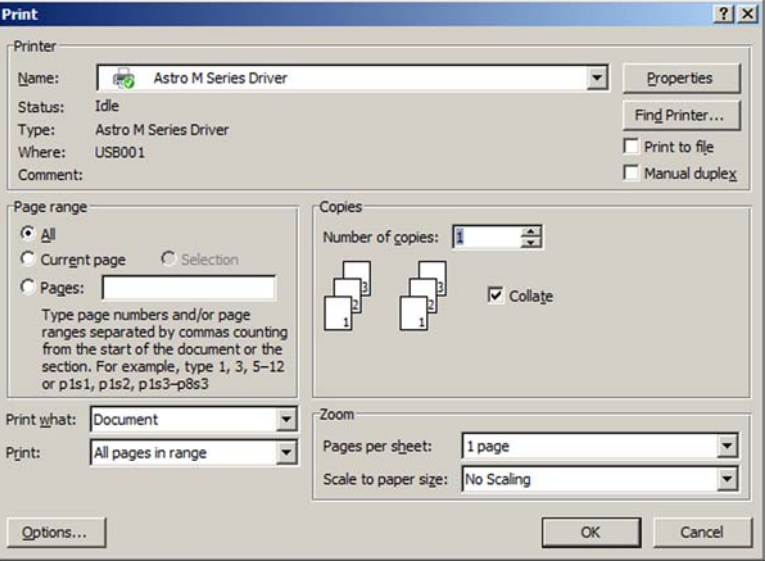

#### **Registerkarte "General"**

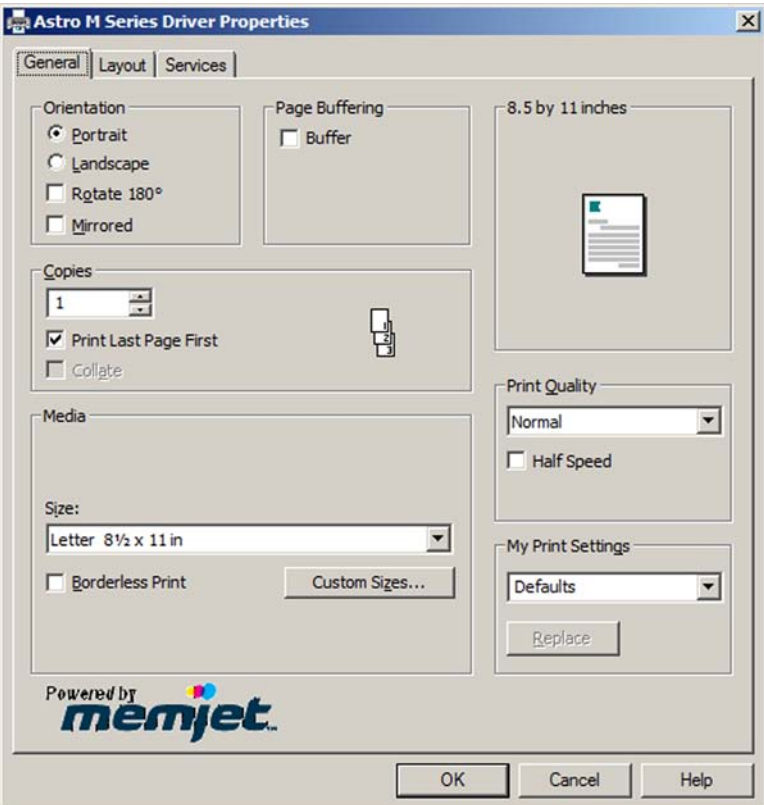

Die Registerkarte "General" bietet die folgenden Funktionen:

- **Orientation** "Portrait" (Standardeinstellung), "Landscape", "Rotate 180<sup>o</sup>" und ..Mirrored".
- Page Buffering Wenn Sie das Kontrollkästchen "Page Buffer" aktivieren, wird der gesamte Druckauftrag verarbeitet, bevor der Druckvorgang startet, um sicherzustellen, dass der Druckvorgang nicht unterbrochen wird.
- **Copies** Hier können Sie die Anzahl der zu druckenden Kopien festlegen.
	- **Print Last Page First** Dieses Kontrollkästchen ist standardmäßig aktiviert, sodass der Druckvorgang mit der letzten Seite des Druckauftrags beginnt. Der gesamte Druckauftrag wird in die Warteschlange gestellt, bevor der Druckvorgang startet. Bei großen Druckaufträgen kann es etwas länger dauern, bis sie vollständig in die Warteschlange gestellt wurden und der Druckvorgang starten kann. Wenn Sie dieses Kontrollkästchen deaktivieren, beginnt der Druckauftrag mit der ersten Seite.
	- **Collate** Wenn diese Option aktiviert ist und zwei oder mehr Kopien festgelegt wurden, druckt der Drucker alle Seiten des Dokuments in der richtigen Reihenfolge, bevor die nächste Kopie gedruckt wird. Wenn diese Option nicht

aktiviert ist, werden die einzelnen Kopien der jeweiligen Seite des Dokuments in Gruppen gedruckt.

- **Media**
	- **Size** Wählen Sie hier das von Ihnen verwendete Druckmaterial an. Wenn das Format hier nicht aufgeführt ist, wählen Sie die Option "Custom Sizes", um ein benutzerdefiniertes Format festzulegen. In einigen Programmen (z. B. Adobe Acrobat®) können Sie über diese Funktion auch Druckmaterial auswählen, das ein anderes Format als das Material besitzt, für das das Dokument ursprünglich vorgesehen war. Daraufhin wird die Größe des Dokumentabbilds automatisch angepasst, um den neuen Druckmaterial zu entsprechen.
	- **Custom Sizes** Mithilfe dieser Schaltfläche können Sie Druckmaterialien mit benutzerdefinierten Formaten entwerfen und speichern. **Hinweis:** Überschreiten Sie beim Entwerfen benutzerdefinierter Formate nicht die maximale Druckbreite des Druckers von 21,6 cm (8,5 Zoll). Benutzerdefinierte Formate können nur für lokal angeschlossene Drucker erstellt werden.
- **Borderless Print** Hierbei wird das Druckmaterial randlos bedruckt. Aktivieren Sie diese Option, um bis an den Rand der Seite zu drucken. Das Dokument wird vergrößert, daher ragt das Bild leicht über den Rand des Druckmaterials hinaus. Berücksichtigen Sie dies beim Erstellen Ihres Dokuments oder Ihrer Vorlage.
- **Print Quality** 30,5 cm (12 Zoll) pro Sekunde ("Normal", 1600 x 800 dpi) oder 15,25 cm (6 Zoll) pro Sekunde ("Best", 1600 x 1600 dpi). Wenn Sie 30,5 cm (12 Zoll) pro Sekunde auswählen, können Sie auch das Kontrollkästchen **Half Speed** aktivieren. Durch diese Einstellung wird der Transport und der Druckvorgang für das Druckmaterial verlangsamt, um eine höhere Druckgenauigkeit zu erzielen. IPS (Inches Per Second = Zoll pro Sekunde).
- **My Print Settings** Hier können Sie Ihre benutzerdefinierten Treibereinstellungen für verschiedene Druckaufträge speichern oder wieder abrufen (auswählen).

#### **Registerkarte "Layout"**

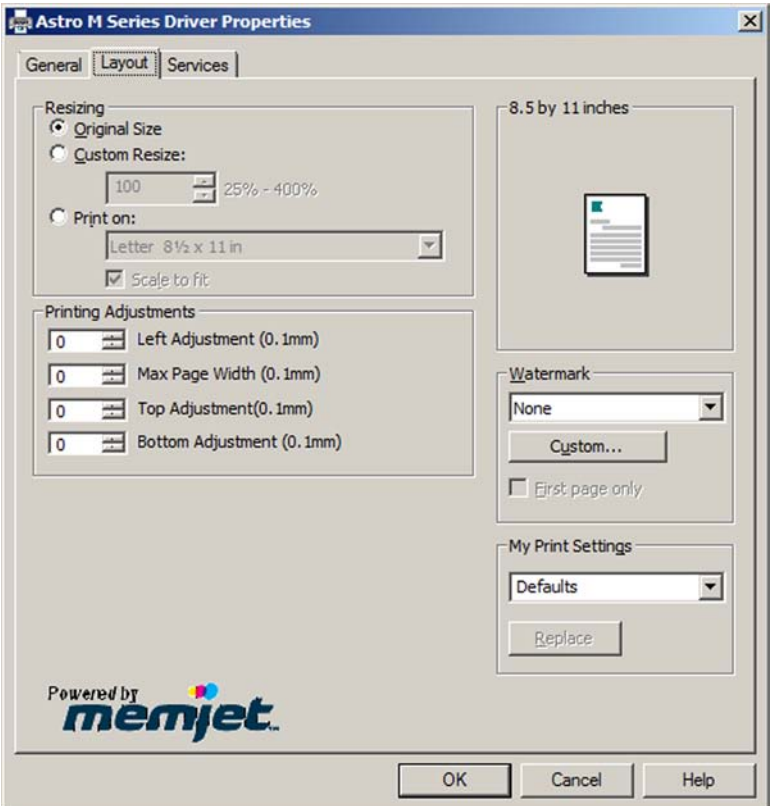

Bedienen des Druckers **Bedienen des Druckers**

**3**

Auf der Registerkarte "Layout" können Sie festlegen, wie das Dokument gedruckt wird, ohne das ursprüngliche Dokument zu verändern.

- **Resizing**
	- **Original Size** Keine Änderungen.
	- **Custom Resize** Mithilfe dieser Option können Sie die Größe des Originals als Prozentsatz des normalen Formats ändern. Der Drucker druckt das Dokument unabhängig vom Format des ausgewählten Papiers in der von Ihnen angegebenen Größe.
	- **Print on:** Hier können Sie unabhängig von der Größe des Originaldokuments eine bestimmte Papiergröße für den Druck angeben. Wenn Sie die Option "Scale to Fit" aktivieren, wird die Größe des Dokuments automatisch an das neue Seitenformat angepasst.
- **Printing Adjustments** Hier können Sie bei Bedarf kleinere Positionsänderungen für den Druckbereich im Verhältnis zum Druckmaterial angeben.

**HINWEIS:** Dies funktioniert nur bei Druckaufträgen, die nicht den gesamten Druckbereich verwenden (weniger als 21,6 cm bzw. 8,5 Zoll in der Breite).

- **Watermark:** Druckt zusammen mit dem ursprüngliche Dokument einen Hintergrundtext auf das Druckmaterial. Der Treiber bietet einige Auswahlmöglichkeiten ("SAMPLE", "Draft", "COPY", "Confidential").
	- **First page only** Wenn ein Wasserzeichen ausgewählt wurde, steht die Option "First page only" zur Verfügung. Ist diese Option aktiviert, wird das Wasserzeichen auf der ersten Seite, aber nicht auf den nachfolgenden Seiten gedruckt. Ist diese Option deaktiviert, wird das Wasserzeichen auf allen Seiten gedruckt.
	- **Custom**  Mithilfe dieser Schaltfläche können Sie ein neues Wasserzeichen erstellen oder ein vorhandenes Wasserzeichen bearbeiten, einschließlich Schriftartauswahl, Farbe, Größe und Druckwinkel. **Hinweis:** Benutzerdefinierte Wasserzeichen können nur für lokal angeschlossene Drucker erstellt werden.
- **My Print Settings** Hier können Sie Ihre benutzerdefinierten Treibereinstellungen für verschiedene Druckaufträge speichern oder wieder abrufen (auswählen).

#### **Registerkarte "Services"**

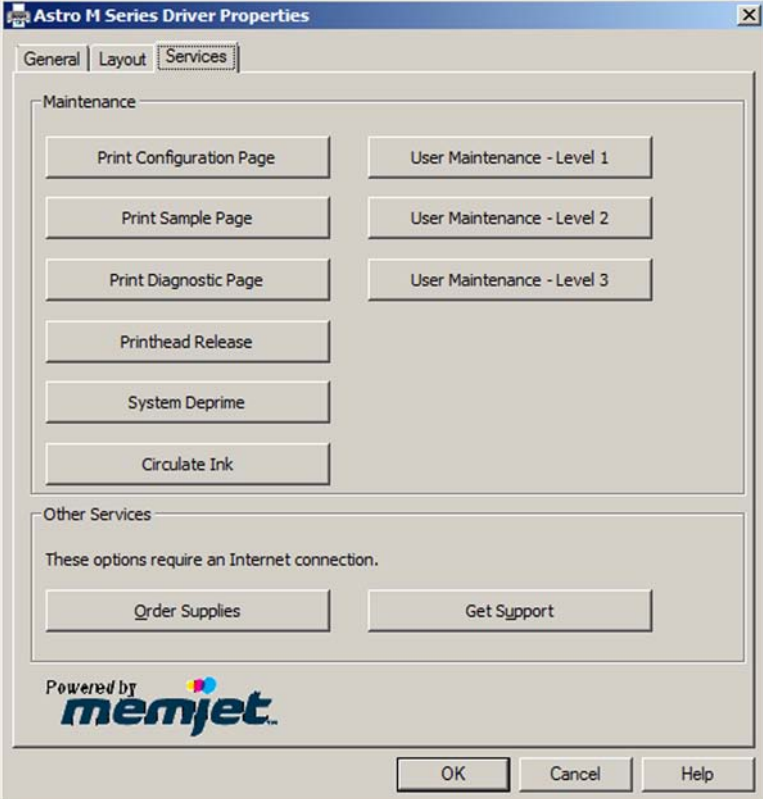

Bedienen des Druckers **Bedienen des Druckers**

**3**

Die Registerkarte "Services" bietet die folgenden Funktionen:

- **Print Configuration Page** Druckt die aktuelle Konfiguration des Druckers, einschließlich Firmware-Version, Netzwerkverbindung, Seriennummer usw.
- **Print Sample Page**  Druckt Farbbereiche, um die Druckqualität zu prüfen und den Druckkopf aufzubereiten.
- **Print Diagnostic Page** Zeigt grundlegende Druckerinformationen, den Arbeitsspeicher, Netzwerkeinstellungen, das Ereignisprotokoll und RAM-Partitionen an.
- **User Maintenance Level 1** Reinigt den Druckkopf.
- **User Maintenance Level 2** Führt die Routinen zur Reinigung zwei Mal aus, um eine bessere Spülung und Reinigung zu erreichen.
- **User Maintenance Level 3** Führt die Reinigungsroutine mehrmals aus, um die gründlichste Spülung und Reinigung des Druckkopfes zu erreichen.
- **Printhead Release** Verwenden Sie diese Funktion, um den Drucker auf das Einsetzen oder Entnehmen der Druckkopfkartusche vorzubereiten. Bei dieser Funktion wird ein Teil der Tinte zurück in die Tintenkartuschen gepumpt und dann der Druckkopfverschluss entriegelt (geöffnet). Hat die gleiche Auswirkung wie das Drücken des Knopfes zur Freigabe des Druckkopfverschlusses. Weitere Informationen finden Sie unter ["Installieren der Druckkopfkartusche](#page-61-0) on page 58" oder "[Ersetzen der](#page-128-0) [Druckkopfkartusche](#page-128-0) on page 125".
- **System Deprime** Verwenden Sie diese Funktion, um den Drucker auf den Kundendienst oder den Transport an einen entfernten Standort vorzubereiten. Bei dieser Funktion wird der Großteil der Tinte zurück in die Tintenkartuschen gepumpt und dann der Druckkopfverschluss entriegelt (geöffnet).Weitere Informationen finden Sie im Anhang "[Vorbereiten des Druckers auf den Transport](#page-161-0) on page 158".
- **Circulate Ink** Diese Option hilft dabei, Luft aus der Druckkopfkartusche und dem Tintensystem zu beseitigen.

## **Verwenden des M Series Toolbox-Hilfsprogramms**

Nachdem der M Series-Treiber und die Software installiert sind, haben Sie Zugriff auf die M Series-Toolbox. Mithilfe des Toolbox-Hilfsprogramms können Sie über Ihren Computer den Tintenverbrauch überwachen, Diagnoseprüfungen ausführen, Berichte drucken und Wartungsaufgaben am Drucker ausführen.

Der Drucker muss eingeschaltet und über ein USB-Kabel mit dem Computer verbunden sein, damit die Toolbox mit dem eingebetteten Webserver (EWS, Embedded Web Server) des Druckers kommunizieren kann.

Wenn das Toolbox-Hilfsprogramm nicht mit dem Drucker kommunizieren kann, schließen Sie das Toolbox-Fenster und vergewissern sich, dass das Drucksystem hochgefahren ist (ON/OFF-Taste leuchtet). Anschließend öffnen Sie das Toolbox-Hilfsprogramm erneut.

#### **So öffnen Sie die Toolbox:**

Klicken Sie in der Windows-Taskleiste auf **Start**, wählen Sie "All Programs", öffnen Sie dann den Ordner "Memjet" und anschließend den Ordner "M Series Driver". Klicken Sie dann auf ..Toolbox".

Wenn das Toolbox-Hilfsprogramm geöffnet wird, stehen in der unteren linken Ecke des Bildschirms eine Reihe von Optionen zur Verfügung, die Sie anklicken können.

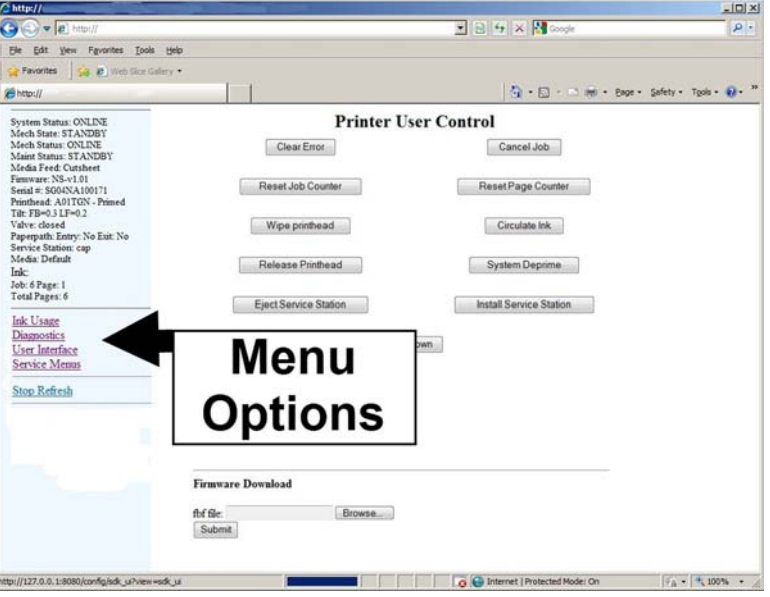

Die Toolbox verwendet Ihren Webbrowser für die Kommunikation mit dem eingebetteten Webserver (EWS, Embedded Web Server) des Druckers.Wenn Sie eine Warnung erhalten, dass einige Funktionen dieses Programms von der Windows Firewall gesperrt wurden: Wählen Sie "Private Networks" aus, und klicken Sie dann auf **Allow Access**.

Wenn Sie die Meldung "Printer not responding" im Browser erhalten, vergewissern Sie sich, dass der Drucker eingeschaltet und das USB-Kabel angeschlossen ist. Klicken Sie anschließend auf "Retry".

#### **Benutzeroberfläche**

Das Fenster der Benutzeroberfläche ("Printer User Control") wird standardmäßig geöffnet, wenn Sie das Toolbox-Hilfsprogramm starten.

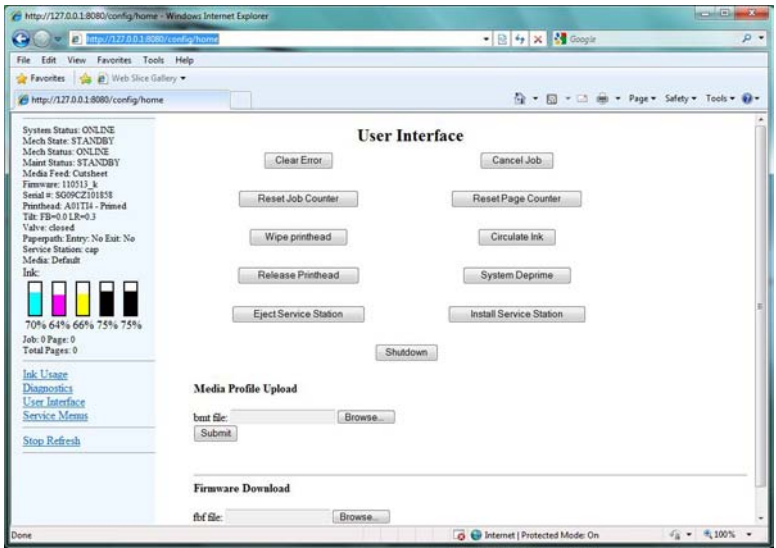

Über diesen Bildschirm können Sie Fehler löschen, Druckaufträge abbrechen sowie den Druckauftragszähler und den Seitenzähler zurücksetzen.

Sie können auch einige Wartungs- und Bedienungsaufgaben ausführen. Beispiel:

- **Clear Error** Löscht einige Druckerfehler, die in der Toolbox angezeigt werden.
- **Cancel Job** Löscht den aktuellen Druckauftrag vom Drucksystem. Der Druckauftrag muss manuell aus der Warteschlange des Computers gelöscht werden.
- **Reset Job Counter** Setzt den Druckauftragszähler zurück.
- **Reset Page Counter** Setzt den Seitenzähler zurück.
- **Wipe Printhead** Die Abstreifwalze der Servicestation wird zum Reinigen des Druckkopfes verwendet.
- **Circulate Ink** Diese Option hilft dabei, Luft aus dem Druckkopf und dem Tintensystem zu beseitigen.

**Achtung!** Diese Funktion darf höchstens zwei Mal hintereinander ausgeführt werden. Wenn Sie sie öfters ausführen, kann der Druck im System zu stark ansteigen, wodurch übermäßig viel Tinte verbraucht wird und Tinte auslaufen kann.

- **Release Printhead** Verwenden Sie diese Funktion, um den Drucker auf das Einsetzen oder Entnehmen der Druckkopfkartusche vorzubereiten. Bei dieser Funktion wird ein Teil der Tinte zurück in die Tintenkartuschen gepumpt und dann der Druckkopfverschluss entriegelt (geöffnet). Hat die gleiche Auswirkung wie das Drücken des Knopfes zur Freigabe des Druckkopfverschlusses. Weitere Informationen finden Sie unter ["Installieren der Druckkopfkartusche](#page-61-0) on page 58" oder "[Ersetzen der](#page-128-0) [Druckkopfkartusche](#page-128-0) on page 125".
- **System Deprime** Verwenden Sie diese Funktion, um den Drucker auf den Kundendienst oder den Transport an einen entfernten Standort vorzubereiten. Bei

Bedienen des Druckers **Bedienen des Druckers**

**3**

dieser Funktion wird der Großteil der Tinte zurück in die Tintenkartuschen gepumpt und dann der Druckkopfverschluss entriegelt (geöffnet).Weitere Informationen finden Sie im Anhang "[Vorbereiten des Druckers auf den Transport](#page-161-0) on page 158".

- **Eject Service Station** Löst die Servicestation vom Drucker. Diese Funktion sollte nur von einem qualifizierten Techniker während der Wartung verwendet werden.
- **Install Service Station** Zieht die Servicestation in den Drucker. Diese Funktion sollte nur von einem qualifizierten Techniker während der Installation oder Wartung verwendet werden.
- **Shutdown**  Fährt das Drucksystem ordnungsgemäß herunter. Nachdem das Drucksystem heruntergefahren wurde, gehen alle Leuchten auf dem Bedienfeld aus. Der Drucker kann jetzt gefahrlos über den Hauptnetzschalter ausgeschaltet werden.
- **Media Profile Upload** Mithilfe dieser Option können Sie neue Farbprofile für unterschiedliche Druckmaterialtypen hochladen.
- **Firmware Download** Mithilfe dieser Option können Sie die Firmware des Druckers aktualisieren.

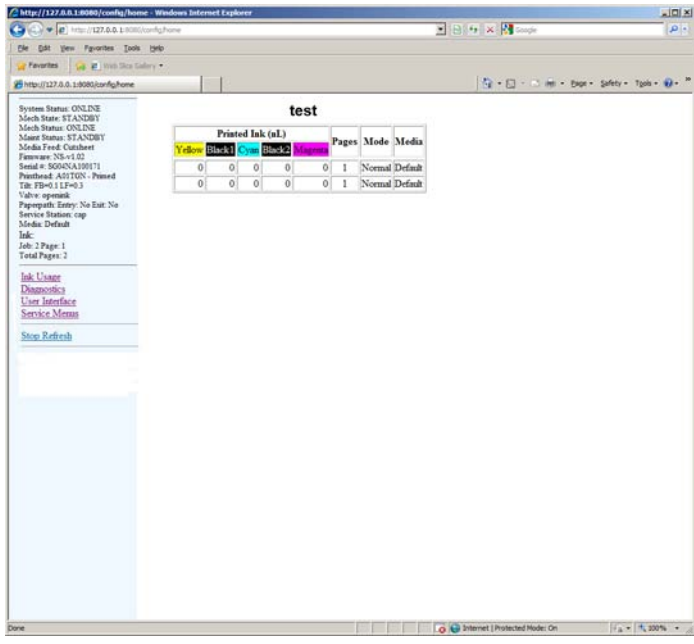

#### **Ink Usage**

Stellt für jeden abgeschlossenen Druckauftrag die voraussichtliche Menge der verbrauchten Tinte bereit.

- Dies bezieht nicht die Tinte mit ein, die während der Wartungszyklen verbraucht wird.
- Die während des Druckauftrags gedruckten Medien werden durch Wartungszyklen und manuelle Pausen getrennt, die während der Ausführung aufgetreten sind.
- Diese Informationen werden gelöscht, sobald der Drucker zurückgesetzt wird (aus-/eingeschaltet).

#### **Diagnostics**

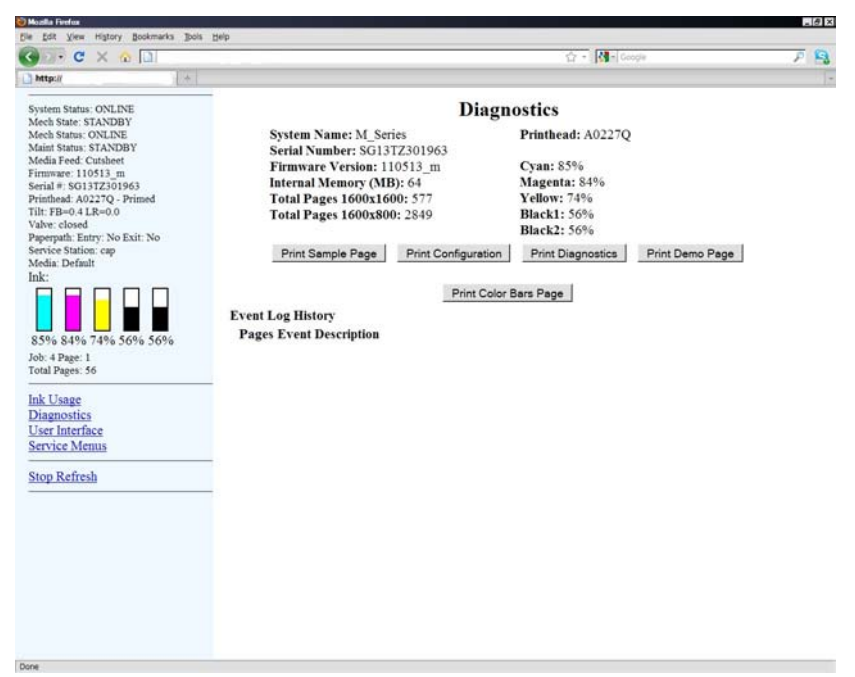

Auf diesem Bildschirm können Sie den aktuellen Status des Druckers sehen. Außerdem stehen die folgenden Optionen zur Verfügung:

- **Print Sample Page** Druckt Typen- und Farbbereiche, um die Druckqualität zu prüfen.
- **Print Configuration Page** Zeigt die aktuelle Konfiguration des Druckers, einschließlich Firmware-Version, Netzwerkverbindung, Seriennummer usw. an.
- **Print Diagnostic Page** Zeigt grundlegende Druckerinformationen, den Arbeitsspeicher, Netzwerkeinstellungen, das Ereignisprotokoll und RAM-Partitionen an.
- **Print Demo Page** Druckt ein vierfarbiges Dokument aus.

#### **Service Menu**

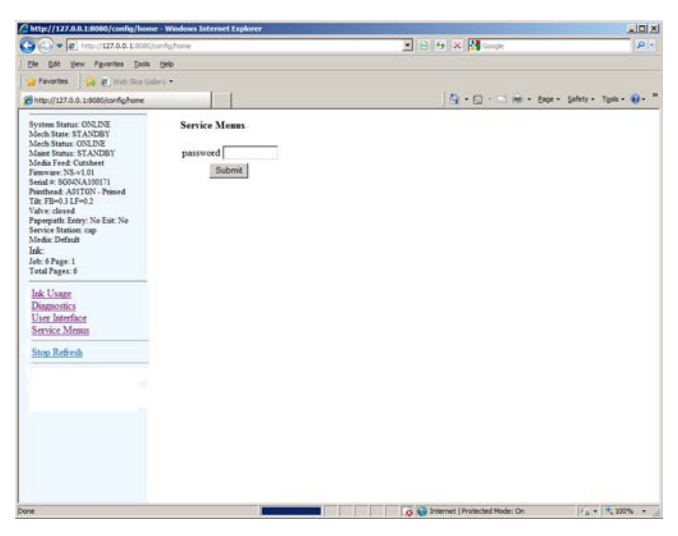

#### **Nur für autorisierte Mitarbeiter (mit Passwortschutz).**

Bietet dem Techniker Zugriff auf erweiterte Steuerfunktionen und Wartungsmenüs des Druckers.

## <span id="page-107-1"></span>**3.4 Drucken**

Nachdem Sie die Druckerinstallation und -einrichtung abgeschlossen haben, können Sie drucken.

<span id="page-107-0"></span>Führen Sie die Routine ["Vorbereiten der Druckkopfkartusche](#page-107-0) on page 104" aus, die nachfolgend erläutert wird, bevor Sie einen richtigen Druckauftrag drucken.

## **Einrichten der Vorbereitung der Druckkopfkartusche**

Bei der Installation einer Druckkopfkartusche ist es normal, dass einige Farbverunreinigungen zwischen den Tintenkanälen sowie Luftbläschen im Druckkopf auftreten. Diese Verunreinigungen müssen im Druckkopf beseitigt werden. Luftbläschen im Druckkopf zeigen sich als ungleichförmige Bereiche mit fehlender Farbe. Die Farbverunreinigung zeigt sich durch gesprenkelte, trübe oder verfälschte Farben.

**Verwenden Sie nach der Installation einer neuen Druckkopfkartusche oder der erneuten Installation einer bereits verwendeten Druckkopfkartusche die folgende Routine, um die Kartusche und das System vorzubereiten:**

- **1.** Legen Sie mindestens zehn Blätter mit dem Format 21,6 x 28 cm (8,5 x 11 Zoll) in den Drucker, bei denen es sich um für Tintenstrahldrucker geeignetes Papier handelt, und richten Sie den Drucker dann entsprechend ein.
- **2.** Öffnen Sie die Eigenschaften für den M Series-Treiber.
- **3.** Klicken Sie auf "Printing Preferences" (Schaltfläche am unteren Seitenrand der Registerkarte "General"). Das Fenster "M Series Driver Printing Preferences" wird geöffnet.
- 4. Klicken Sie auf die Registerkarte "Services".
- **5.** Klicken Sie auf die Schaltfläche "User Maintenance Level 3". Der Drucker führt daraufhin diese Wartungsfunktion aus. Dieser Prozess dauert bis zu fünf Minuten. Nachdem dieser Prozess abgeschlossen ist, können Sie mit dem nächsten Schritt fortfahren.
- **6.** Klicken Sie auf die Schaltfläche "Print Demo Page", um die Demoseite (Farbbereiche) auf dem Drucker auszugeben.

Sie können die Option "Color Purge PDF", die über das Menü der Mach 5 Produkt-CD verfügbar ist, anstelle der Funktion "Print Demo Page" des Druckertreibers verwenden.

**7.** Nachdem der Druckvorgang der Demoseite abgeschlossen ist, senden Sie sie erneut. Wiederholen Sie diesen Prozess, bis Sie mit der Ausgabe zufrieden sind. Mit jedem Ausdruck einer weiteren Demoseite sollte sich die Bildqualität und die Farbe verbessern. Es können bis zu zehn Seiten erforderlich sein, bevor die Ausgabe zufriedenstellend ist.

Achten Sie darauf, dass der Drucker alle Demoseiten vollständig ausdrucken kann, bevor Sie die Schaltfläche "Print Demo Page" erneut drücken.

**8.** Jetzt sind Sie bereit, Ihren Druckauftrag zu drucken.
**3**

### **Allgemeine Informationen zur Softwareeinrichtung**

#### **Unterschreiten bzw. Überschreiten Sie NICHT die Mindest- oder Höchstwerte für die Spezifikationen des Druckers:**

**Minimales Papierformat**, das vom Drucker zugeführt werden kann: 7,62 cm breit und 10,49 cm lang (3 Zoll breit und 4,13 Zoll lang).

**Maximales Papierformat**, das vom Drucker zugeführt werden kann: 24,13 cm breit und 43,18 cm lang (9,5 Zoll breit und 17 Zoll lang).

Legen Sie die Seitenführung der Druckmaterialregistrierung gemäß Ihrer Druckmaterialbreite fest.

- Innere Position für Druckmaterialien mit einer Breite zwischen 7,62 und 21,59 cm (3 und 8,5 Zoll).

- Äußere Position für Druckmaterialien mit einer Breite zwischen 21,6 und 24,13 cm (8,6 und 9,5 Zoll).

**Maximaler Druckbereich** für den Drucker: 21,59 cm breit und 43,18 cm lang (8,5 Zoll breit und 17 Zoll lang).

#### **Einrichtung der Software für Druckmaterial mit einer Breite zwischen 7,62 und 21,59 cm (3 und 8,5 Zoll):**

Legen Sie für die Papierbreite die tatsächliche Breite Ihres Druckmaterials fest. Legen Sie für die Papierlänge die tatsächliche Länge Ihres Druckmaterials fest (bis zu 43,18 cm bzw. 17 Zoll lang). Stellen Sie das Papierformat im M Series-Treiber so ein, dass es dem in der Software festgelegtem Papierformat entspricht.

#### **Beispiele:**

Dokument mit 21,59 x 27,94 cm (8,5 x 11 Zoll): Wählen Sie "Letter" aus, oder legen Sie ein benutzerdefiniertes Papierformat in der Software und dem Treiber fest, das 21,59 cm (8,5 Zoll) breit und 27,94 cm (11 Zoll) lang ist. Legen Sie für den oberen, unteren, linken und rechten Rand minimale Werte oder einen für Sie erforderlichen Seitenrand fest. Legen Sie das Hochformat in der Software und dem Treiber fest.

Kuvert Nr. 10, 10,49 B x 24,13 cm L (4,13 B x 9,5 Zoll L), Zuführung über den kurzen Rand: Wählen Sie "Env. Com10 4 1/8 x 9  $\frac{1}{2}$  in" in der Software und im Treiber aus. Legen Sie für den oberen, unteren, linken und rechten Rand minimale Werte oder einen für Sie erforderlichen Seitenrand fest. Legen Sie das Querformat in der Software und das Hochformat im Treiber fest.

#### **Einrichtung der Software für Druckmaterial mit einer Breite zwischen 21,94 und 24,13 cm (8,6 und 9,5 Zoll):**

Verwenden Sie ein benutzerdefiniertes Papierformat, und legen Sie für die Papierbreite 21,59 cm (8,5 Zoll) fest. Legen Sie für die Papierlänge die tatsächliche Länge Ihres Druckmaterials fest (bis zu 43,18 cm bzw. 17 Zoll lang). Stellen Sie das Papierformat im M Series-Treiber so ein, dass es dem in der Software festgelegtem Papierformat entspricht.

Wenn Sie für das Papier eine Breite über 21,59 cm (8,5 Zoll) festlegen, können über die Breite des Druckmaterials schwarze Linien gedruckt werden.

#### **Beispiele:**

Dokument mit 24,13 x 43,18 cm (9,5 x 17 Zoll): Legen Sie ein benutzerdefiniertes Papierformat mit einer Breite von 21,59 cm (8,5 Zoll) und einer Länge von 43,18 cm (17 Zoll) fest. Legen Sie für den oberen, unteren, linken und rechten Rand minimale Werte oder einen für Sie erforderlichen Seitenrand fest.

Kuvert Nr. 10, 24,13 B x ,10,49 cm L (9,5 B x 4,13 Zoll L), Zuführung mit Lasche voran: Legen Sie ein benutzerdefiniertes Papierformat mit einer Breite von 21,59 cm (8,5 Zoll) und einer Länge von 10,49 cm (4,13 Zoll) fest. Legen Sie für den oberen, unteren, linken und rechten Rand minimale Werte oder einen für Sie erforderlichen Seitenrand fest.

### **Einrichten eines Druckauftrags in Microsoft Word® (2003)**

Bevor Sie mit dem Layout für das Dokument beginnen, vergewissern Sie sich, dass der M Series-Treiber als Standarddrucker ausgewählt ist oder achten Sie darauf, dass dieser Treiber für Ihr Dokument in Microsoft Word ausgewählt ist.

**Letter (21,59 cm x 27,94 cm bzw. 8,5 x 11 Zoll): Im folgenden Verfahren wird angenommen, dass der Drucker für die Zuführung von Material mit einer Breite von 21,59 cm (8,5 Zoll) und einer Länge von 27,94 cm (11 Zoll) eingerichtet wurde.** Vergessen Sie nicht, für "Media Registration Side Guide" die innere Position **festzulegen.**

- **1.** Klicken Sie auf "File" > "Page Setup".
- **2.** Klicken Sie auf die Registerkarte "Paper".
- **3.** Wählen Sie unter "Paper size" "Letter 8 ½ x 11 in" aus.

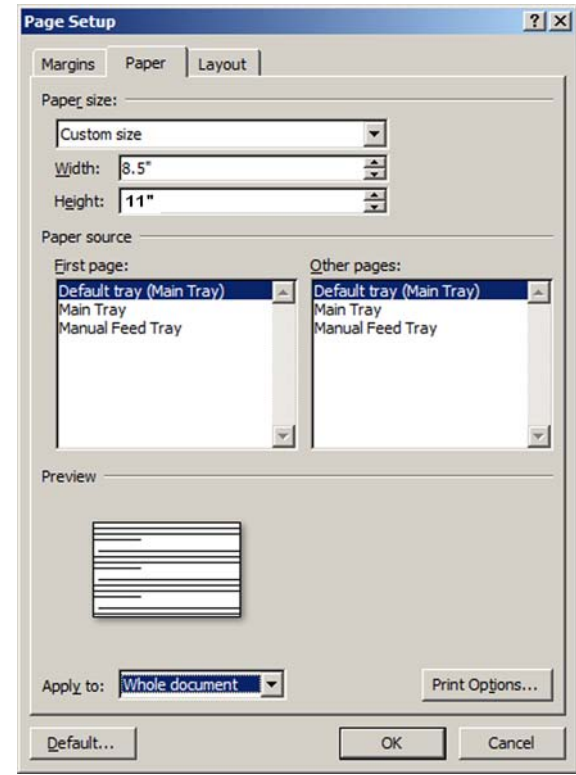

4. Klicken Sie auf die Registerkarte "Margins".

**5.** Wählen Sie unter "Orientation" die Option "Portrait" aus.

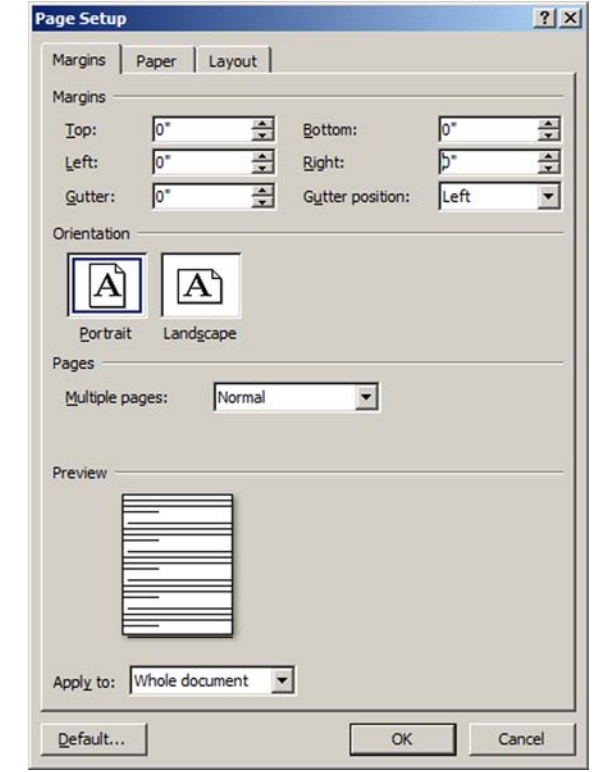

- **6.** Legen Sie unter "Margins" die minimalen Werte oder die von Ihnen gewünschten Werte für die Seitenränder fest.
- **7.** Klicken Sie auf "OK".

Wenn Sie eine Warnung erhalten, dass ein oder mehrere Seitenränder außerhalb des bedruckbaren Bereichs der Seite liegen, klicken Sie auf die Schaltfläche "Fix".

- **8.** Fügen Sie die gewünschten Objekte (Text, Grafiken usw.) im Dokument ein.
- **9.** Klicken Sie auf "File", "Print".
- **10.** Achten Sie darauf, dass "M Series Driver" als Druckername angezeigt wird.
- 11. Klicken Sie auf die Schaltfläche "Properties".
- **12.** Legen Sie Folgendes auf der Registerkarte "General" fest: "Orientation" = "Portrait"  $-$  "Media Size" = "Letter 8  $\frac{1}{2}$  x 11 in"  $-$  "Print Quality" = "12 IPS (normal)" oder "6 IPS (best)"
- **13.** Klicken Sie auf "OK", um das Fenster "M Series Driver Properties" zu verlassen.
- **14.** Wenn der Auftrag gedruckt werden kann, klicken Sie auf "OK", um das Dokument an den Drucker zu senden.

**Kuvert Nr. 10, 24,13 cm breit x 10,49 cm lang (9,5 Zoll breit x 4,13 Zoll lang), Zuführung mit Lasche voran: Im folgenden Verfahren wird angenommen, dass der Drucker für die Zuführung von Kuverts Nr. 10, mit der Lasche voran, eingerichtet wurde.** Vergessen Sie nicht, für "Media Registration Side Guide" die äußere Position **festzulegen.**

Bei der Zuführung des Kuverts Nr. 10 in dieser Ausrichtung können Sie nicht die gesamte Breite des Kuverts bedrucken. Da die maximale Druckbreite des Druckers 21,59 cm (8,5 Zoll) beträgt, wird das Dokumentformat in Microsoft Word auf eine Breite von 21,59 cm (8,5 Zoll) und eine Höhe von 10,49 cm (4,13 Zoll) sowie das Hochformat festgelegt.

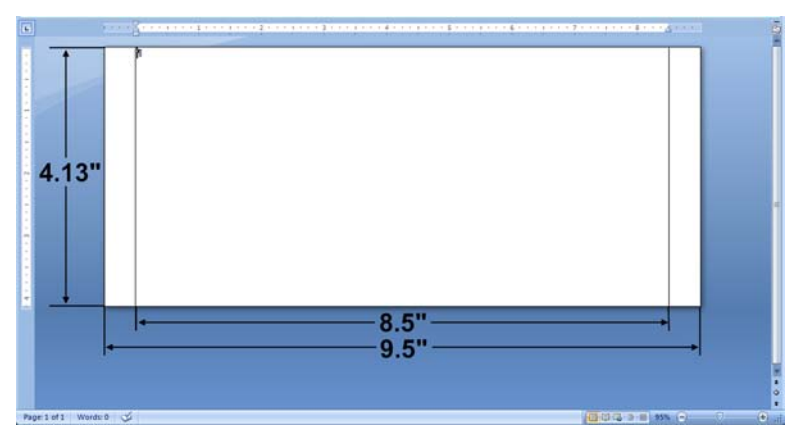

- **1.** Klicken Sie auf "File", "Print".
- **2.** Achten Sie darauf, dass "M Series Driver" als Druckername angezeigt wird.
- **3.** Klicken Sie auf die Schaltfläche "Properties".
- 4. Klicken Sie auf die Registerkarte "General". Wählen Sie unter "Orientation" die Option "Portrait" aus.
- **5.** Klicken Sie unter "Media Size" auf die Schaltfläche "Custom Sizes...".

Wenn Sie bereits ein benutzerdefiniertes Format für ein Kuvert Nr. 10 entworfen haben (Breite von 21,59 cm und Höhe von 10,49 cm bzw. 8,5 Zoll und 10,49 Zoll), dann können Sie dieses Format einfach aus der Dropdown-Liste auswählen.

- **6.** Wenn das Fenster "Custom Media Size" geöffnet wird, geben Sie die folgenden Werte ein: Breite: 21,59 cm (8,50 Zoll), Höhe: 10,49 cm (4,13 Zoll).
- **7.** Geben Sie unter "Media Name" einen Namen für dieses neue Format ein. Beispiel: Benutzerdefiniert Nr. 10 21,59Bx10,49H Klicken Sie dann auf die Schaltfläche "Save".
- **8.** Klicken Sie auf "OK", um das Fenster "Custom Media Size" zu verlassen.
- **9.** Klicken Sie auf "OK", um das Fenster "M Series Driver Properties" zu verlassen.
- **10.** Klicken Sie auf "Close", um das Fenster "Print" zu schließen, damit die Änderungen gespeichert werden, ohne das Dokument zu drucken.

Drücken Sie nicht auf "OK", sonst wird ein leeres Dokument an den Drucker gesendet.

**11.** Klicken Sie auf "File" > "Page Setup".

- 12. Klicken Sie auf die Registerkarte "Paper".
- 13. Wählen Sie unter "Paper size" Ihr benutzerdefiniertes Format in der Liste aus (d. h. Benutzerdefiniert Nr. 10 21,59Bx10,43H).
- 14. Klicken Sie auf die Registerkarte "Margins".
- **15.** Wählen Sie unter "Orientation" die Option "Portrait" aus.
- **16.** Legen Sie unter "Margins" die minimalen Werte oder die von Ihnen gewünschten Werte für die Seitenränder fest.
- 17. Klicken Sie auf "OK".

Wenn Sie eine Warnung erhalten, dass ein oder mehrere Seitenränder außerhalb des bedruckbaren Bereichs der Seite liegen, klicken Sie auf die Schaltfläche "Fix".

**18.** Fügen Sie die gewünschten Objekte (Text, Grafiken usw.) auf dem Kuvert ein.

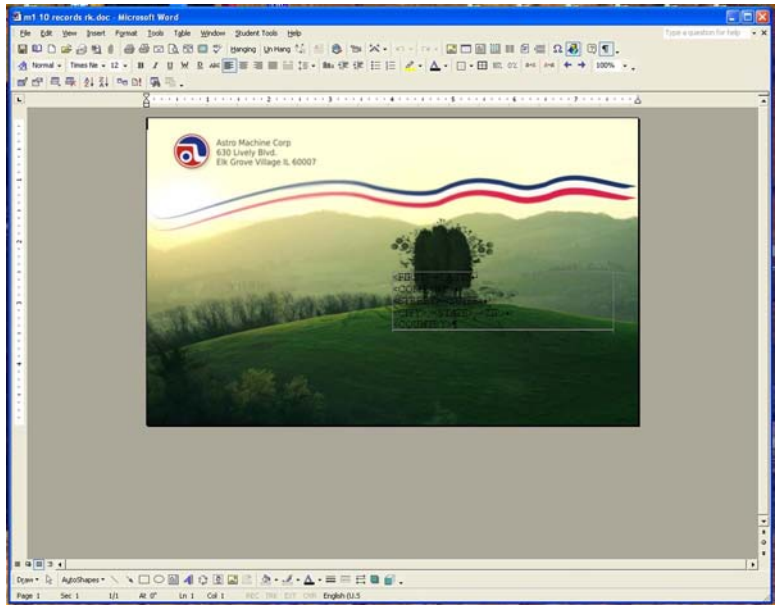

- **19.** Klicken Sie auf "File", "Print".
- **20.** Achten Sie darauf, dass "M Series Driver" als Druckername angezeigt wird.
- 21. Klicken Sie auf die Schaltfläche "Properties".
- **22.** Legen Sie Folgendes auf der Registerkarte "General" fest: "Orientation" = "Portrait" "Print Quality" = "12 IPS (normal)" oder "6 IPS (best)"
- 23. Klicken Sie auf "OK", um das Fenster "M Series Driver Properties" zu verlassen.
- 24. Wenn der Auftrag gedruckt werden kann, klicken Sie auf "OK", um das Dokument an den Drucker zu senden.

**Kuvert Nr. 10, 10,49 cm breit und 24,13 cm lang (4,13 Zoll breit und 9,5 Zoll lang), Zuführung über den kurzen Rand: Im folgenden Verfahren wird angenommen, dass der Drucker für die Zuführung von Kuverts Nr. 10, Zuführung über den kurzen Rand, eingerichtet wurde. Vergessen Sie nicht, für "Media Registration Side Guide" die innere Position festzulegen.**

Bei der Zuführung des Kuverts Nr. 10 in dieser Ausrichtung können Sie die gesamte Breite und Länge des Kuverts bedrucken. **Dies ist die bevorzugte Methode zum Zuführen und Drucken von Kuverts Nr. 10.**

In diesem Fall wird für das Dokumentformat in Microsoft Word die Option "Env. Com10 4 1/8 x 9 ½ in" und die Ausrichtung "Landscape" festgelegt. Für die Eigenschaften des M Series-Treibers wird ebenfalls "Env. Com 10 4 1/8 x 9  $\frac{1}{2}$  in", aber die Ausrichtung ..Portrait" festgelegt.

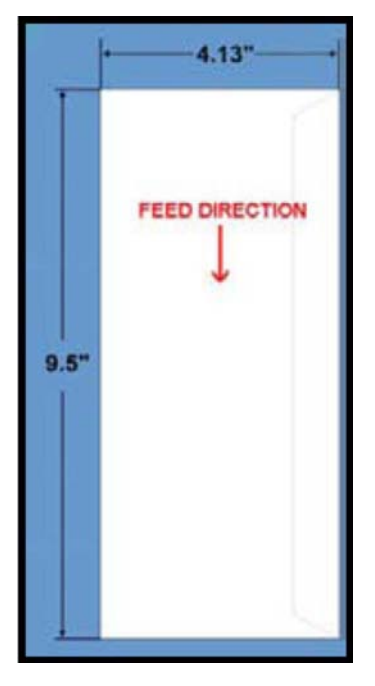

- **1.** Klicken Sie auf "File" > "Page Setup".
- **2.** Klicken Sie auf die Registerkarte "Paper".
- **3.** Wählen Sie unter "Paper size" "Env. Com10 4 1/8 x 9 1/2 in" aus.
- 4. Klicken Sie auf die Registerkarte "Margins".
- **5.** Wählen Sie als Ausrichtung die Option "Landscape" aus.
- **6.** Legen Sie unter "Margins" die minimalen Werte oder die von Ihnen gewünschten Werte für die Seitenränder fest.
- **7.** Klicken Sie auf "OK".

Wenn Sie eine Warnung erhalten, dass ein oder mehrere Seitenränder außerhalb des bedruckbaren Bereichs der Seite liegen, klicken Sie auf die Schaltfläche "Fix". **8.** Fügen Sie die gewünschten Objekte (Text, Grafiken usw.) im Dokument ein.

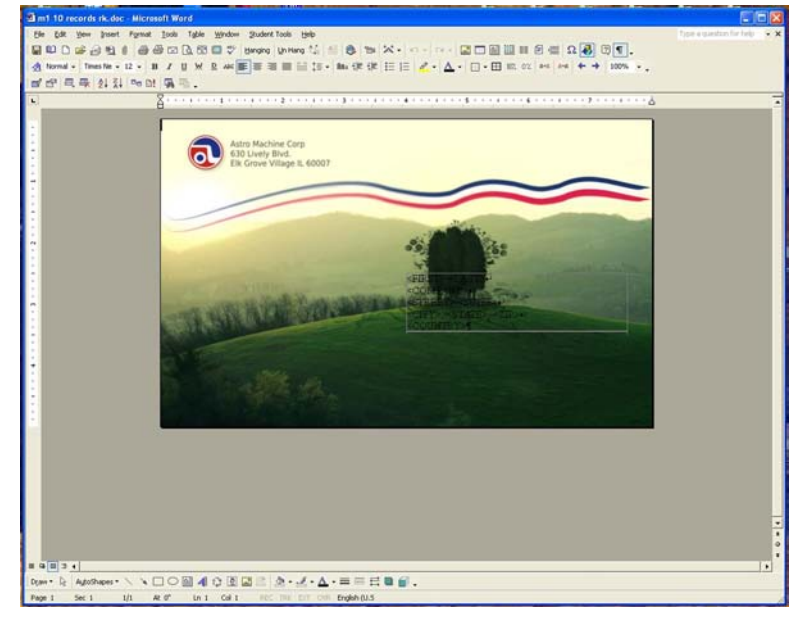

- **9.** Klicken Sie auf "File", "Print".
- 10. Achten Sie darauf, dass "M Series Driver" als Druckername angezeigt wird.
- 11. Klicken Sie auf die Schaltfläche "Properties".
- **12.** Klicken Sie auf die Registerkarte "General".
- 13. Legen Sie Folgendes auf der Registerkarte "General" fest: "Orientation" = "Portrait" "Media Size" = "Env. Com10 4 1/8 x 9  $\frac{1}{2}$  in" "Print Quality" = "12 IPS (normal)" oder "6 IPS (best)"
- **14.** Klicken Sie auf "OK", um das Fenster "M Series Driver Properties" zu verlassen.
- **15.** Wenn der Auftrag gedruckt werden kann, klicken Sie auf "OK", um das Dokument an den Drucker zu senden.

# **Wartung durch den Bediener 4**

In diesem Abschnitt wird beschrieben, wie Routinewartungsarbeiten durch den Bediener am Drucker ausgeführt werden, einschließlich der Pflege der Tintenkartuschen, dem Beseitigen von Papierstaus sowie dem Ersetzen der Tintenkartuschen, der Druckkopfkartusche und der Papiertrennungen.

Wenn über die in diesem Abschnitt behandelten Möglichkeiten hinaus Wartungsarbeiten am Drucker erforderlich sind, wenden Sie sich bitte an Ihren Neopost-Händler, um Unterstützung zu erhalten.

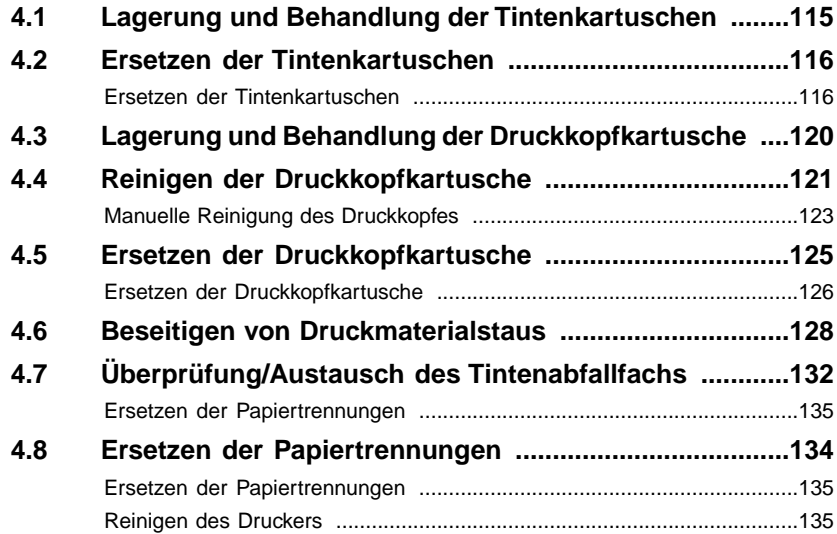

#### <span id="page-118-0"></span>**Lagerung und Behandlung der Tintenkartuschen 4.1**

- Geöffnete Tintenkartuschen sollten im Drucker verbleiben.
- Lagern Sie Tintenkartuschen in der Originalverpackung.
- Setzen Sie die Tinte keinen Temperaturen unter 1 ºC (34 ºF) oder über 60 ºC (140 ºF) aus.
- Ermöglichen Sie es den Tintenkartuschen sich bei Raumtemperatur zu akklimatisieren, bevor sie im Drucker verwendet werden.
- Lassen Sie die Tintenkartuschen nicht fallen. Sie sind zerbrechlich.
- Ermöglichen Sie es der Tinte sich bei Raumtemperatur zu akklimatisieren, bevor sie im Drucker verwendet wird.
- Leere Tintenkartuschen können in einer verschlossenen Plastiktüte aufbewahrt und ordnungsgemäß entsorgt werden.
- Reinigen Sie Flecken mit Seife und Wasser. Tragen Sie Schutzhandschuhe. Abrasivseife befreit Ihre Hände wirksam von Tinte.

## <span id="page-119-0"></span>**4.2 Ersetzen der Tintenkartuschen**

### <span id="page-119-1"></span>**Ersetzen der Tintenkartuschen**

**In diesem Verfahren wird beschrieben, wie die Tintenkartuschen ersetzt werden, wenn die Tinte leer ist. Wenn Sie alle Tintenkartuschen neu einsetzen, finden Sie entsprechende Informationen dazu im Abschnitt "[Installieren der Tintenkartuschen](#page-53-0) on page 50".**

Es wird empfohlen, für diesen Prozess Einweghandschuhe zu verwenden.

- **1.** Schließen Sie den Drucker an. Schalten Sie den Hauptnetzschalter des Druckers ein (ON), und drücken Sie dann die ON/OFF-Taste auf dem Bedienfeld. Warten Sie ungefähr 45 Sekunden, bis das Drucksystem gestartet ist (ON/OFF-Taste leuchtet).
- **2.** Öffnen Sie die M Series Toolbox. Wechseln Sie zu "All Programs", wählen Sie den Ordner "Memjet" und dann den Ordner "M Series Driver" aus, und öffnen Sie anschließend die "Toolbox". Daraufhin wird ein Webbrowser geöffnet und der Bildschirm "Printer User Control" angezeigt. Auf der linken Seite des Bildschirms werden Informationen zum Systemstatus und den Tintenfüllständen angezeigt.

Wenn Sie die Meldung "Printer not responding" im Browser erhalten, vergewissern Sie sich, dass der Drucker eingeschaltet (ON/OFF-Taste leuchtet) und das USB-Kabel angeschlossen ist.

Klicken Sie dann auf "Retry" oder schließen Sie das Browserfenster, und öffnen Sie die Toolbox anschließend erneut.

**4**

**3.** Notieren Sie sich die Tintenkartusche(n), die anzeigen, dass sie ersetzt werden müssen. Beispiel: INK\_OUT\_MAGENTA

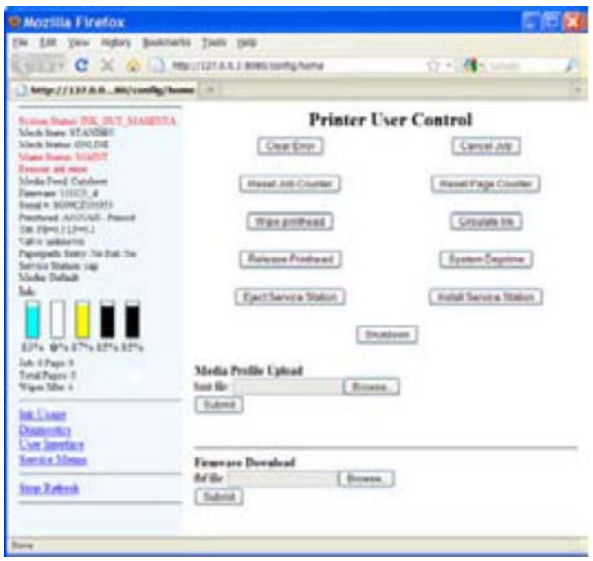

In der rechten Abbildung ist die schwarze Tintenkartusche dargestellt, die sich physisch in dem Einschub befindet, der den geringsten Abstand zur Bedienerseite des Druckers aufweist. Der Drucker beendet den Druckvorgang, wenn eine der fünf Tintenkartuschen leer ist oder fehlt.

**4.** Fahren Sie den Drucker über die ON/OFF-Taste herunter. Warten Sie ungefähr 45 Sekunden, bis das Drucksystem heruntergefahren ist (ON/OFF-Taste leuchtet nicht mehr).

Zu diesem Zeitpunkt wird möglicherweise die Verbindung mit der "M Series Toolbox" unterbrochen.

**5.** Öffnen Sie die Tintenkartuschenklappe (wird nach unten aufgeklappt).

**6.** Entriegeln und öffnen Sie die entsprechenden Sicherungsverschlüsse der Tintenkartuschen [A].

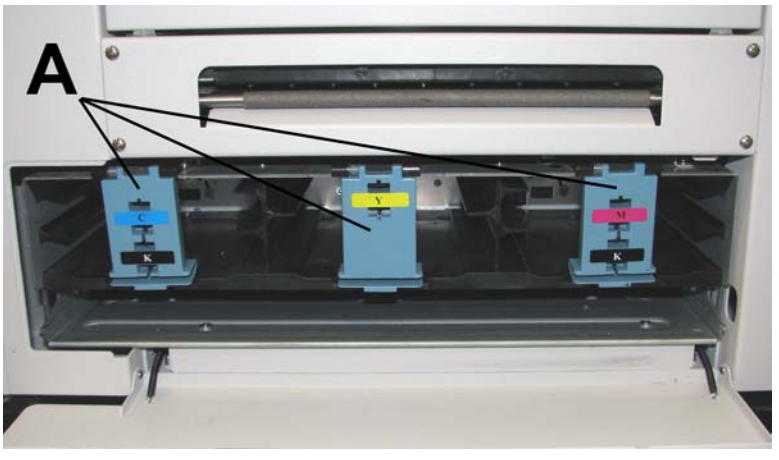

- **7.** Entnehmen Sie die leeren Tintenkartuschen.
- **8.** Entnehmen Sie die neuen Tintenkartuschen aus ihrer Verpackung.
- **9.** Schieben Sie die neuen Tintenkartuschen (Etikett nach oben) in ihre vorgesehenen Farbpositionen.

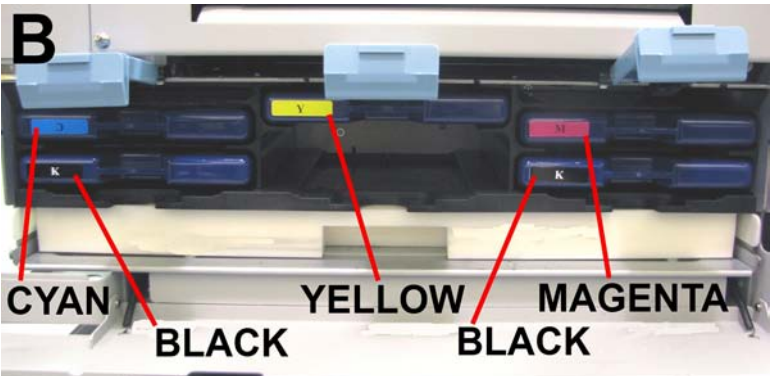

So stellen Sie sicher, dass die Tintenkartuschen ordnungsgemäß eingesetzt sind (Nadeln durchdringen die Abdichtung an der Tintenkartusche und die Kartuschenkontakte stellen eine geeignete elektrische Verbindung mit dem System her): Setzen Sie die Tintenkartusche fest ein.

Ziehen Sie die Tintenkartusche dann wieder ungefähr 2,5 cm (1") heraus.

Anschließend drücken Sie die Tintenkartusche wieder fest hinein.

**10.** Schließen und arretieren Sie die Sicherungsverschlüsse der Tintenkartuschen [A]. Stellen Sie sicher, dass beide Seiten des Verschlusses unten eingerastet sind.

**11.** Schalten Sie den Hauptnetzschalter des Druckers ein (ON), und drücken Sie dann die ON/OFF-Taste auf dem Bedienfeld. Warten Sie ungefähr 45 Sekunden, bis das Drucksystem gestartet ist (ON/OFF-Taste leuchtet).

Zu diesem Zeitpunkt wird möglicherweise die Verbindung mit der "M Series Toolbox" unterbrochen.

**12.** Aktualisieren Sie das Fenster Ihres Webbrowsers. Beachten Sie den Toolbox-Bildschirm auf Ihrem Computer. Sobald die Tintenkartuschen erkannt wurden, füllt sich die Tintenfarbe.

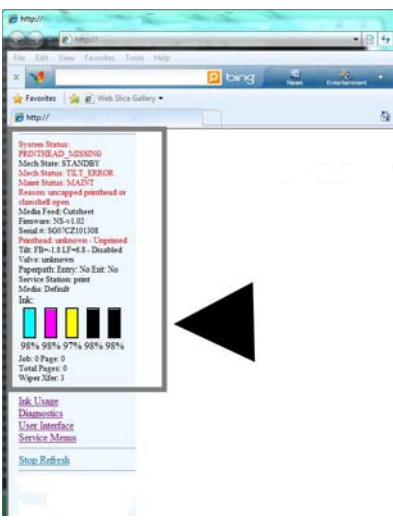

Wenn eine Tintenfarbe nicht nach wenigen Minuten aufgefüllt wird, setzen Sie die Tintenkartusche erneut ein, indem Sie sie erst herausnehmen und dann wieder einsetzen, wie in Schritt 9 "Installationstipp" beschrieben.

Fahren Sie das Drucksystem über die ON/OFF-Taste herunter.

Wiederholen Sie dann den Vorgang ab Schritt 11.

**13.** Schließen Sie die Tintenkartuschenklappe.

Die Tinte in diesem System kann bei Verschlucken gesundheitsschädigend sein.

Bewahren Sie neue und gebrauchte Druckkopfkartuschen und Tintenkartuschen für Kinder unzugänglich auf.

Entsorgen Sie nicht benötigte Druckkopfkartuschen und leere Tintenkartuschen sofort.

#### <span id="page-123-0"></span>**Lagerung und Behandlung der Druckkopfkartusche 4.3**

Nach der Installation sollte die Druckkopfkartusche im Drucker verbleiben, bis ihre Nutzungsdauer abgelaufen ist.

Wenn Sie die Druckkopfkartusche entnehmen und Lagern müssen:

- Schützen Sie die Druckkopfkartusche grundsätzlich vor Verunreinigungen durch Schmutzstoffe in der Luft oder auf Oberflächen, z. B. Staub oder Fasern.
- Fassen Sie die Druckkopfkartusche ausschließlich an den Griffstücken an, und berühren Sie weder die Tintenanschlüsse, die Oberfläche der Druckkopfdüsen noch die elektrischen Kontakte.
- Bringen Sie nach der Entnahme der Druckkopfkartusche sofort die Schutzabdeckungen an der Druckkopfkartusche an. Lagern Sie die Druckkopfkartusche mit einem feuchten Lappen in einem verschlossenen Plastikbeutel.

**ACHTUNG:** Stellen Sie sicher, dass die Kontakte trocken sind, bevor Sie den Druckkopf wieder einsetzen.

- Lagern Sie die Druckkopfkartuschen immer in einer waagerechten Position, nie auf den Endstücken.
- Setzen Sie die Druckkopfkartuschen keinen Temperaturen unter 1 ºC (34 ºF) aus.
- Setzen Sie die Druckkopfkartuschen keinen Temperaturen über 60 ºC (140 ºF) aus.
- Ermöglichen Sie es den Druckkopfkartusche sich bei Raumtemperatur zu akklimatisieren, bevor sie im Drucker verwendet werden.

# <span id="page-124-0"></span>**Reinigen der 4.4 Druckkopfkartusche**

Die Druckkopfkartusche wird automatisch gereinigt, wenn der Drucker eingeschaltet wird. Außerdem wird sie regelmäßig während eines Druckauftrags und beim Ausführen der Bedienerwartungsarbeiten gereinigt.

### **Über den M Series-Treiber:**

Die Stufen für die Wartungsarbeiten durch den Benutzer befinden sich unter der Registerkarte "Services" in den Eigenschaften des M Series-Treibers.

Jeder Schritt der verschiedenen Stufen der Wartungsarbeiten aktiviert eine gründlichere Reinigung oder Säuberung des Druckkopfes, deren Ausführung jeweils auch mehr Zeit beansprucht. Weitere Informationen finden Sie unter ["Druckertreibereigenschaften"](#page-95-0) on page 92.

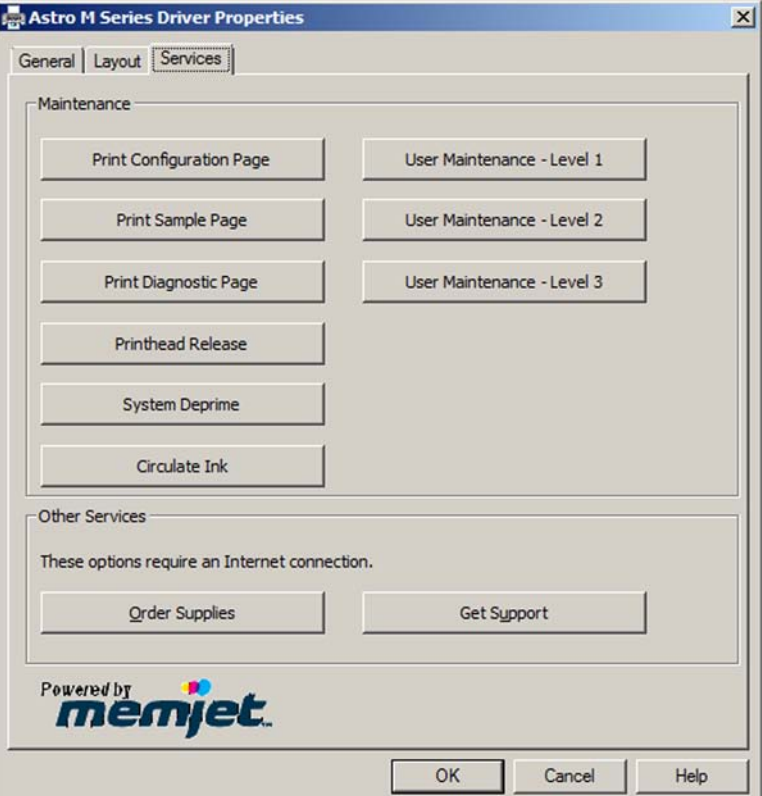

Die Toolbox-Funktion "Wipe Printhead" ist für eine schnelle Reinigung des Druckkopfes vorgesehen.

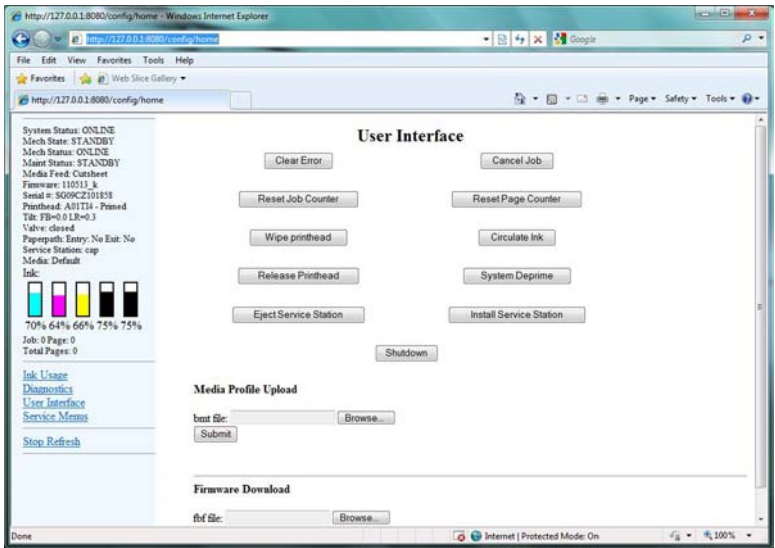

Die Stufen der Wartungsarbeiten durch den Benutzer, die sich unter der Registerkarte "Services" des M Series-Treibers befinden, sind für eine gründlichere Reinigung gedacht.

Mit der Funktion "Circulate Ink" können Sie Luft aus der Druckkopfkartusche und dem Tintensystem beseitigen.

Diese Funktion darf höchstens zwei Mal hintereinander ausgeführt werden. Wenn Sie sie öfters ausführen, kann der Druck im System zu stark ansteigen, wodurch übermäßig viel Tinte verbraucht wird und Tinte auslaufen kann.

### **Verwenden der Taste zur Druckkopfreinigung:**

Die Option "Level 1 Maintenance" kann aktiviert werden, indem Sie den Knopf zur Druckkopfreinigung drücken, der sich am Drucksystem befindet. Die Abstreifwalze in der Servicestation führt eine schnelle Reinigung der Druckkopfdüsen aus.

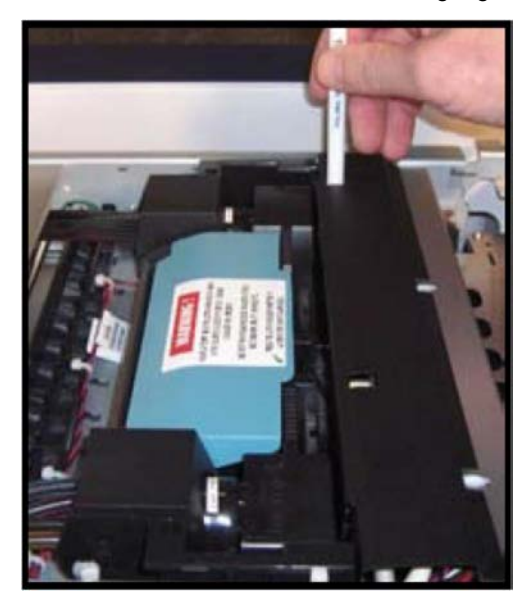

<span id="page-126-0"></span>Die Stufen der Wartungsarbeiten durch den Benutzer, die sich unter der Registerkarte "Services" des M Series-Treibers befinden, sind für eine gründlichere Reinigung gedacht.

### **Manuelle Reinigung des Druckkopfes**

Es wird empfohlen, für diesen Prozess Einweghandschuhe zu verwenden.

**Wenn sich nach dem Ausführen der integrierten Benutzerwartungsstufen die Druckqualität nicht verbessert, können Sie als letztes Mittel die Druckkopfkartusche entnehmen und manuell reinigen.**

**1.** Entnehmen Sie die Druckkopfkartusche aus dem Drucksystem. Befolgen Sie die Schritte 1 bis 5 unter "[Ersetzen der Druckkopfkartusche](#page-128-0) on page 125", um den Druckkopf zu entnehmen.

Halten Sie den Druckkopfdüsenbereich nach unten und die Tintenöffnungsbereiche leicht abgewinkelt, um das Risiko zu verringern, dass Tinte aus den Tintenöffnungen ausläuft.

**2.** Reinigen Sie die Druckkopfdüsen. Nachdem Sie die Druckkopfkartusche entnommen haben, feuchten Sie einen fusselfreien Lappen mit entionisiertem oder destilliertem Wasser an. Halten Sie den Druckkopfdüsenbereich nach unten und wischen Sie leicht von einem zum anderen Ende über den Druckkopfdüsenbereich, wobei Sie mit einer flüssigen Bewegung in eine Richtung wischen. Sie können diesen Prozess mehrmals wiederholen, dürfen aber jeweils nur in eine Richtung wischen.

Es wird empfohlen, entionisiertes Wasser zu verwenden, aber es ist dennoch zulässig, stattdessen destilliertes Wasser zu verwenden.

Verwenden Sie WEDER Leitungswasser noch Papiertücher, um die Druckkopfdüsen zu reinigen. Dies kann die Druckkopfkartusche beschädigen und möglicherweise zu einer Verunreinigung des Tintensystems führen.

Achten Sie darauf, dass die Kartuschenkontakte bei diesem Prozess NICHT feucht werden. Das Einsetzen einer Druckkopfkartusche mit feuchten Kontakten führt zu Schäden an der Elektronik des Druckers. Stellen Sie sicher, dass die Kontakte der Druckkopfkartusche trocken sind, bevor Sie den Druckkopf wieder einsetzen.

**3.** Setzen Sie die Druckkopfkartusche wieder ein. Weitere Informationen finden Sie im Abschnitt ["Installieren der Druckkopfkartusche](#page-61-0) on page 58".

### **Treten weiterhin Probleme hinsichtlich der Druckqualität auf?**

Wenn weiterhin Probleme mit der Druckqualität auftreten, nachdem Sie alle möglichen Prozesse zur Druckkopfreinigung ausgeführt haben, die in diesem Abschnitt aufgeführt wurden, finden Sie zusätzliche Hilfe im Abschnitt ["Hinweise zur Problembehandlung](#page-140-0) on page 137".

Wenn Sie dann alle Optionen zur Reinigung und Problembehandlung abgearbeitet haben, weist dies im Allgemeinen darauf hin, dass die Druckkopfkartusche ersetzt werden muss. Weitere Informationen finden Sie im Abschnitt "[Ersetzen der Druckkopfkartusche](#page-128-0) on page 125".

#### <span id="page-128-0"></span>**Ersetzen der Druckkopfkartusche 4.5**

**Versuchen Sie nie, den Druckkopfverschluss manuell zu öffnen, wenn er sich an der geschlossenen/gesperrten Position befindet. Dies führt zu schweren Schäden. Verwenden Sie die Funktion zur Druckkopffreigabe im Toolbox-Hilfsprogramm auf Ihrem PC, oder drücken Sie die Taste zur Freigabe des Druckkopfverschlusses, wenn kein Computer verfügbar ist.**

Es wird empfohlen, für diesen Prozess Einweghandschuhe zu verwenden.

### <span id="page-129-0"></span>**Ersetzen der Druckkopfkartusche**

#### **Das folgende Verfahren beschreibt, wie die Druckkopfkartusche aus dem Drucker entnommen wird.**

- **1.** Schließen Sie den Drucker an. Schalten Sie den Hauptnetzschalter des Druckers ein (ON), und drücken Sie dann die ON/OFF-Taste auf dem Bedienfeld. Warten Sie ungefähr 45 Sekunden, bis das Drucksystem gestartet ist (ON/OFF-Taste leuchtet).
- **2.** Öffnen Sie die obere Abdeckung.
- **3.** Drücken Sie den Knopf zur Freigabe des Druckkopfverschlusses. Verwenden Sie ein nichtmetallisches Objekt (Beispiel: Plastikstift), um durch die Öffnung leicht auf den Knopf zu drücken. Der Drucker führt dann eine Routine aus, woraufhin der Druckkopfverschluss freigegeben wird und somit geöffnet werden kann.

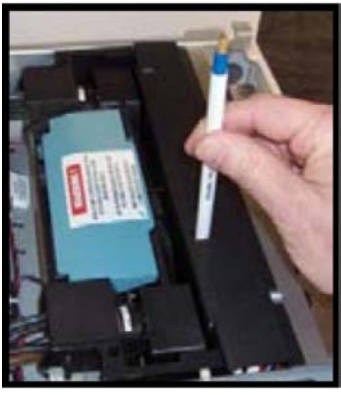

Wenn sich der Druckkopfverschluss nicht öffnet, versuchen Sie nicht, ihn gewaltsam zu öffnen. Dies führt zu schweren Schäden. Wenden Sie sich an den technischen Kundendienst.Sie können dieselbe Funktion auch über Ihren Computer ausführen, indem Sie auf der Registerkarte "Services" der Eigenschaften des M Series-Treibers auf "Printhead Release" oder auf den Bildschirm "User Interface" des M Series Toolbox-Hilfsprogramms klicken.

**4.** Öffnen Sie den Druckkopfverschluss vollständig, um die Tintenanschlussstücke von der Druckkopfkartusche zu lösen.

**5.** Entnehmen Sie den alten Druckkopf. Drehen Sie die Kartusche zurück, und heben Sie den Druckkopf dann an, um ihn zu entnehmen.

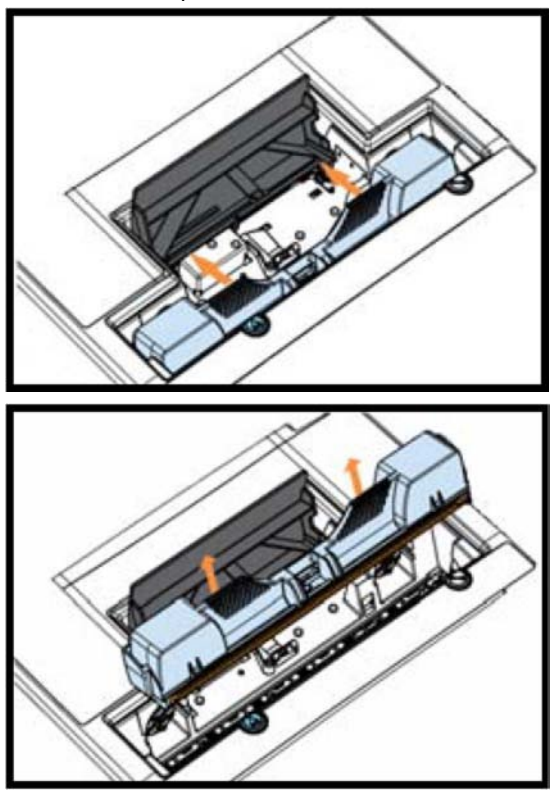

- **6.** Damit keine Tinte ausläuft, legen Sie den Druckkopf in die alte Schutzverpackung und entsorgen ihn ordnungsgemäß.
- **7.** Nachdem die alte Druckkopfkartusche entnommen wurde, befolgen Sie die Informationen im Abschnitt "[Installieren der Druckkopfkartusche](#page-61-0) on page 58", um eine neue Druckkopfkartusche zu installieren.

# <span id="page-131-0"></span>**Beseitigen von 4.6 Druckmaterialstaus**

Wenn der Drucker einen Materialstau erkennt, wird er automatisch angehalten. Auf dem Bedienfeld blinken die Leuchten PAPER/RESUME und PAUSE/CANCEL gleichzeitig.

Die Meldung "PAPERPATH\_PRINTZONE\_BLOCKED" wird in der Toolbox angezeigt.

Nachdem der Stau im System beseitigt und das Drucksystem geschlossen wurde, drücken Sie die PAPER/RESUME-Taste, um den Druckvorgang fortzusetzen.

Druckmaterialstaus können u. a. folgende Ursachen haben:

- **1.** Gleichzeitige Zuführung mehrerer Druckmedien (Doppelblattzuführung) aufgrund einer ungeeigneten Justierung der Papiertrennung, dem unsachgemäßen Nachlegen von Druckmedien oder durch verschachtelte Druckmaterialien (Kuverts, die unter der Lasche eines anderen Kuverts erfasst werden oder die aneinander kleben).
- **2.** Beschädigtes Druckmaterial, wenn z. B. eine Ecke nach oben oder unten umgeknickt ist sowie gewelltes oder gewölbtes Material.
- **3.** Druckmaterial, das nicht steif genug ist, kann möglicherweise nicht verwendet werden. Druckmaterial, das den Steifigkeitsanforderungen für die automatische Zuführung von Postgütern entspricht, kann in diesem Drucker verwendet werden.
- **4.** Druckmaterial, das für den Drucker zu dick ist.
- **5.** Druckmaterial, das für den Drucker zu breit ist oder beim Transport durch den Drucker gekrümmt wird.

### **Entfernen eingeklemmter Druckmedien**

Die Vorgehensweise beim Beseitigen von Staus hängt davon ab, wo der Stau aufgetreten ist.

**Über den Zuführungsbereich:** Entnehmen Sie den Druckmaterialstapel. Lösen Sie die Papiertrenner und heben Sie sie an, um den Stau zu beseitigen. Anschließend justieren Sie die Papiertrenner erneut, wie in dieser Anleitung beschrieben.

**Unter der antistatischen Bürsteneinheit:** Entfernen Sie bei Bedarf die antistatische Bürsteneinheit [A], um auf gestautes Material zugreifen zu können.

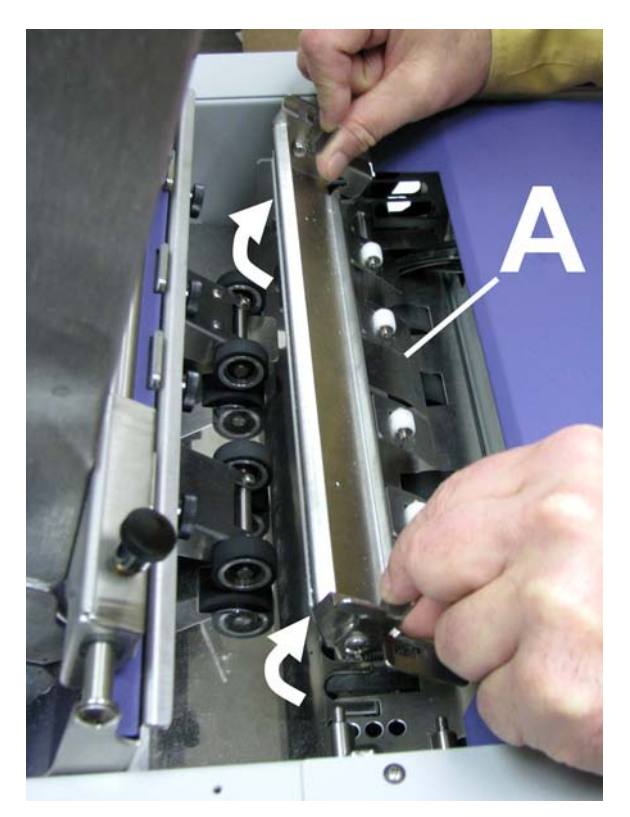

Entriegeln Sie die beiden Verschlüsse (einer auf jeder Seite der Einheit) und heben Sie die Einheit wie gezeigt an, um sie von den vier Befestigungsstiften abzuziehen. **Verbiegen Sie nicht die Finger!** Beseitigen Sie den Stau, und setzen Sie die antistatische Bürsteneinheit dann wieder vorsichtig ein. Achten Sie darauf, dass die Bürsteneinheit wieder ordnungsgemäß eingesetzt und ausgerichtet wird, bevor Sie mit dem Drucken beginnen. Die Einheit muss flach auf der Transportbereichsoberfläche aufliegen.

ACHTEN SIE DARAUF, DASS SIE DIE TINTENLEITUNGEN BEIM EINSETZEN DER ANTISTATISCHEN BÜRSTENEINHEIT NICHT EINKLEMMEN ODER EINSCHNEIDEN.

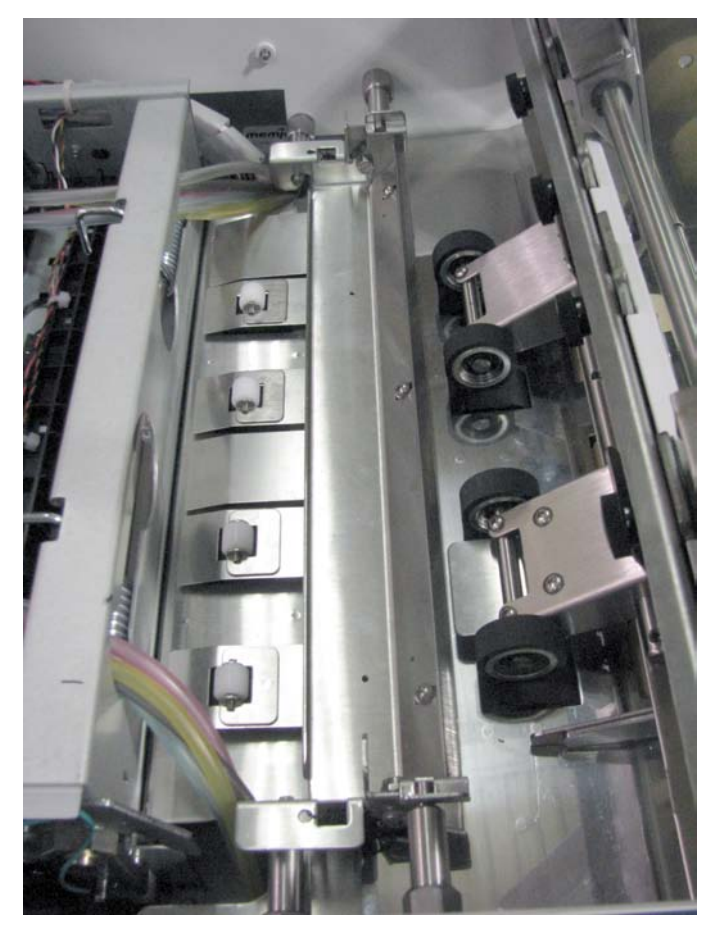

Über den Drucksystembereich: Öffnen Sie die obere Abdeckung. Heben Sie die beiden Verschlüsse an (einer auf jeder Seite der Drucksystemeinheit), und klappen Sie dann die Drucksystemeinheit [C] nach oben. Beseitigen Sie den Stau, und senken Sie die Drucksystemeinheit dann ab, wobei die Verschlüsse wieder einrasten müssen. Schließen Sie dann die obere Abdeckung.

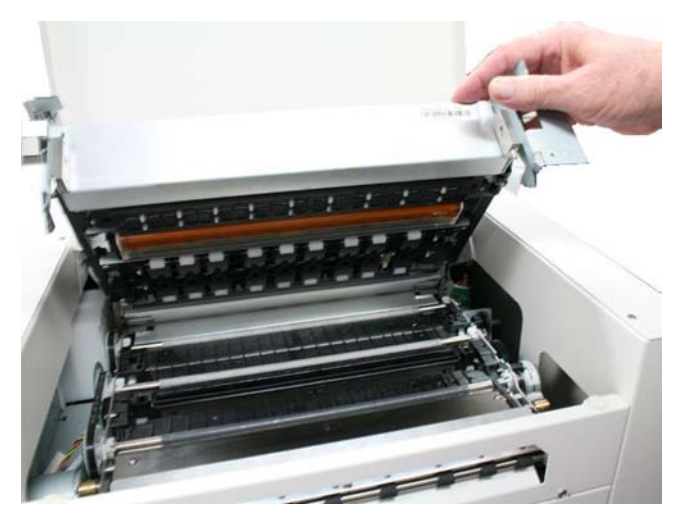

Öffnen Sie die Drucksystemeinheit NICHT über einen Winkel von 60º hinaus. Dadurch können die Tintenfarbleitungen beschädigt werden und andere Probleme auftreten.

### <span id="page-135-0"></span>**Überprüfung/Austausch des Tintenabfallfachs 4.7**

Das Tintenabfallfach ist mit einem absorbierenden Material gefüllt, das sämtliche Tinte aufnimmt, die aus dem System ausläuft.

**1.** Schalten Sie den Drucker aus (OFF). Wenn der Drucker eingeschaltet ist, drücken Sie die ON/OFF-Taste, um das Drucksystem herunterzufahren. Warten Sie ungefähr 45 Sekunden, bis das System heruntergefahren ist (alle Leuchten auf dem Bedienfeld sind aus), und schalten Sie dann den Hauptnetzschalter aus.

Wenn dieser Prozess des Herunterfahrens nicht befolgt wird, kann es dazu führen, dass Tintenfarben vermischen und die Druckkopfdüse verstopft.

- **2.** Ziehen Sie das Netzkabel aus dem Drucker.
- **3.** Damit Sie auf die Papiertrenner zugreifen können, lösen Sie die Feststellgriffe der Seitenführung und verschieben die beiden Druckmaterial-Seitenführungen an ihre äußersten Positionen.
- **4.** Lösen Sie die Feststellschrauben der Papiertrennung, und heben Sie die einzelnen Papiertrenner an, wobei diese dann in der oberen Position fixiert werden.

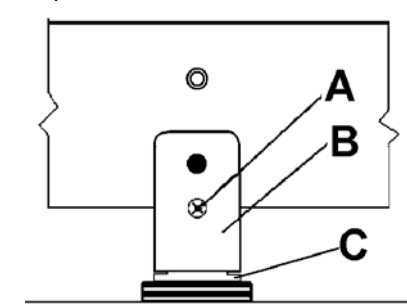

**5.**

Entfernen Sie die Schraube [A] und die Abdeckung der Papiertrennung [B]. Entfernen Sie anschließend die Papiertrennung [C], indem Sie sie vorsichtig aus der Halterung drücken. Wiederholen Sie diese Schritte für alle vier Papiertrenner.

Seien Sie vorsichtig, dass die Schrauben während dieses Vorgangs nicht in den Drucker fallen.

**6.** Installieren Sie einen neuen Papiertrenner. Installieren Sie die Abdeckung der Papiertrennung, und befestigen Sie sie mit der Schraube. Wiederholen Sie dies für alle vier Papiertrenner.

Ziehen Sie die Schrauben nicht zu fest an, da ansonsten die Abdeckung der Papiertrennung beschädigt werden kann.

**7.** Justieren Sie die Papiertrenner und Druckmaterial-Seitenführungen neu, um sie an das Druckmaterial anzupassen. Weitere Informationen finden Sie im Abschnitt "[Einrichten der Zuführung](#page-88-0) on page 85".

## <span id="page-137-0"></span>**4.8 Ersetzen der Papiertrennungen**

Durch die Papiertrennungen (90-103-09) werden die einzelnen Druckmedien bei der Zuführung voneinander getrennt.Wenn häufiger zwei Druckmedien gleichzeitig eingezogen werden und dies durch Einstellen der Papiertrennungen nicht verhindert werden kann, ersetzen Sie die Papiertrennungen.

Das Ersetzen der Papiertrennungen ist nicht schwierig. Wenn Sie sich es jedoch nicht zutrauen, wenden Sie sich bitte an den technischen Kundendienst.

<span id="page-138-0"></span>**1.** Schalten Sie den Drucker aus (OFF). Wenn der Drucker eingeschaltet ist, drücken Sie die ON/OFF-Taste, um das Drucksystem herunterzufahren. Warten Sie ungefähr 45 Sekunden, bis das System heruntergefahren ist (alle Leuchten auf dem Bedienfeld sind aus), und schalten Sie dann den Hauptnetzschalter aus.

Wenn dieser Prozess des Herunterfahrens nicht befolgt wird, kann es dazu führen, dass Tintenfarben vermischen und die Druckkopfdüse verstopft.

- **2.** Ziehen Sie das Netzkabel aus dem Drucker.
- **3.** Damit Sie auf die Papiertrenner zugreifen können, lösen Sie die Feststellgriffe der Seitenführung und verschieben die beiden Druckmaterial-Seitenführungen an ihre äußersten Positionen.
- **4.** Lösen Sie die Feststellschrauben der Papiertrennung, und heben Sie die einzelnen Papiertrenner an, wobei diese dann in der oberen Position fixiert werden.

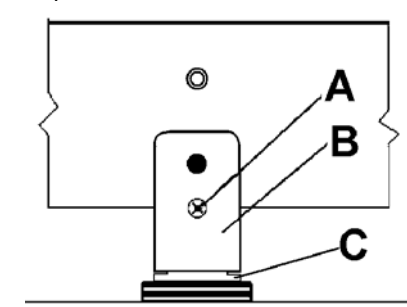

**5.**

Entfernen Sie die Schraube [A] und die Abdeckung der Papiertrennung [B]. Entfernen Sie anschließend die Papiertrennung [C], indem Sie sie vorsichtig aus der Halterung drücken. Wiederholen Sie diese Schritte für alle vier Papiertrenner.

Seien Sie vorsichtig, dass die Schrauben während dieses Vorgangs nicht in den Drucker fallen.

**6.** Installieren Sie einen neuen Papiertrenner. Installieren Sie die Abdeckung der Papiertrennung, und befestigen Sie sie mit der Schraube. Wiederholen Sie dies für alle vier Papiertrenner.

Ziehen Sie die Schrauben nicht zu fest an, da ansonsten die Abdeckung der Papiertrennung beschädigt werden kann.

<span id="page-138-1"></span>**7.** Justieren Sie die Papiertrenner und Druckmaterial-Seitenführungen neu, um sie an das Druckmaterial anzupassen. Weitere Informationen finden Sie im Abschnitt "[Einrichten der Zuführung](#page-88-0) on page 85".

### **Reinigen des Druckers**

DER DRUCKER IST EIN PRÄZISIONSGERÄT, DAS REGELMÄSSIG GEREINIGT WERDEN MUSS, UM EINE LANGE LEBENSDAUER ZU GEWÄHRLEISTEN. TRENNEN SIE DAS GERÄT VOR ALLEN WARTUNGSARBEITEN VON DER STROMQUELLE.

#### ENTFERNEN SIE NICHT DIE SEITENABDECKUNGEN. DIESE TEILE DECKEN HOCHSPANNUNG FÜHRENDE KOMPONENTEN AB.

**Reinigen Sie den Drucker regelmäßig, um Ablagerungen von Papierstaub und Tinte zu entfernen. Je nach Typ des verwendeten Druckmaterials kann sich im Inneren des Druckers und am Transportsystem Papierstaub absetzen.**

**1.** Wenn der Drucker eingeschaltet ist, drücken Sie die ON/OFF-Taste, um das Drucksystem herunterzufahren. Warten Sie ungefähr 45 Sekunden, bis das System heruntergefahren ist (alle Leuchten auf dem Bedienfeld sind aus). Schalten Sie den Hauptnetzschalter aus, und trennen Sie den Drucker von der Stromversorgung, indem Sie den Netzstecker aus der Anschlussdose ziehen.

Wenn dieser Prozess des Herunterfahrens nicht befolgt wird, kann es dazu führen, dass Tintenfarben vermischen und die Druckkopfdüse verstopft.

- **2.** Ziehen Sie das Netzkabel aus dem Drucker.
- **3.** Innen: Entfernen Sie Staubpartikel mithilfe eines Staubsaugers mit einem weichen Bürstenaufsatz. Achten Sie darauf, dass Sie die Leiterplatten und die Verdrahtung nicht beschädigen.
- **4.** Außen: Mit einem sauberen, flusenfreiem Tuch und nicht scheuerndem Haushaltsreinigungsmittel säubern, das keine für Kunststoff schädlichen Lösungsmittel enthält.

SPRÜHEN ODER GIESSEN SIE REINIGUNGSMITTEL NIEMALS DIREKT AUF ODER IN DEN DRUCKER. DURCH FLÜSSIGKEITEN KÖNNEN DIE ELEKTRONISCHEN TEILE BESCHÄDIGT WERDEN. BEFEUCHTEN SIE STATTDESSEN EIN FLUSENFREIES TUCH MIT DEM REINIGUNGSMITTEL, UND WISCHEN SIE DIE ZU SÄUBERNDEN TEILE DAMIT AB.

### **Zuführungsrollen und Vorschubrollen**

An den Zuführungsrollen und Vorschubrollen können Papierfasern und Tintenpartikel haften bleiben. Diese Teile sollten daher regelmäßig mit einem milden Haushaltsscheuermittel und einem feuchten flusenfreien Tuch gereinigt werden.

Verwenden Sie an den Gummirollen keine Lösungsmittel.

# <span id="page-140-0"></span>**Hinweise zur Problembehandlung 5**

Mithilfe der folgenden Hinweise zur Problembehandlung können Sie viele Probleme mit dem Drucker selbst lösen.

Es wurde angestrebt, eine umfassende Aufstellung der möglichen Probleme bereitzustellen. Bevor Sie versuchen, ein Problem zu beheben, sollten Sie sicherstellen, dass das System richtig eingerichtet und an die Stromversorgung angeschlossen ist und dass ausreichend Tinte verfügbar ist.

NEHMEN SIE DIE SEITLICHEN ABDECKUNGEN DES DRUCKERS NICHT AB!

DIESE TEILE DECKEN HOCHSPANNUNG FÜHRENDE KOMPONENTEN AB.

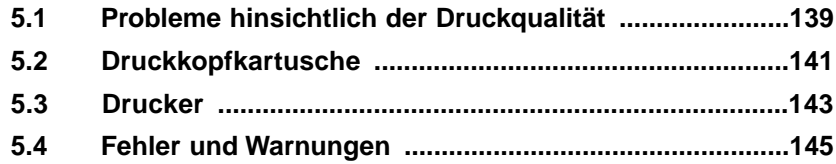

#### <span id="page-142-0"></span>**Probleme hinsichtlich der Druckqualität 5.1**

Probleme mit der Druckqualität können viele Ursachen haben. Hier folgt eine Liste der zu überprüfenden Punkte:

- Überprüfen Sie, dass das verwendete Druckmaterial für Tintenstrahldrucker geeignet ist. Lesen Sie hierzu die nachfolgenden Informationen zu den Papiertypen.
- Überprüfen Sie, dass die zu druckende "Grafik" eine ausreichend hohe Qualität (Auflösung) aufweist. Lesen Sie hierzu die nachfolgenden Informationen zu den Grafiktypen.
- Vergewissern Sie sich, dass der Drucker in allen fünf Tintenkartuschen über ausreichend Tinte verfügt (mindestens 30 %).
- Vergewissern Sie sich, dass alle fünf Tintenleitungen auf beiden Seiten der Druckkopfkartusche mit Tinte gefüllt sind.

Ist dies nicht der Fall, muss die Druckkopfkartusche entfernt, die Oberfläche der Druckkopfdüsen erneut mit entionisiertem oder destilliertem Wasser angefeuchtet und die Kartusche dann wieder eingesetzt werden. Informationen zum Entnehmen und Einsetzen der Druckkopfkartusche finden Sie in den entsprechenden Abschnitten in dieser Bedienungsanleitung.

• Versuchen Sie die Luftbläschen aus dem Druckkopf und dem System zu entfernen, indem Sie die Routine ["Vorbereiten der Druckkopfkartusche](#page-107-0) on page 104" oder die Funktion "Circulate Ink" des Toolbox-Hilfsprogramms verwenden.

**Hinweis:** Führen Sie die Funktion "Circulate Ink" höchstens zwei Mal hintereinander aus.

• Ersetzen Sie die Druckkopfkartusche. Wenn ausreichend Tinte vorhanden ist und die Druckqualität auch nach der Reinigung schlecht bleibt, sollte im Allgemeinen die Druckkopfkartusche ersetzt werden. Informationen hierzu finden Sie unter ["Vorbereiten](#page-107-0) [der Druckkopfkartusche](#page-107-0) on page 104".

Kompatible Papiertypen: (achten Sie auf Material, das für Tintenstrahldrucker geeignet ist)

- Inkjet-Papier Alle Typen (für eine optimale Farbausgabe empfohlen).
- Kopierpapier
- Karten
- Kromekote
- Beschichtetes Papier Hochglanz
- Beschichtetes Papier Satiniert
- Beschichtetes Papier Matt

Inkompatible Papiertypen:

- Farblaserpapier Hochglanz
- Digitaldrucker – Hochglanz
- Alle nach dem Druckvorgang beschichteten Trägermaterialien (wasserhaltig, Gravur oder UV)

Kompatible Grafiktypen:

Im Allgemeinen erzeugen skalierbare, vektorisierte Grafiken die besten Abbildungen und Farben.

Die Grafiktypen sind eigentlich nicht vom Drucker abhängig. Sie hängen von der Software ab, die zum Drucken der Grafiken verwendet wird.

Inkompatible Grafiktypen:

Abbildungen mit geringer Auflösung erzeugen keine qualitativ hochwertigen Ausgaben und sollten nicht verwendet werden.
# **5.2 Druckkopfkartusche**

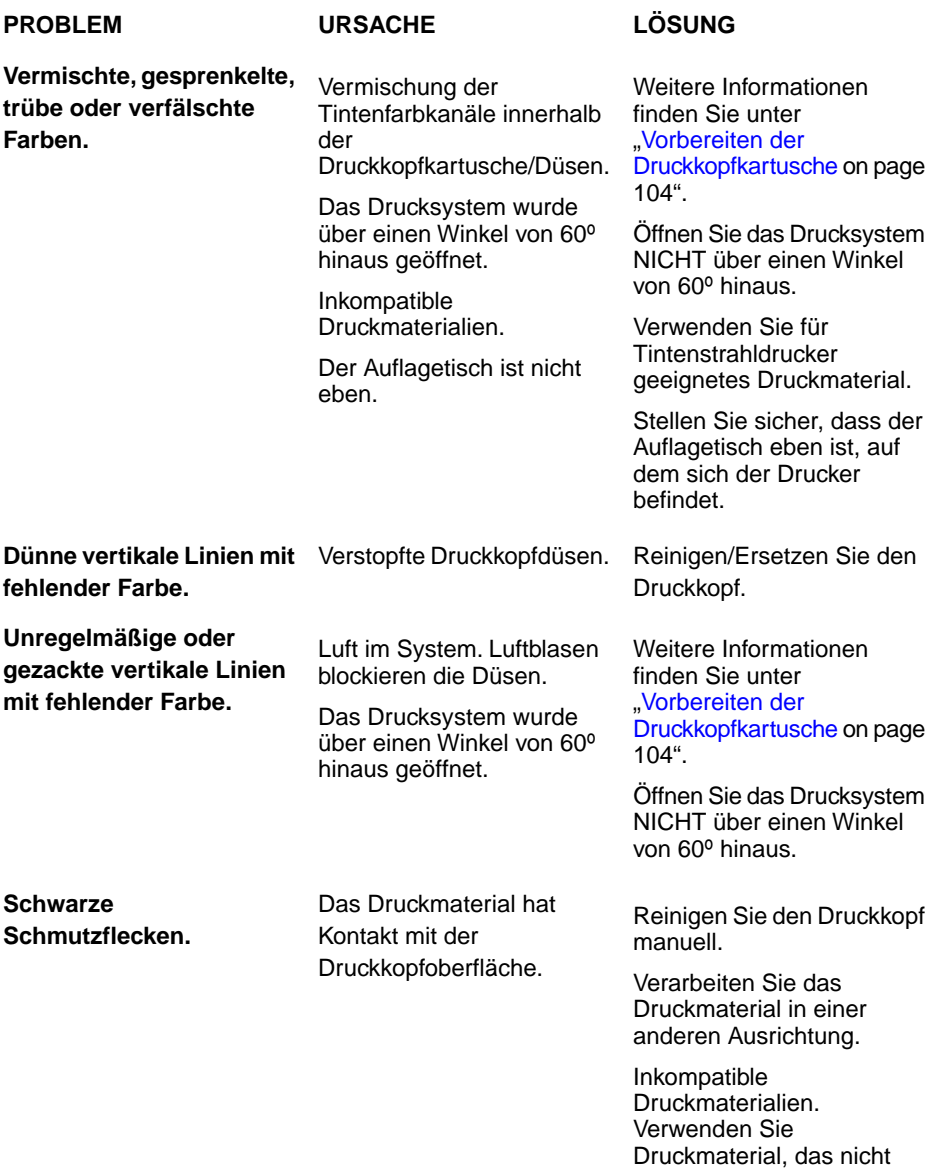

**5**

gekrümmt, gebogen oder

geknickt ist.

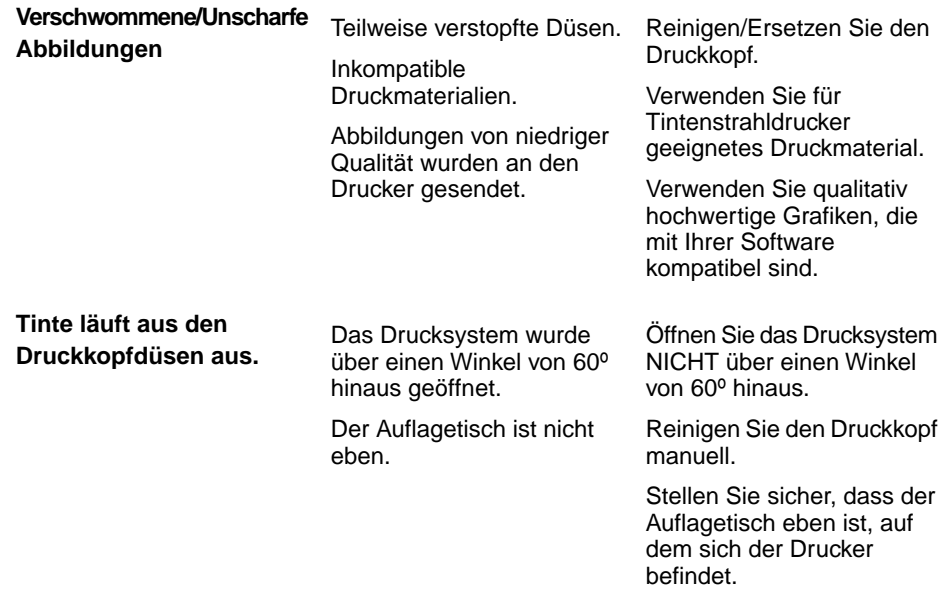

Die Tinte in diesem System kann bei Verschlucken gesundheitsschädigend sein.

Bewahren Sie neue und gebrauchte Druckkopfkartuschen und Tintenkartuschen für Kinder unzugänglich auf.

Entsorgen Sie nicht benötigte Druckkopfkartuschen und leere Tintenkartuschen sofort.

# <span id="page-146-0"></span>**5.3 Drucker**

**beschädigt.**

**Der rechte Rand des Druckmaterials wurde beim Transport durch den Drucksystembereich**

#### **PROBLEM URSACHE LÖSUNG**

Das Druckmaterial drückt gegen die Begrenzungen im Drucksystem.

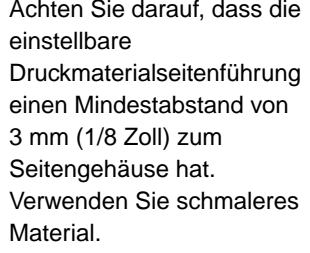

Verwenden Sie die M Series-Treiber. Ungeeigneter Treiber ausgewählt. **Ungeeignete Ausgabe** (fehlerhafte Adressinformationen,<br>Öheresuurgene Detensätzen Das System wurde durch Schließen Sie die Softwareanwendung, und übersprungene Datensätze, statische Energie gestört. Zuführung leerer Druckmedien usw.) schalten Sie dann den Drucker aus (OFF) und wieder ein (ON). Justieren Sie die Papiertrenner neu. Doppelte Zuführung. Druckmaterial wellt sich oder ist geknickt. **Druckmaterialstaus** Glätten Sie das Druckmaterial. Druckmaterial ist zu dünn Verwenden Sie kompatible Druckmaterialien. Starten Sie den Drucker neu. Schließen Sie das<br>Toolbox-Hilfsprogramm, und Der eingebettete Webserver (EWS, Embedded Web **Keine Kommunikation mit dem Toolbox-Hilfsprogramm.** Server) reagiert nicht. Das Toolbox-Hilfsprogramm, und öffnen Sie es anschließend erneut. System ist abgestürzt. Java ist nicht installiert oder die installierte Version wird nicht unterstützt. Installieren Sie Java, Version 6 oder höher, oder aktualisieren Sie Java auf Unsachgemäße and and and analytical viel variation of the Version 6 oder höher. Verkabelung/Verbindung.

> Verwenden Sie die geeigneten Kabel, und überprüfen Sie die Verbindung.

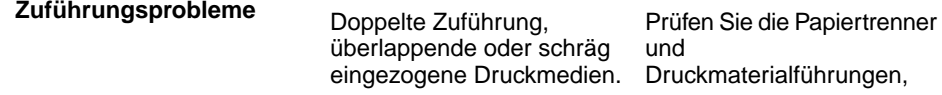

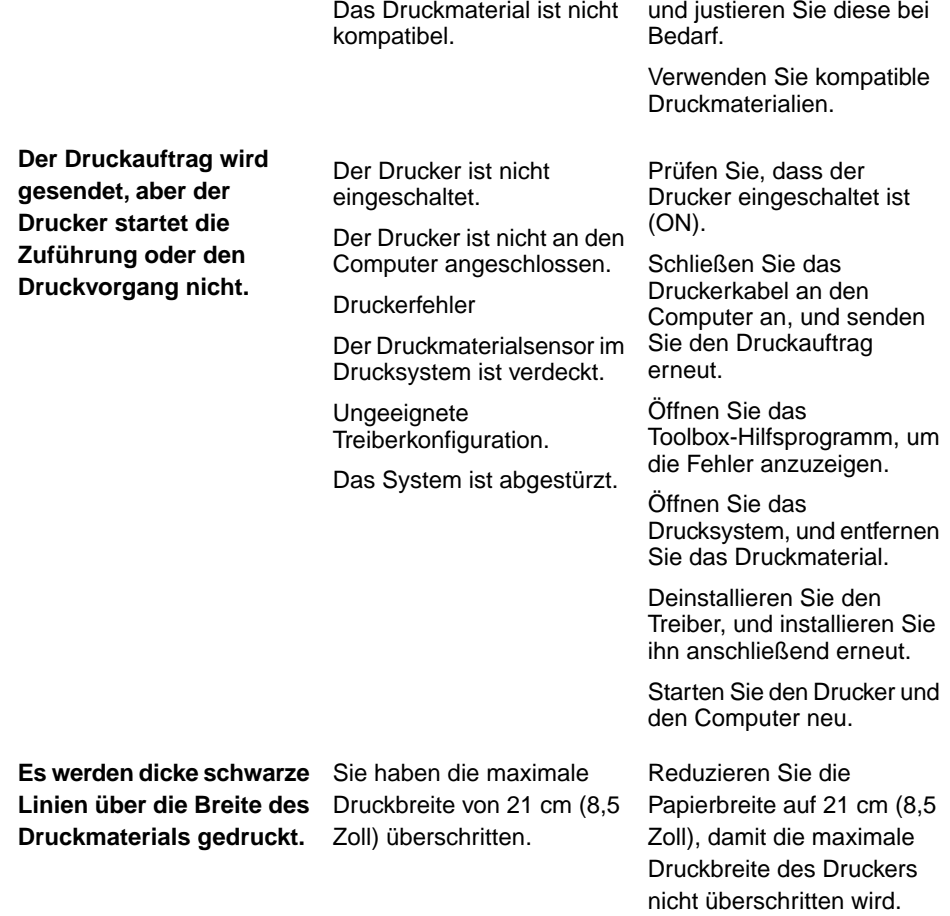

Der Drucker startet den Druckvorgang nicht, wenn eine der fünf Tintenkartuschen leer ist oder fehlt.

# <span id="page-148-0"></span>**Warnmeldungen**

Meldungen, die vom Drucker gesendet und auf dem Computerbildschirm ein einem kleinen Popup-Fenster angezeigt werden.

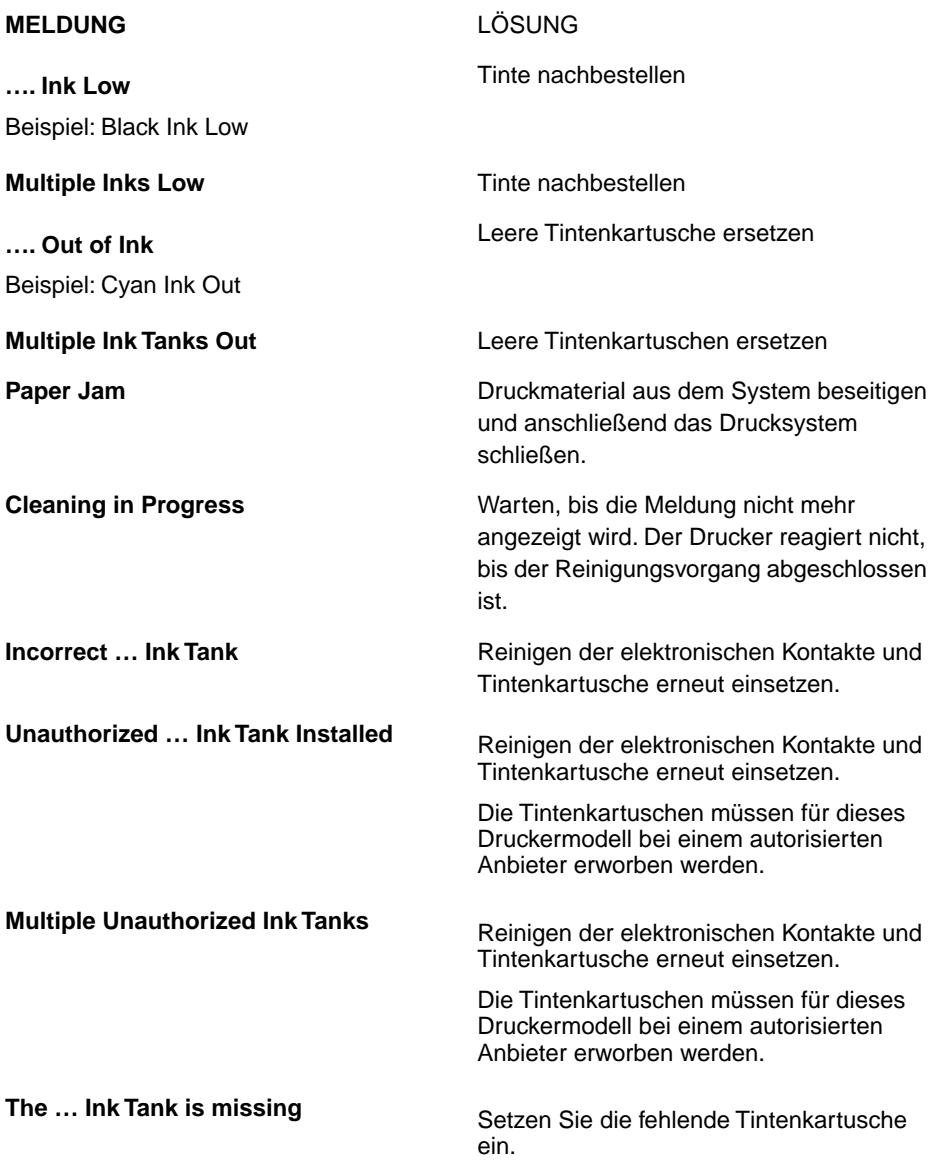

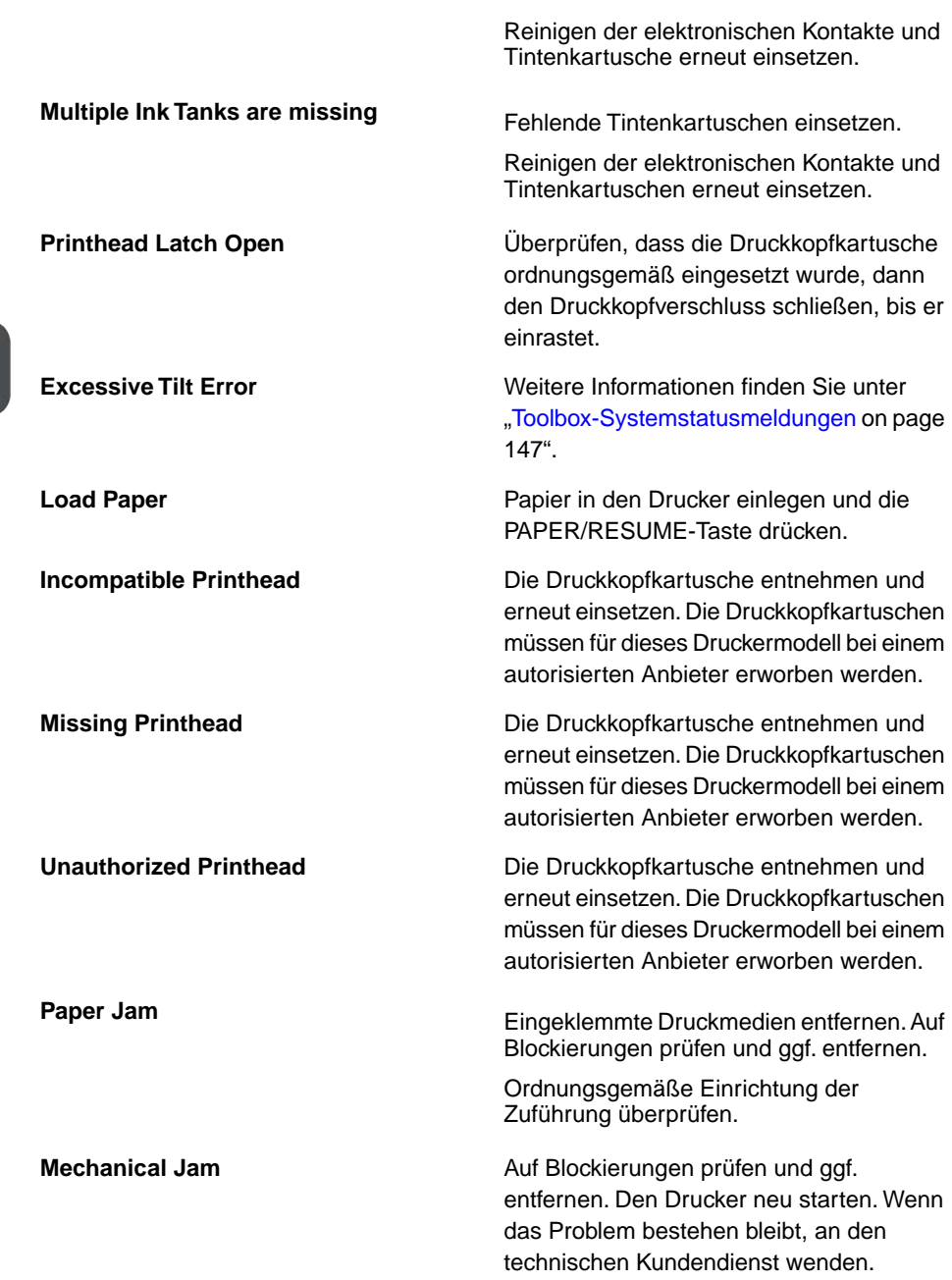

<span id="page-150-1"></span><span id="page-150-0"></span>Im M Series Toolbox-Hilfsprogramm in rot angezeigt.

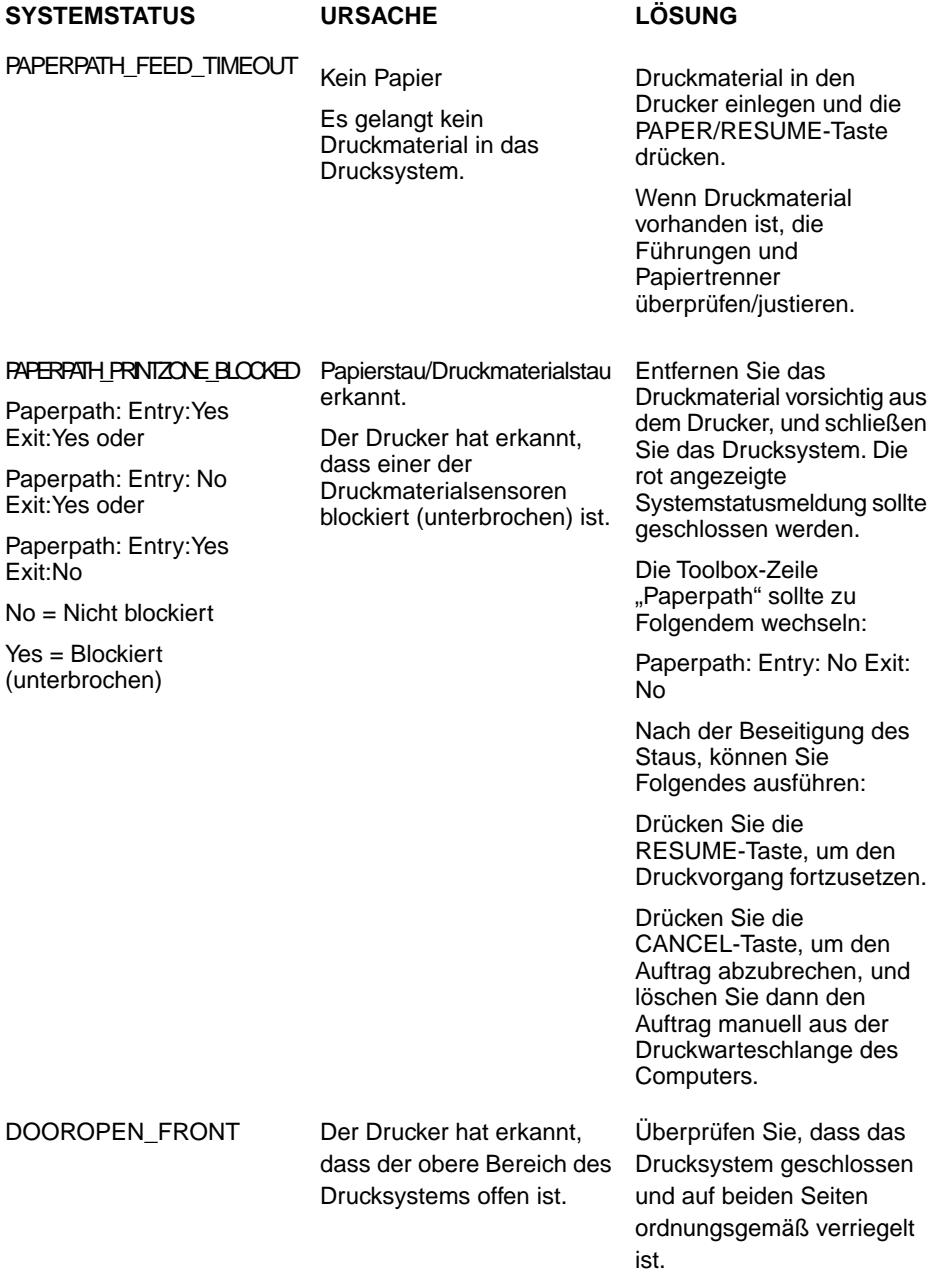

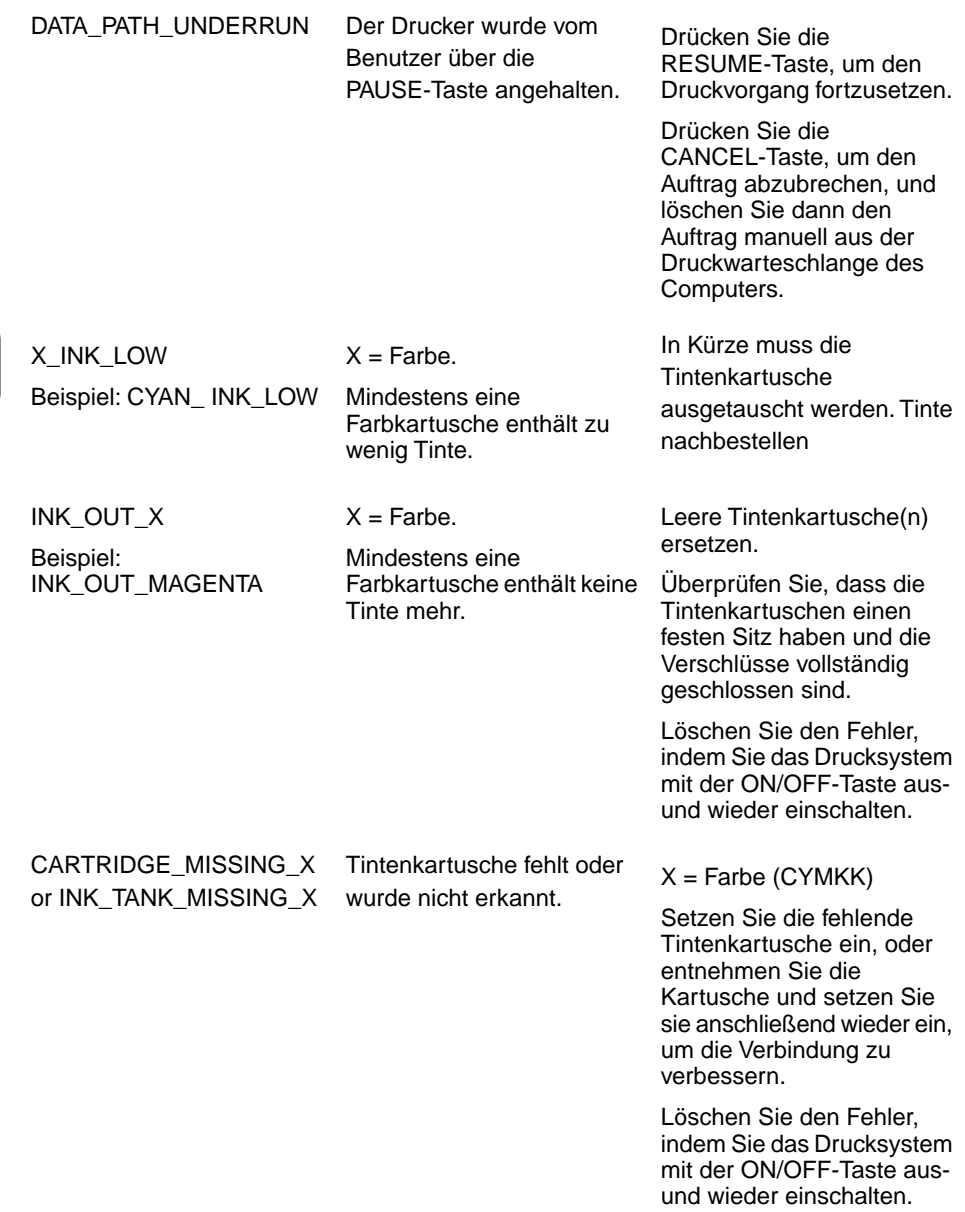

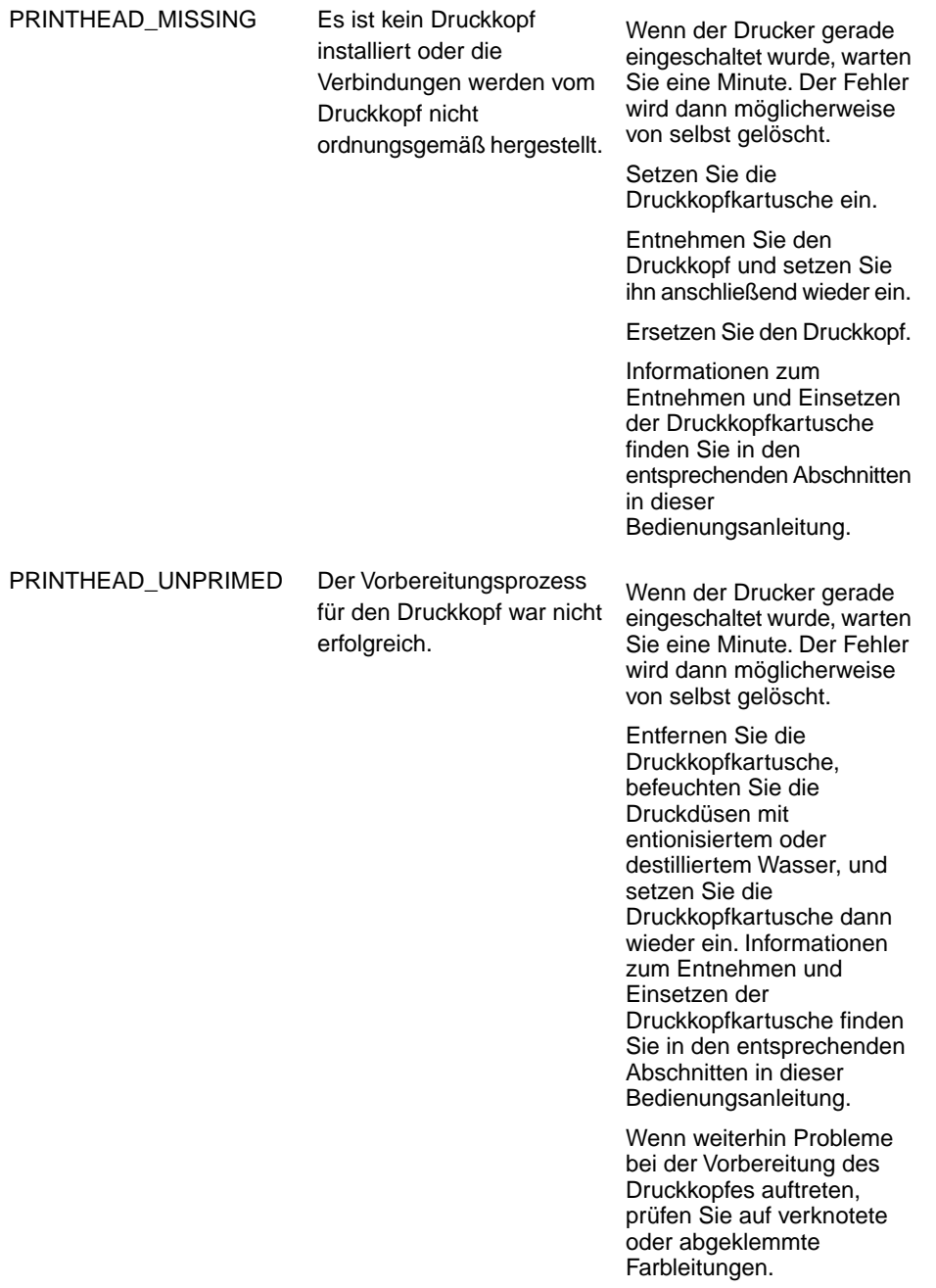

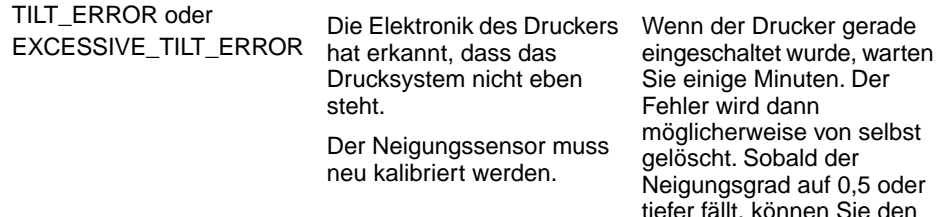

#### MECH\_CANCELPAGE

Der Druckauftrag wurde vom Benutzer über die CANCEL-Taste abgebrochen.

Warten Sie, bis der Druckauftrag auf dem Drucker gelöscht wurde. Sie müssen den Auftrag dann manuell aus der Druckwarteschlange auf dem Computer löschen. Anschließend senden Sie einen neuen Druckauftrag.

werden.

Fehler über die Funktion "Clear Error" in der Toolbox

Stellen Sie sicher, dass der Arbeitstisch stabil und eben ist, auf dem sich der Drucker befindet. Bewegen Sie den Drucker NICHT, während er

löschen.

eingeschaltet ist.

Wenn der Neigungsgrad maximal 0,5 beträgt, können Sie den Fehler über die Funktion "Clear Error" in der M Series Toolbox löschen. Wenden Sie sich an einen Kundendiensttechniker, damit dieser das Niveau prüft und möglicherweise die Toolbox-Funktion ..Printer Maint Config" (befindet sich unter dem Menü "Service") verwendet, um den **Neigungssensor** zurückzusetzen. Wenn das Problem bestehen bleibt, kann der Neigungssensor temporär über die Funktionen in "Printing Control Config" im Menü "Services" deaktiviert Bei der Anzeige des Toolbox-Hilfsprogramms wird in der rechten Abbildung zum Tintenfüllstand die schwarze Tintenkartusche (K) dargestellt, die sich physisch in dem Einschub befindet, der den geringsten Abstand zur Bedienerseite des Druckers aufweist. Der Drucker startet den Druckvorgang nicht, wenn eine der fünf Tintenkartuschen leer ist oder fehlt.

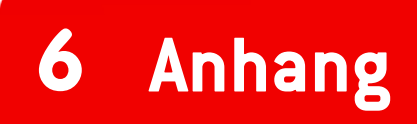

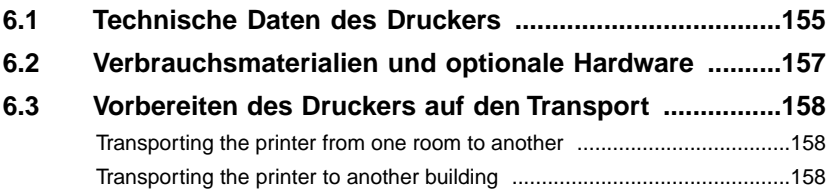

# <span id="page-158-1"></span><span id="page-158-0"></span>**6.1 Technische Daten des Druckers**

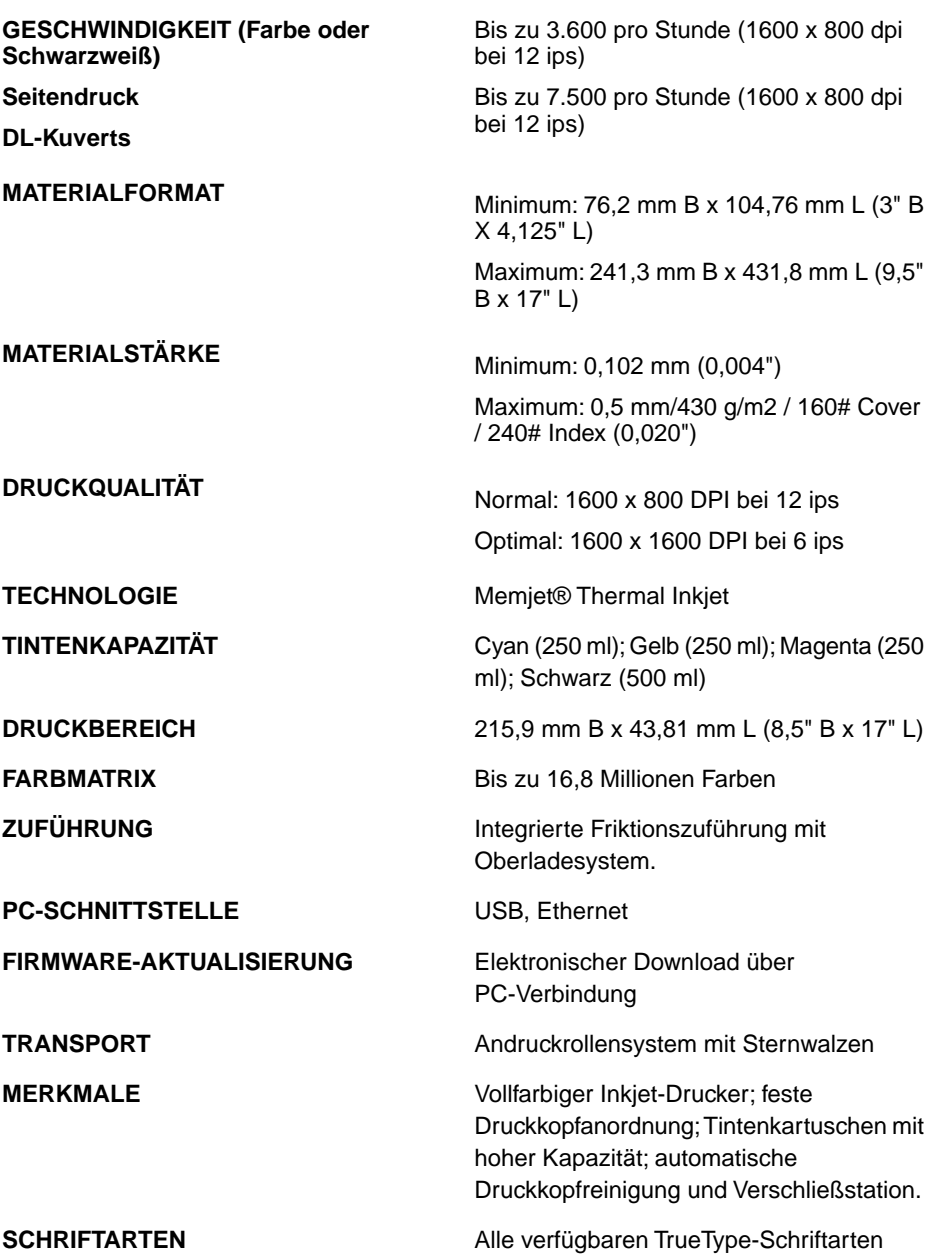

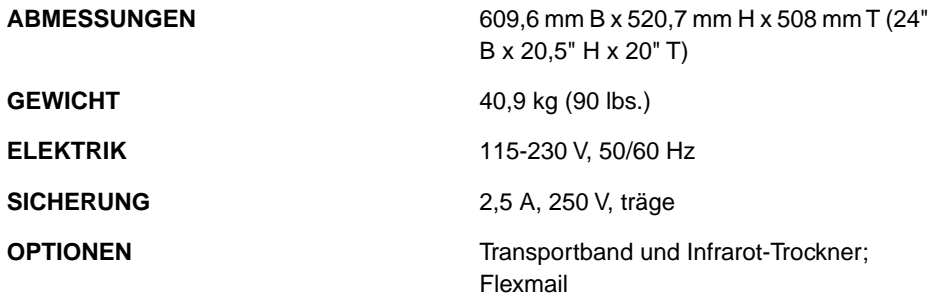

Alle Angaben sind unverbindlich, Änderungen vorbehalten.

**Anhang**

# <span id="page-160-0"></span>**Verbrauchsmaterialien und 6.2 optionale Hardware**

Verfügbar sind die folgenden Verbrauchsmaterialien und die optionale Hardware bei Ihrem Neopost-Händler:

#### **Verbrauchsmaterialien**

#### **Beschreibung**

Druckkopfkartusche

Tintenkartusche, Cyan (250 ml)

Tintenkartusche, Magenta (250 ml)

Tintenkartusche, Gelb (250 ml)

Tintenkartusche, Schwarz (250 ml)

- Drucker erfordert zwei

Kartuschentücher (100/Paket)

- Mit entionisiertem oder destilliertem Wasser verwenden

Absorptionsmaterial für Tintenreste

(saugfähiges Material für Tintenabfallfach)

#### **Optionale Hardware:**

Transportband/Stapler

Fallschale

Die Verwendung eines Transportbands für den Drucker wird dringend empfohlen. Achten Sie für diese Anwendung darauf, dass Sie die Steigstützen für das Transportband bestellen.

# <span id="page-161-0"></span>**Vorbereiten des Druckers auf 6.3 den Transport**

Verwenden Sie dieses Verfahren, falls Sie den Drucker an einen neuen Standort transportieren oder ihn versenden müssen. Informationen zum Einsetzen/Entnehmen von Komponenten in den bzw. aus dem Drucker finden Sie in den entsprechenden Abschnitten in dieser Bedienungsanleitung.

# <span id="page-161-2"></span><span id="page-161-1"></span>**Transporting the printer from one room to another**

# **Transporting the printer to another building**

# **Index**

# **C**

Counter [98](#page-101-0) Cover [155](#page-158-1)

#### **D**

Diagnostics [98](#page-101-0)

### **I**

Ink [92,](#page-95-0) [98,](#page-101-0) [139,](#page-142-0) [145](#page-148-0) Ink Tank [145](#page-148-0) Installation [58,](#page-61-0) [98,](#page-101-0) [120](#page-123-0)

### **M**

Menu [98](#page-101-0)

# **N**

Normal [92,](#page-95-0) [155](#page-158-0)

## **O**

Off [5,](#page-8-0) [8,](#page-11-0) [30,](#page-33-0) [75,](#page-78-0) [76,](#page-79-0) [98,](#page-101-0) [143,](#page-146-0) [147](#page-150-1)

### **P**

Power [75](#page-78-0)

### **S**

Scale [92](#page-95-0)